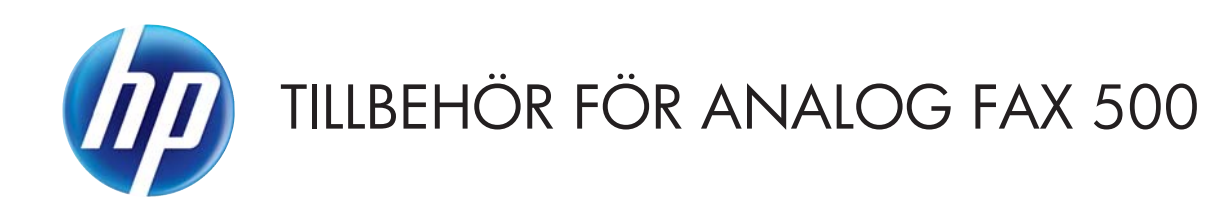

# Handbok till drivrutin för faxsändning

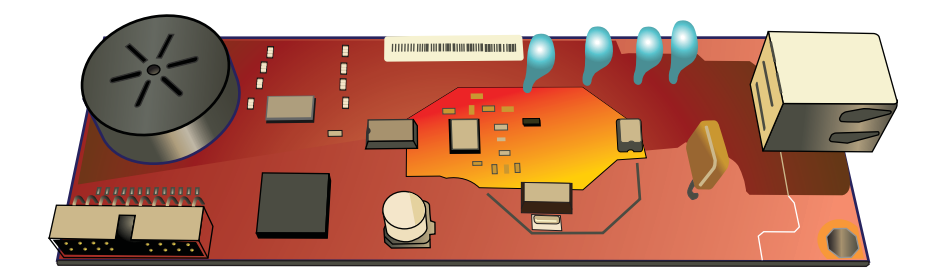

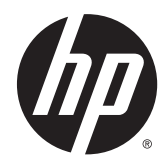

# HP tillbehör för analog fax 500

Handbok till drivrutin för faxsändning

#### **Copyright och licensavtal**

© 2013 Copyright Hewlett-Packard Development Company, L.P.

Det är förbjudet att reproducera, ändra eller översätta den här handboken utan föregående skriftligt medgivande, förutom i den utsträckning som upphovsrättslagen tillåter.

Den här informationen kan ändras utan föregående meddelande.

De enda garantierna för HP-produkterna och -tjänsterna fastställs i de uttryckliga garantier som medföljer produkterna och tjänsterna. Inget i detta dokument ska tolkas som att det utgör en ytterligare garanti. HP kan inte hållas ansvarigt för tekniska fel, korrekturfel eller utelämnanden i dokumentet.

Edition 1, 4/2013

Artikelnummer: CC487-91266

#### **Varumärken**

Microsoft®, Windows®, Windows® XP och Windows Vista® är amerikanska registrerade varumärken som tillhör Microsoft Corporation.

Alla produkter som omnämns i detta dokument kan vara varumärken som tillhör respektive företag.

Lokal lagstiftning kan förbjuda användningen av den här produkten utanför angivna länder/regioner. I de flesta länder/ regioner är det förbjudet att ansluta icke godkänd telekomutrustning (t.ex. en fax) till det allmänna telenätet.

ENERGY STAR® och ENERGY STAR®-märket är registrerade märken i USA.

# Innehåll

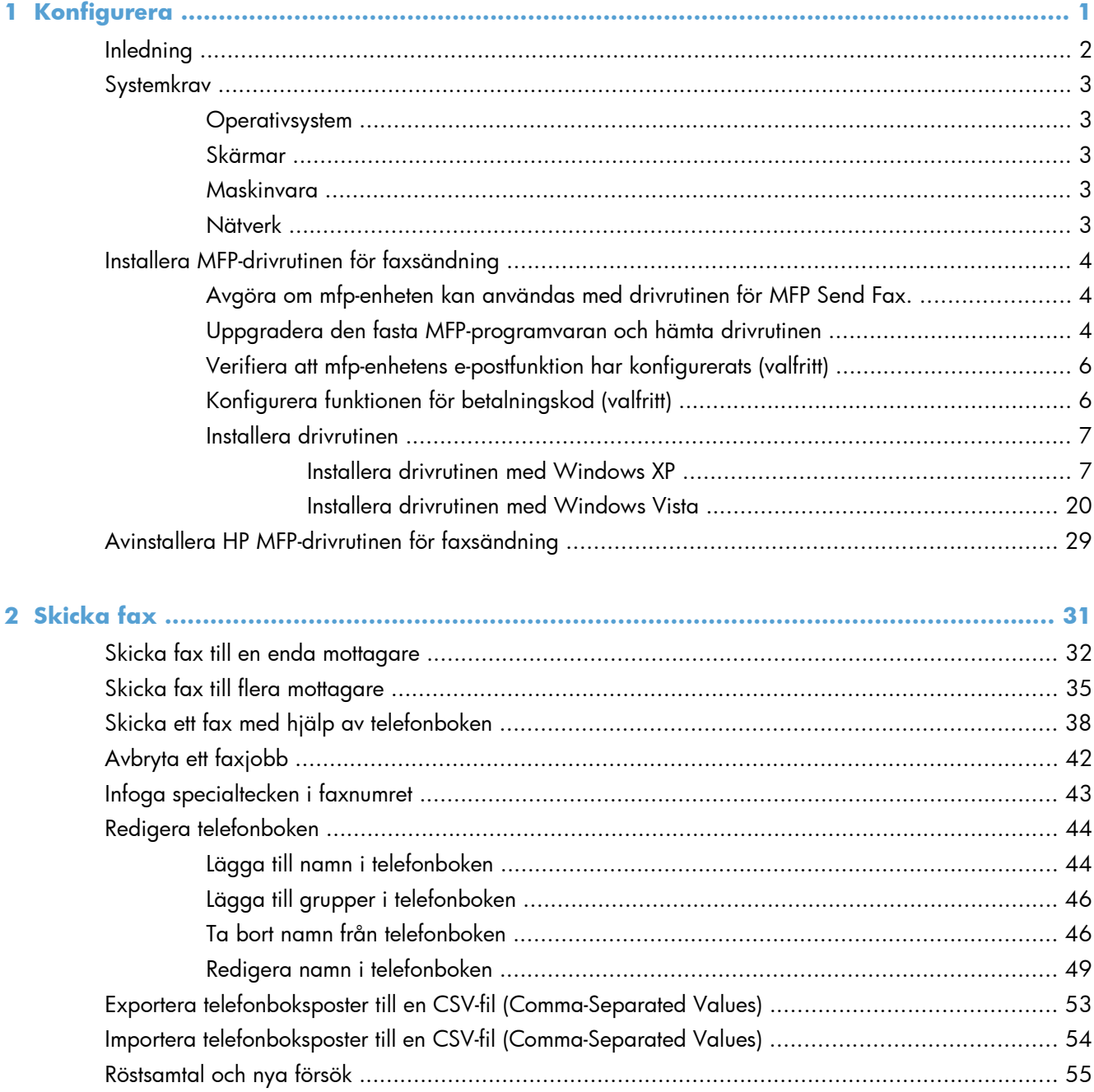

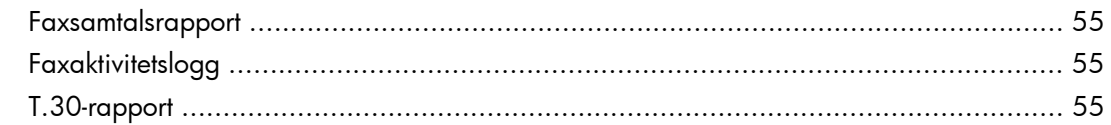

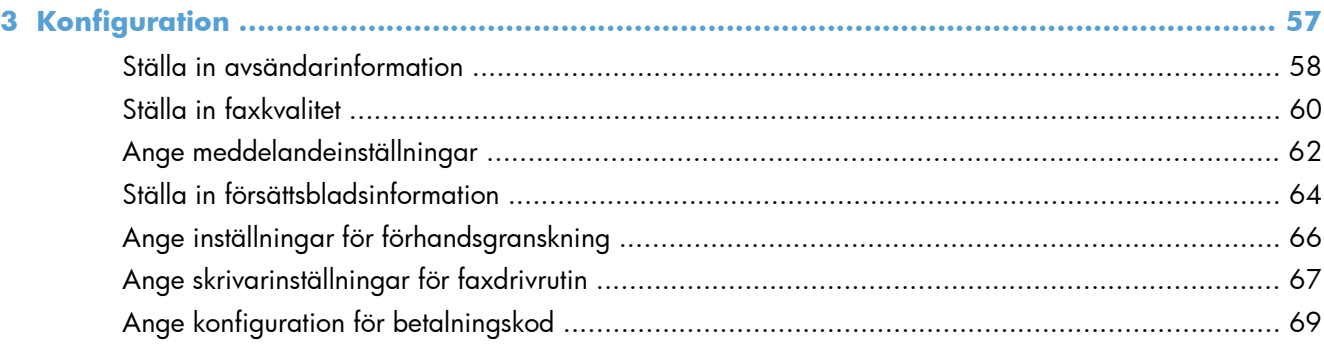

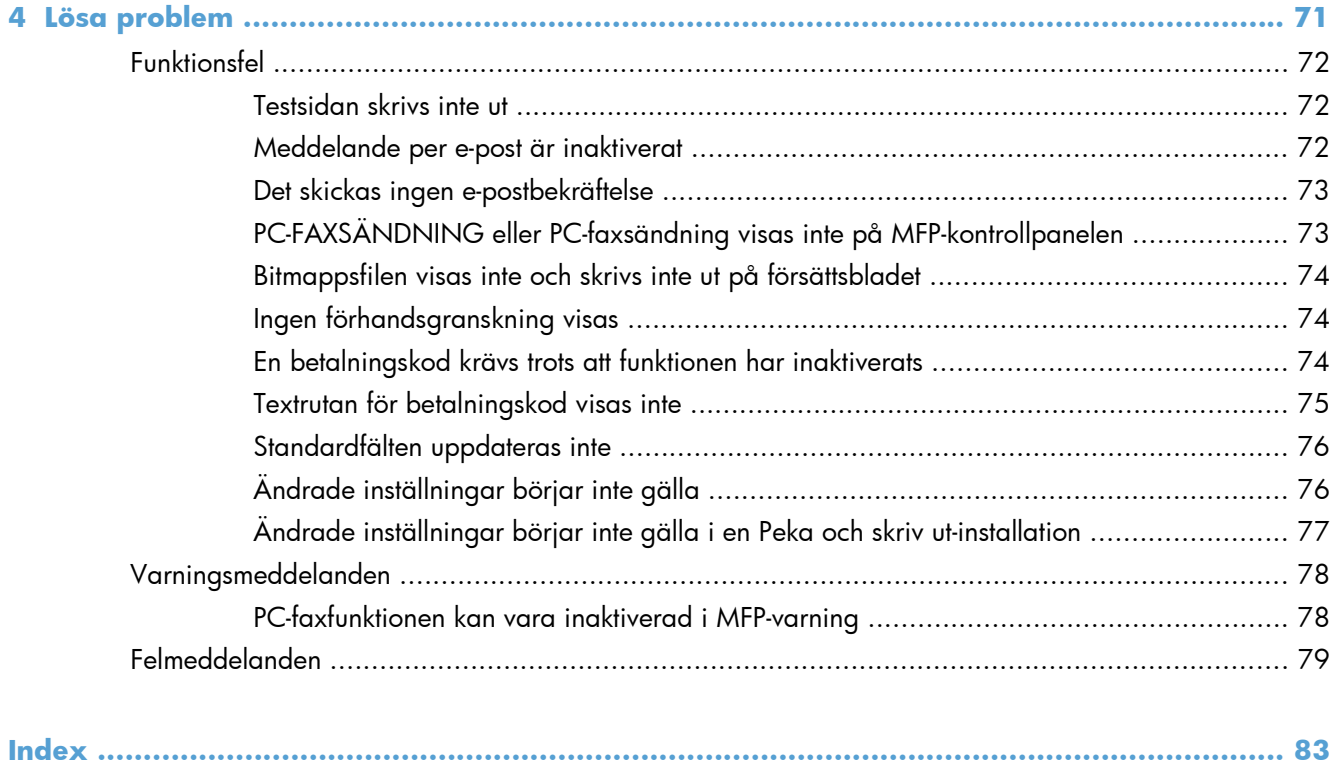

# <span id="page-6-0"></span>**1 Konfigurera**

- [Inledning](#page-7-0)
- [Systemkrav](#page-8-0)
- [Installera MFP-drivrutinen för faxsändning](#page-9-0)
- [Avinstallera HP MFP-drivrutinen för faxsändning](#page-34-0)

# <span id="page-7-0"></span>**Inledning**

Du kan använda HP LaserJets drivrutin för MFP Send Fax för att skicka fax från datorn till en eller flera HP-multifunktionsprodukter (MFP). När du har installerat drivrutinen kan du använda den genom att skriva ut till drivrutinen för MFP Send fax.

Den här handboken innehåller en beskrivning av de faxfunktioner som ingår i drivrutinen för MFP Send Fax.

### **Riktlinjer som används i den här användarhandboken**

- **TIPS:** Tipsen ger användbara råd och genvägar.
- **Py OBS!** Meddelanden ger viktig information för att förklara något eller slutföra en uppgift.
- A **VIKTIGT:** Viktigt-meddelanden beskriver åtgärder som du ska följa för att undvika dataförlust eller skada på produkten.
- A VARNING: Varningar beskriver åtgärder som du ska följa för att undvika personskador, allvarlig dataförlust eller större skada på produkten.

# <span id="page-8-0"></span>**Systemkrav**

### **Operativsystem**

MFP-drivrutinen för faxsändning kan användas med följande operativsystem:

Windows® XP SP2 eller senare, 32-bitars

**OBS!** Microsoft-support för Windows XP upphörde i april 2009. HP fortsätter att tillhandahålla begränsad support för det avslutade XP-operativsystemet.

- Windows Vista® 32-bitars och 64-bitars
- Windows® 7, 32-bitars och 64-bitars
- Windows® 8, 32-bitars och 64-bitars
- Windows 2003 Server, SP1 eller senare, 32-bitars och 64-bitars
- Windows Server 2008, 32-bitars och 64-bitars
- **Windows Server 2008 R2, 64-bitars**
- Windows 2012 Server, 64-bitars
- Max OS X 10.6 och 10.7

### **Skärmar**

Faxsändningsmodulen kan användas med skärmtyper med en SVGA-upplösning på 800 x 600 pixlar eller mer.

### **Maskinvara**

Ett HP LaserJet-tillbehör för analog fax måste installeras i MFP-enheten innan du installerar faxdrivrutinen. Mer information om hur du installerar maskinvaran finns i *Faxhandbok för HP LaserJet tillbehör för analog fax 500*.

Hämta installationsanvisningar, användardokumentation och programvara för faxkortet på följande webbadress:

[www.hp.com/support/ljanalogfaxaccessory500](http://www.hp.com/support/ljanalogfaxaccessory500)

### **Nätverk**

MFP-drivrutinen för faxsändning måste användas med en nätverksskrivare. Drivrutinen ska inte användas med en lokal skrivare, USB-, serie- eller parallellanslutning.

# <span id="page-9-0"></span>**Installera MFP-drivrutinen för faxsändning**

## **Avgöra om mfp-enheten kan användas med drivrutinen för MFP Send Fax.**

De senaste versionerna av den fasta MFP-programvaran kan användas med MFP-drivrutinen för faxsändning.

- **1.** Från startskärmen bläddrar du till och trycker på knappen Administration.
- **2.** Öppna följande menyer:
	- **Faxinställningar**
	- Inställningar för faxsändning
	- Inställning för faxsändning
	- Allmänna inställningar för faxsändning
- **3.** Tryck på alternativet PC-faxsändning.

**4.** Tryck på Spara.

### **Uppgradera den fasta MFP-programvaran och hämta drivrutinen**

- **1.** Visa konfigurationsinformationen på MFP-enhetens kontrollpanel för att avgöra vilken version av den fasta programvaran som är installerad.
	- **a.** Från startskärmen bläddrar du till och trycker på knappen Administration.
	- **b.** Öppna följande menyer:
		- Rapporter
		- Konfigurations-/statussidor
	- **c.** Tryck på alternativet Konfigurationssida och sedan på knappen Utskrift.
	- **d.** Programvarans datumkod anges i avsnittet Enhetsinformation.

**PES!** Datumkoden har följande format: ÅÅÅÅMMDD XX.XXX.X. Den första strängen med siffror är datumet, där ÅÅÅÅ står för året, MM månaden och DD dagen. En kod som börjar med t.ex. 20040225 betyder den 25 februari, 2004. Den andra siffersekvensen står för den fasta programvarans versionsnummer.

- **2.** Hämta den senaste versionen av programvaran.
	- **a.** Gå till produktens webbplats:

**OBS!** Om alternativet PC-faxsändning inte visas på MFP-enhetens meny måste du uppgradera den fasta MFP-programvaran.

- [http://www.hp.com/go/lj500mfpm525\\_firmware](http://www.hp.com/go/lj500mfpm525_firmware)
- [http://www.hp.com/go/lj500colormfpm575\\_firmware](http://www.hp.com/go/lj500colormfpm575_firmware)
- [www.hp.com/go/ljm4555mfp\\_firmware](http:// www.hp.com/go/ljm4555mfp_firmware)
- [www.hp.com/go/cljcm4540mfp\\_firmware](http://www.hp.com/go/cljcm4540mfp_firmware)
- [www.hp.com/go/cljcm3530mfp\\_firmware](http://www.hp.com/go/cljcm3530mfp_firmware)
- www.hp.com/go/ljMFPM725\_firmware
- **b.** Klicka på **Cross operating system (BIOS, Firmware, Diagnostics, etc.)** i rutan **Select operating system** (välj operativsystem)
- **c.** Om datumet i tabellen med fast programvara är senare än datumkoden på den utskrivna MFP-konfigurationssidan, klickar du på **Download** (hämta) bredvid lämplig fil.

**EX OBS!** Det finns olika programfiler för de olika operativsystemen.

- **d.** Klicka på **Save** (spara) i dialogrutan **File Download** (filhämtning) som öppnas.
- **e.** I textrutan **File name** (filnamn) i fönstret **Save as** (spara som) anger du var du vill spara uppdateringsfilen till den fasta programvaran.
- **f.** Klicka på **Spara**.
- **g.** När du har hämtat filen stänger du dialogrutan **File Download** (filhämtning), om det behövs.
- **3.** Om cd-skivan som medföljde mfp-enheten eller faxtillbehöret inte är tillgänglig hämtar du drivrutinen för MFP Send Fax.
	- **a.** Klicka på **Back** (tillbaka) för att gå tillbaka till rutan **Select operating system** (välj operativsystem).
	- **OBS!** Om du inte kommer tillbaka till rutan **Select operating system** (välj operativsystem) när du klickar på **Back** (tillbaka) går du till steg 2 för anvisningar om hur du kommer dit.
	- **b.** Klicka på relevant operativsystem i rutan **Select operating system** (välj operativsystem).
		- **OBS!** MFP-drivrutinen för faxsändning kan användas med Windows XP, Windows XP Professional x64, Windows Vista, Windows 7 32-bitar och Windows 7 64-bitar.
	- **c.** Klicka på **Download** (hämta) bredvid HP MFP-drivrutinen för faxsändning i drivrutinstabellen som visas.
	- **d.** Klicka på **Save** (spara) i dialogrutan **File Download** (filhämtning) som öppnas.
	- **e.** I textrutan **File name** (filnamn) i fönstret **Save as** (spara som) anger du var du vill spara MFP-drivrutinen för faxsändning.
- <span id="page-11-0"></span>**f.** Klicka på **Spara**.
- **g.** När du har hämtat filen stänger du dialogrutan **File Download** (filhämtning), om det behövs.
- **4.** Installera den hämtade programfilen. Anvisningar om hur du installerar fjärruppgraderingen av den fasta programvaran finns i MFP-användarhandboken.

## **Verifiera att mfp-enhetens e-postfunktion har konfigurerats (valfritt)**

Konfigurera MFP-enhetens e-postfunktion så att det skickas ett e-postmeddelande när ett fax har skickats med MFP-drivrutinen för faxsändning.

**OBS!** Meddelande per e-post är en valfri funktion.

Anvisningar om hur du konfigurerar e-postfunktionen finns i respektive MFP-användarhandbok.

## **Konfigurera funktionen för betalningskod (valfritt)**

Det går att använda betalningskoder med HP MFP-faxsändning.

**OBS!** Betalningskodfunktionen är valfri.

- **1.** Från startskärmen bläddrar du till och trycker på knappen Administration.
- **2.** Öppna följande menyer:
	- Faxinställningar
	- Inställningar för faxsändning
	- Inställning för faxsändning
	- Debiteringskoder
- **3.** Tryck på Aktivera faktureringskoder för att aktivera faktureringskoder.

**OBS!** Du kan inaktivera faktureringskoder genom att avmarkera Aktivera faktureringskoder, trycka på Spara och hoppa över återstående steg.

Tryck på Tillåt användare att redigera debiteringskoder om du vill att användarna ska kunna redigera faktureringskoderna.

- **4.** Tryck på textrutan Standardfaktureringskod för att öppna knappsatsen.
- **5.** Ange faktureringskoden och tryck sedan på OK.
- **6.** Tryck på textrutan Minsta längd för att öppna knappsatsen.
- **7.** Ange det minsta tillåtna antalet tecken i faktureringskoden och tryck på OK.
- **8.** Tryck på Spara.

### <span id="page-12-0"></span>**Installera drivrutinen**

Installera drivrutinen för MFP Send Fax med hjälp av Windows-guiden Lägg till en skrivare:

**OBS!** Om du använder program-cd-skivan som medföljde mfp-enheten kan du installera drivrutinen för Send Fax genom att klicka på knappen **Install** (Installera) eller **Advanced Install Options** (Avancerade installationsalternativ) på cd-skivan.

Hämta programvaran med drivrutin för faxsändning på följande webbadress:

[www.hp.com/support/ljanalogfaxaccessory500](http://www.hp.com/support/ljanalogfaxaccessory500)

### **Installera drivrutinen med Windows XP**

- **1.** Öppna Utforskaren och klicka på den hämtade körbara drivrutinen för faxsändning för att extrahera drivrutinsfilerna.
- **2.** Klicka på **Start**, klicka på **Inställningar** och klicka sedan på **Skrivare och fax**.
- **3.** Klicka på **Lägg till en skrivare** i rutan **Skrivaråtgärder** i fönstret **Skrivare och fax**.
- **4.** Klicka på **Next** (nästa) i välkomstdialogrutan **Add Printer Wizard** (guiden Lägg till skrivare).

**5.** Under **Lokal skrivare eller nätverksskrivare** markerar du **Lokal skrivare som är ansluten till den här datorn**. Klicka på **Nästa**.

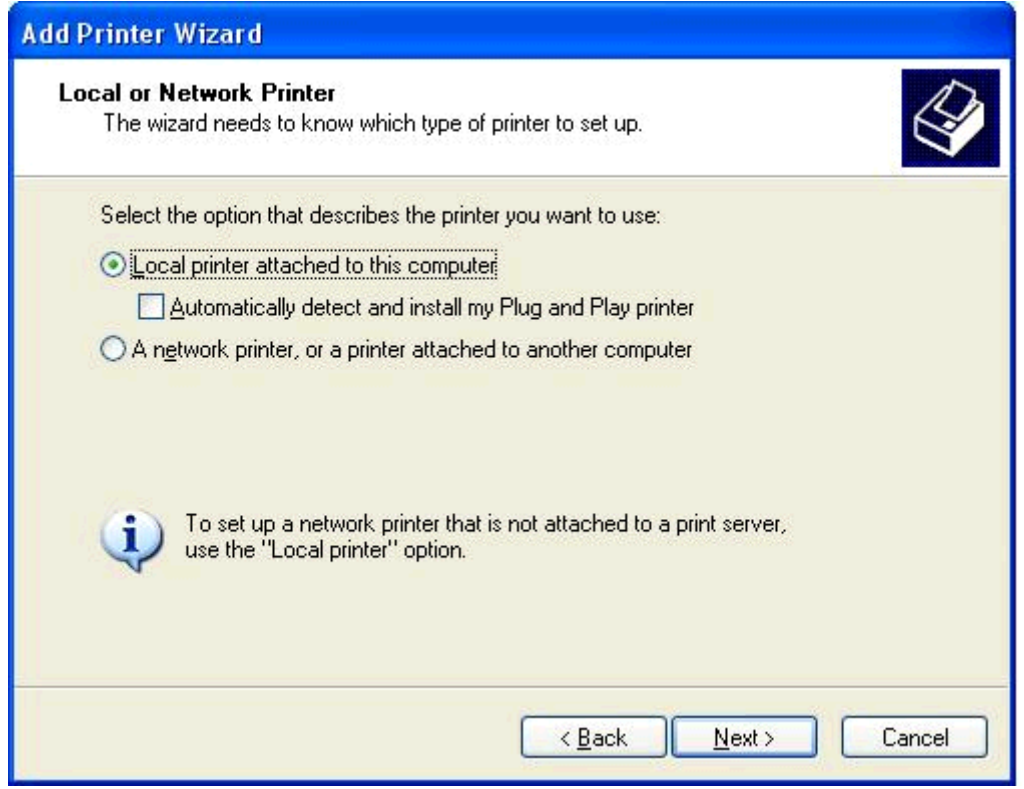

**OBS!** Välj **Lokal skrivare som är ansluten till den här datorn** om du vill installera MFP-drivrutinen för faxsändning på en nätverksskrivare. Skrivarens namn är HP MFP Send Fax när drivrutinen installeras på en lokal skrivare.

Om du väljer **En nätverksskrivare eller skrivare som är ansluten till en annan dator** måste datorns IP-adress anges. Vissa funktioner, till exempel förhandsgranskning av fax, är inte tillgängliga om drivrutinen installeras genom installation av nätverksskrivare (Peka och skriv ut).

MFP-drivrutinen för faxsändning kan inte installeras på en skrivare som är ansluten till datorn via en seriell port eller parallellport. Den måste vara ansluten i ett nätverk.

**6.** Om datorn redan är ansluten till MFP-enheten väljer du **Använd följande port** under **Välj skrivarport**.

**OBS!** Gå till steg 8 om datorn inte är ansluten till MFP-enheten.

**7.** Markera MFP-enhetens namn eller IP-adress i snabbmenyn **Använd följande port**. Klicka på **Nästa** och gå sedan till steg 13.

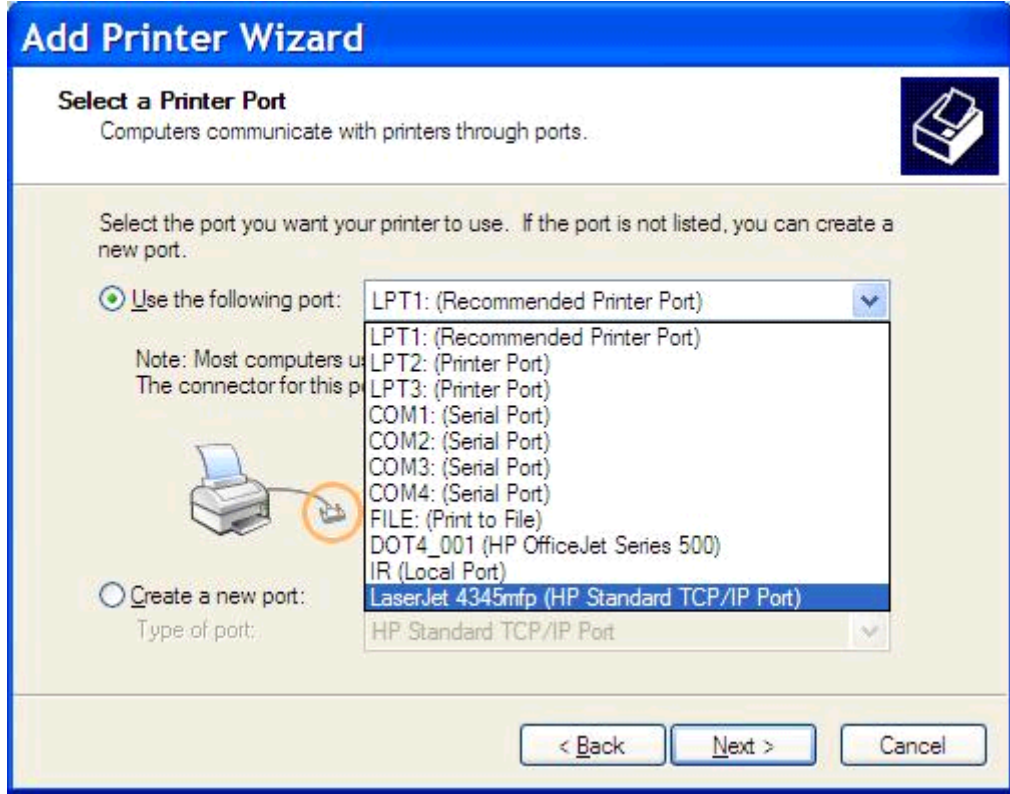

**8.** Om datorn inte är ansluten till MFP-enheten väljer du **Skapa en ny port** under **Välj en skrivarport**.

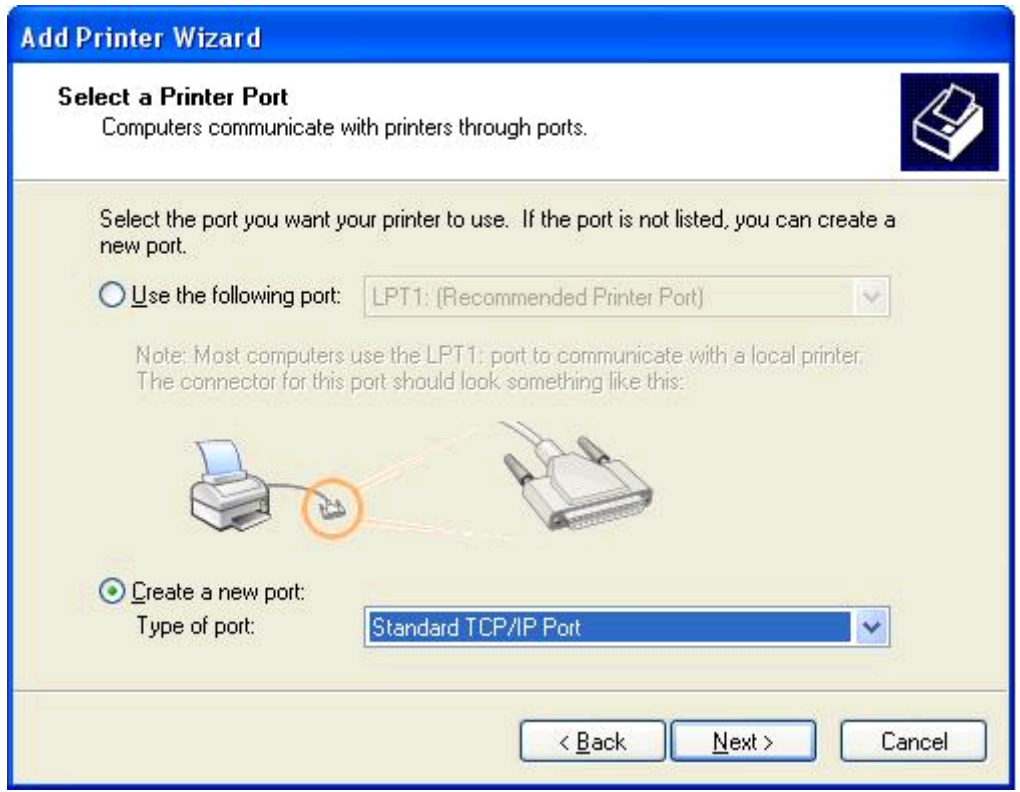

**9.** Välj **Standard TCP/IP-port** i snabbmenyn **Type of port** (porttyp). Klicka på **Nästa**.

**10.** I dialogrutan **Guiden Lägg till Standard TCP/IPPrinter-skrivarport** klickar du på **Nästa**.

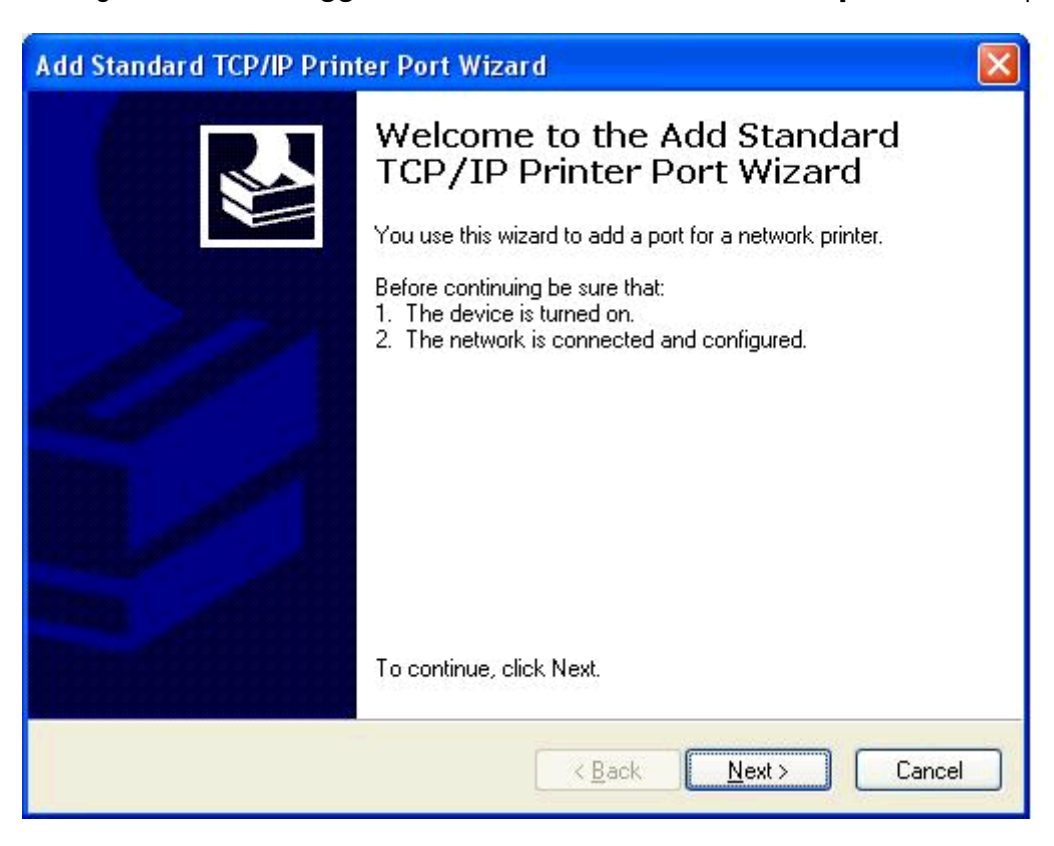

**11.** Skriv MFP-skrivarnamnet eller IP-adressen i textrutan **Skrivarnamn eller IP-adress** och klicka sedan på **Nästa** under **Lägg till port**.

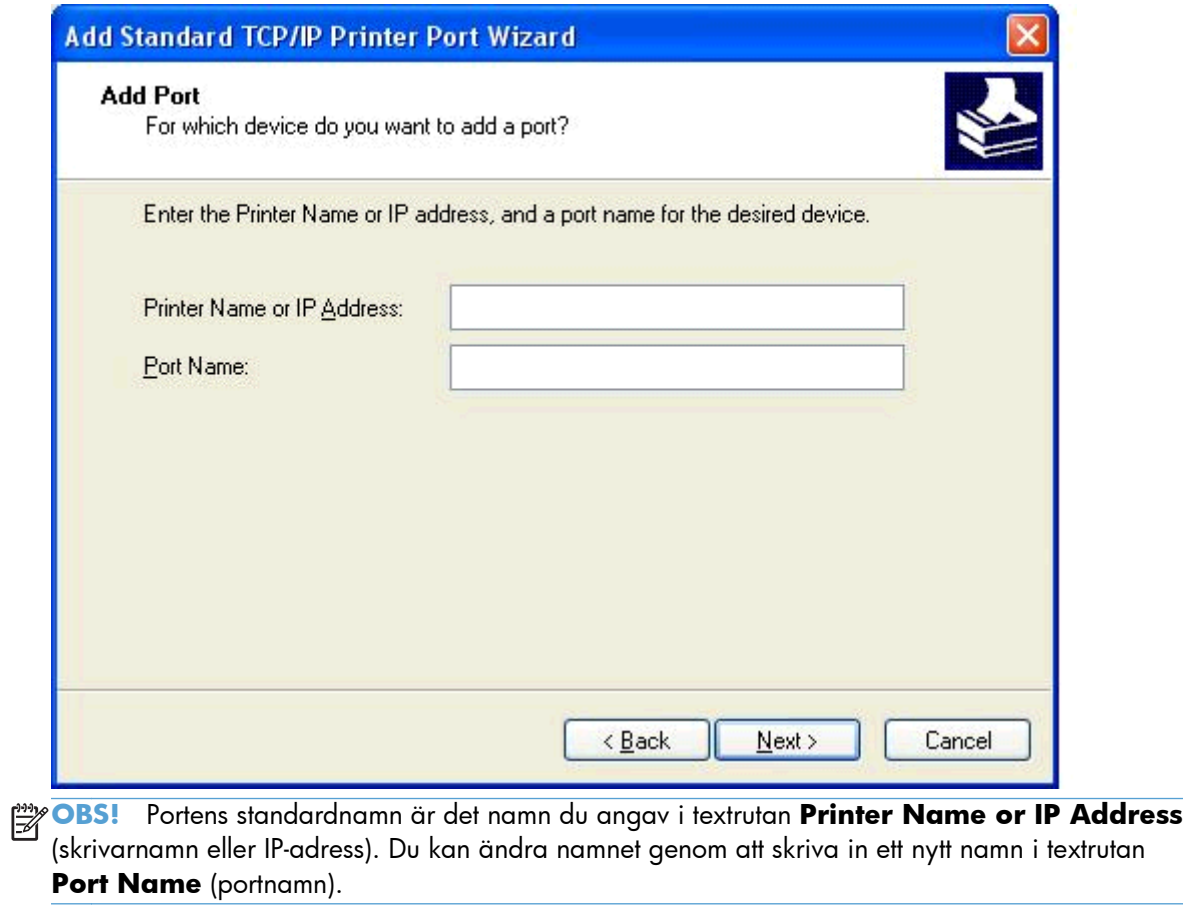

**12.** Klicka på **Slutför**.

**13.** Klicka på **Diskett finns** under **Installera skrivarprogramvara**.

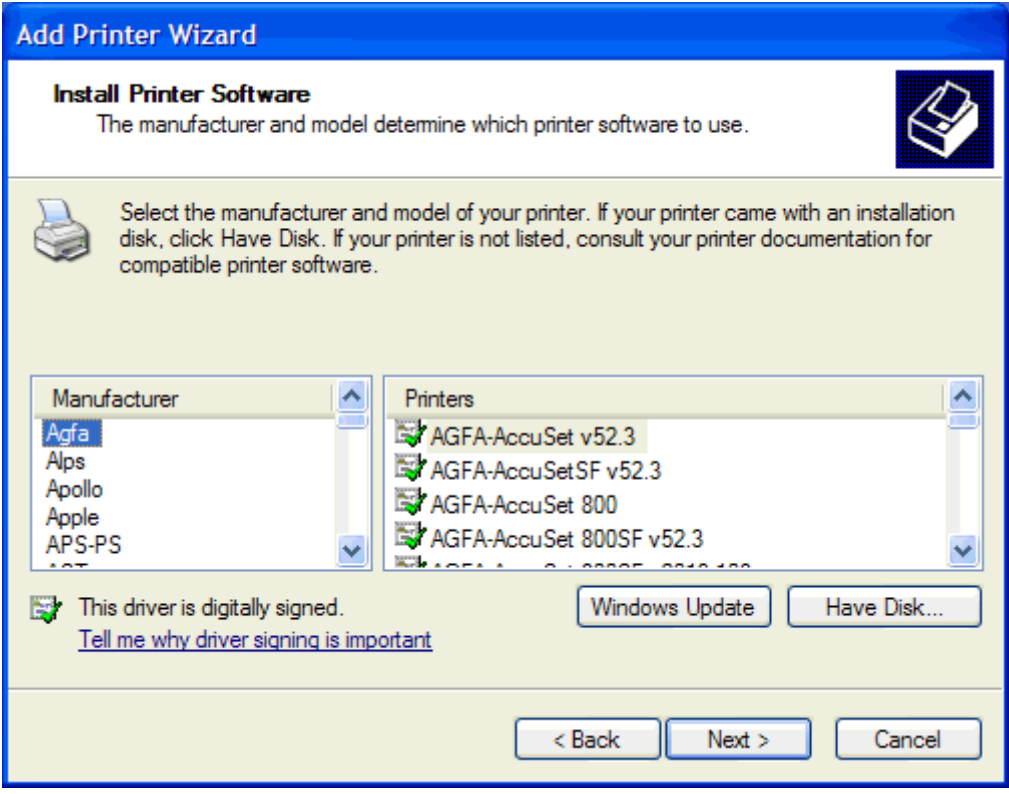

**14.** Klicka på **Bläddra** i dialogrutan **Installera från disk**.

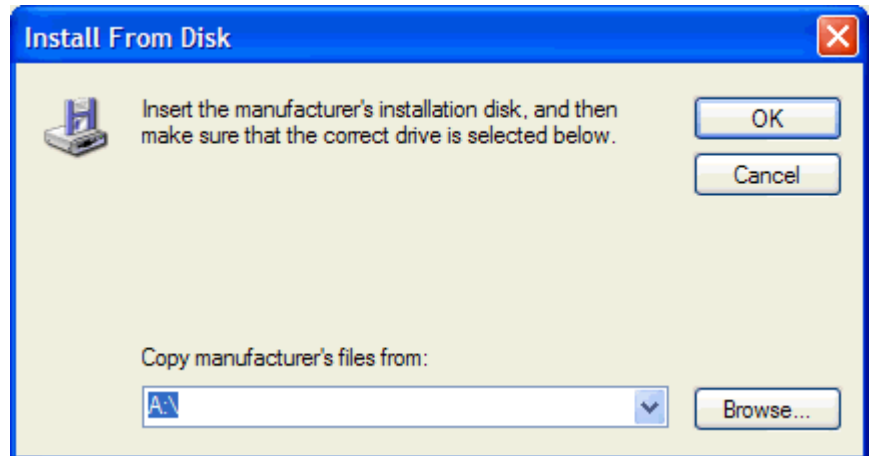

- **15.** Bläddra till och välj .INF-filen till MFP-drivrutinen för faxsändning som extraherades i steg 1.
- **OBS!** Det finns två versioner av .INF-filen: en 32-bitarsversion för Windows 2000, Windows XP och Windows 7 samt en 64-bitarsversion för Windows XP Professional x64, Windows Vista och Windows 7.

Följande meddelande visas om du väljer fel version av filen: **The specified location does not contain information about your printer** (Den angivna platsen innehåller ingen information om skrivaren).

- **16.** Klicka på **Öppna**.
- **17.** Klicka på **OK**.
- **18.** Klicka på **Nästa** under **Installera skrivarprogramvara**.

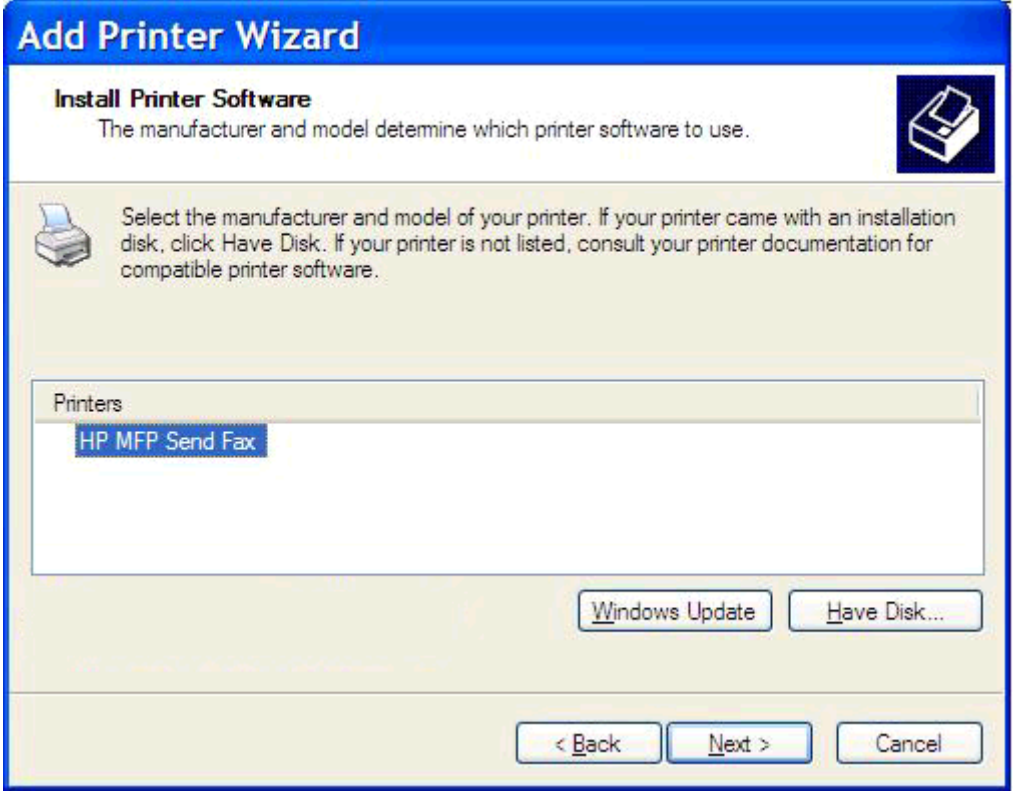

**19.** Skriv ett namn på skrivaren i textrutan **Printer name** (skrivarnamn) under **Name Your Printer** (ge skrivaren ett namn). Standardskrivarnamnet är HP MFP Send Fax.

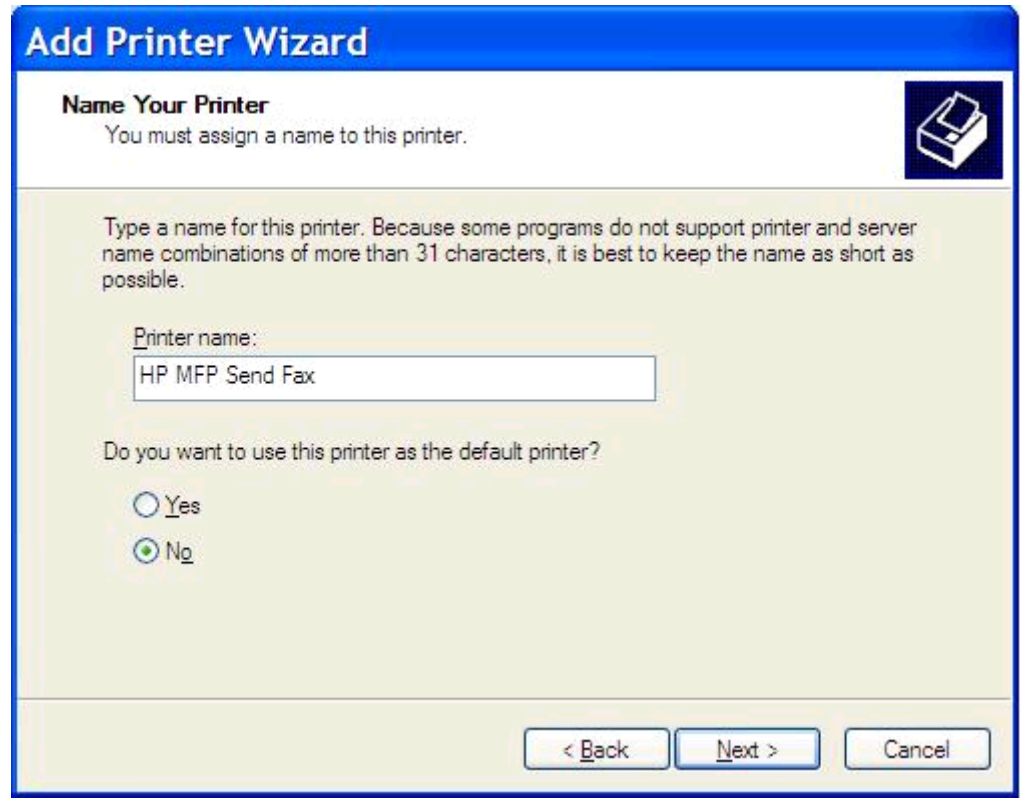

**20.** Klicka på **Nästa**.

**21.** Klicka på **Nästa** under **Skrivardelning**.

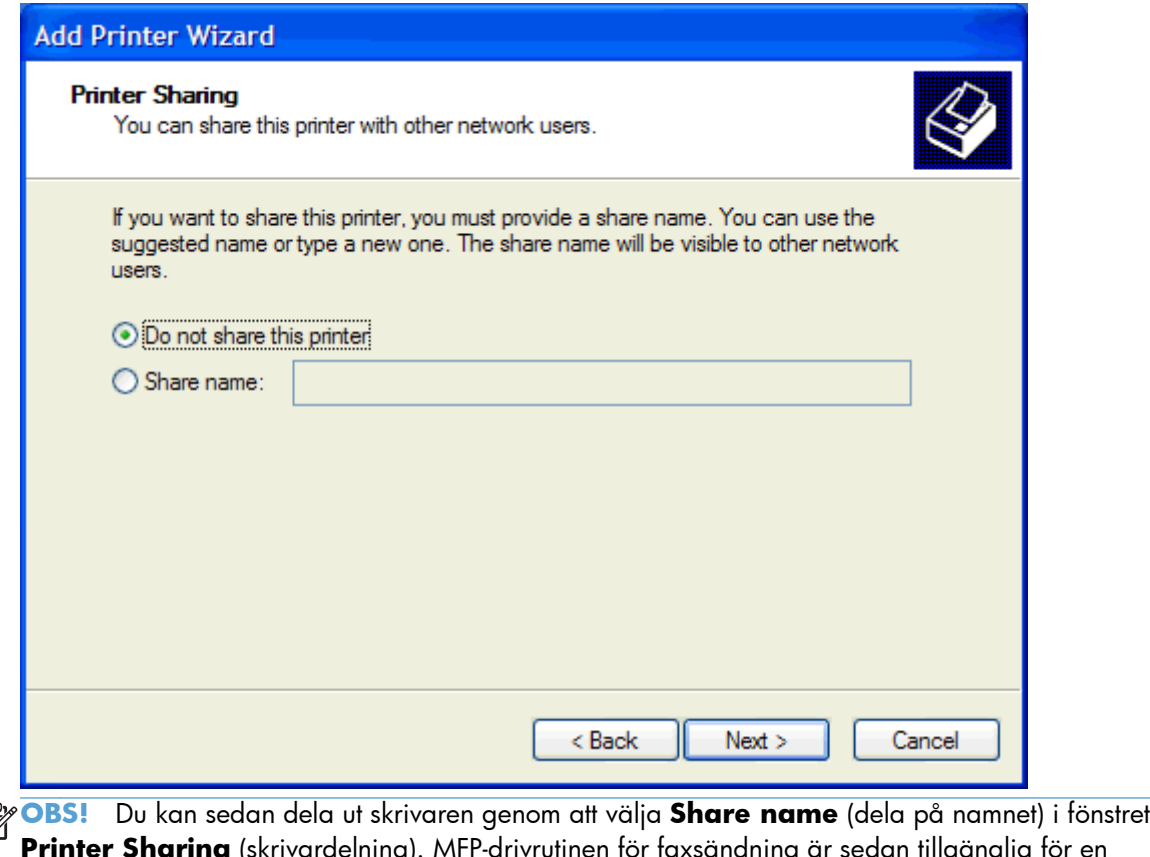

- $\begin{bmatrix} \frac{3}{2} \\ \frac{3}{2} \end{bmatrix}$ **Printer Sharing** (skrivardelning). MFP-drivrutinen för faxsändning är sedan tillgänglig för en Peka och skriv ut-anslutning. Vissa funktioner, till exempel förhandsgranskning av fax, är inte tillgängliga om drivrutinen används via en Peka och skriv ut-anslutning.
- **22.** Välj **Ja** under **Skriv ut testsida** om du vill skriva ut en testsida och klicka sedan på **Nästa**.

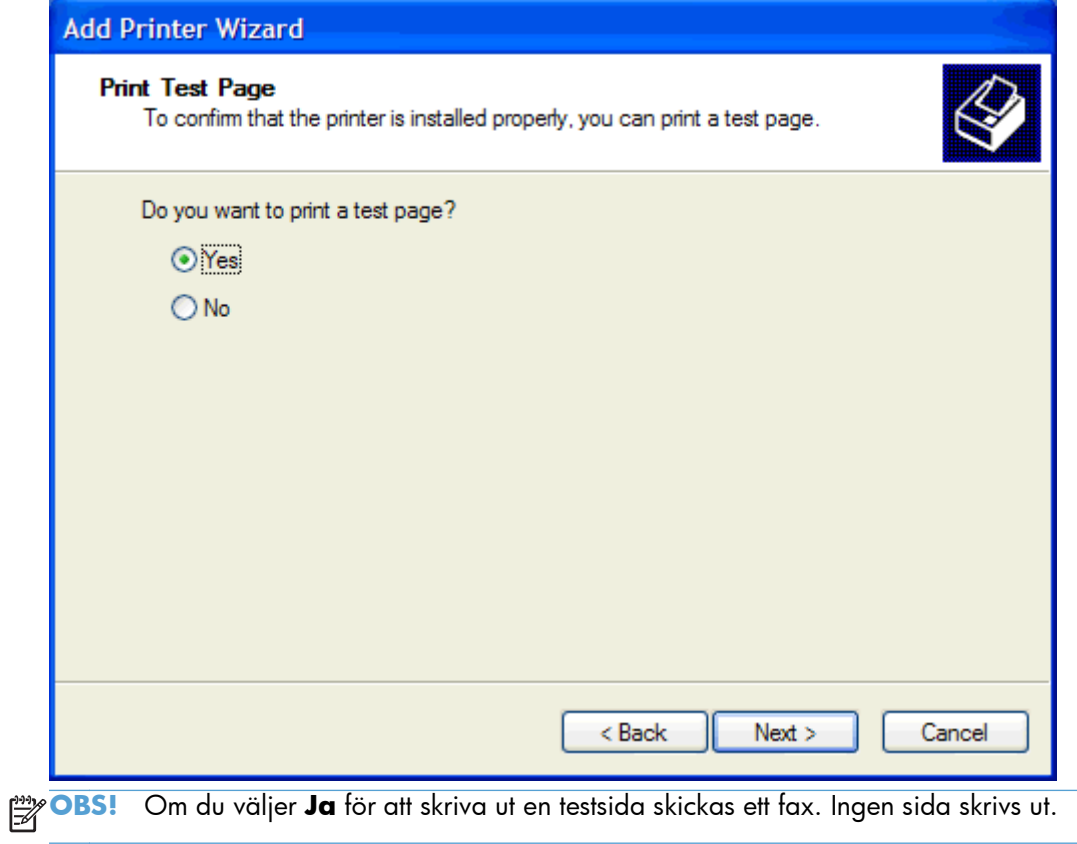

**a.** Klicka på **Slutför** i dialogrutan **Slutför guiden Lägg till skrivare** för att slutföra guiden och fortsätta att skicka ett testfax.

**b.** Klicka på fliken **Fax Job** (Faxjobb) i dialogrutan **HP MFP faxsändning**.

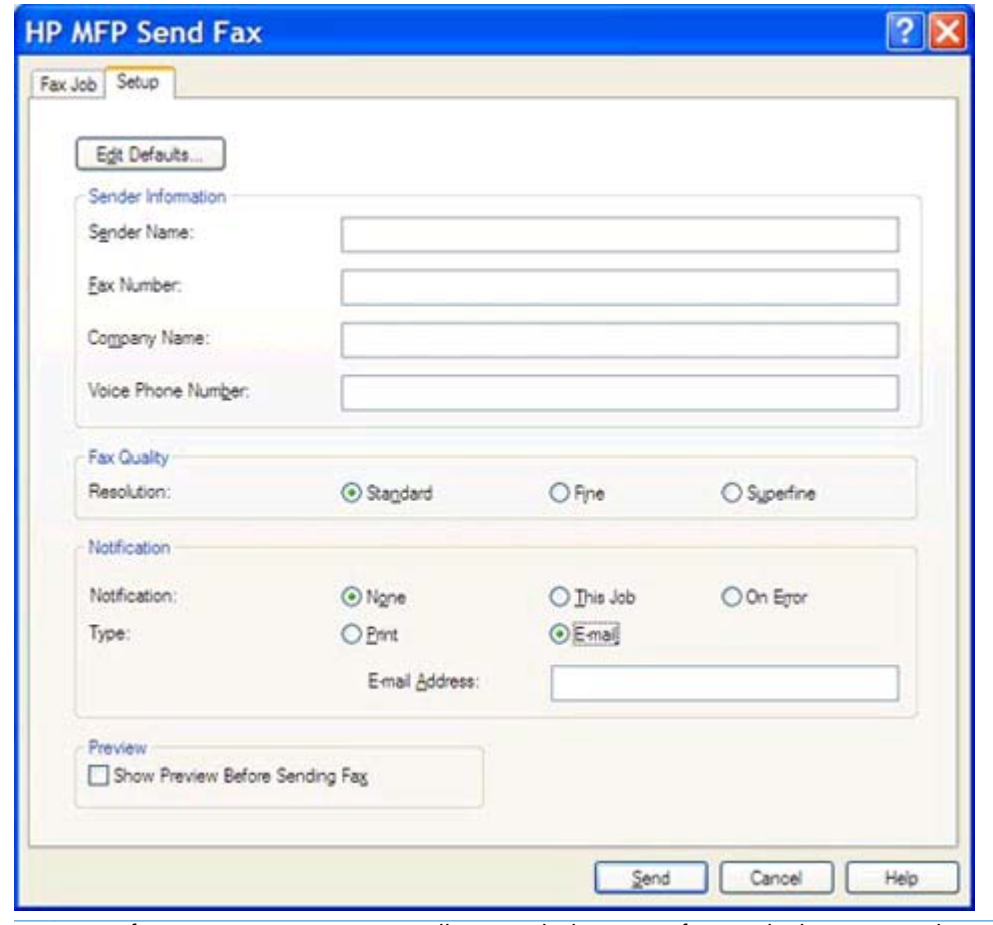

**OBS!** Information om **Setup** (inställningar) behövs inte för att skicka en testsida. Läs mer om hur du gör inställningar för standardavsändare och alla fax under [Konfiguration](#page-62-0) [på sidan 57.](#page-62-0)

**c.** I textrutan **Faxnummer** under **Fax To** (faxa till) anger du det faxnummer till vilket testsidan ska skickas. Klicka på **To ->** (Till ->) och ange numret i listan **Faxmottagare**.

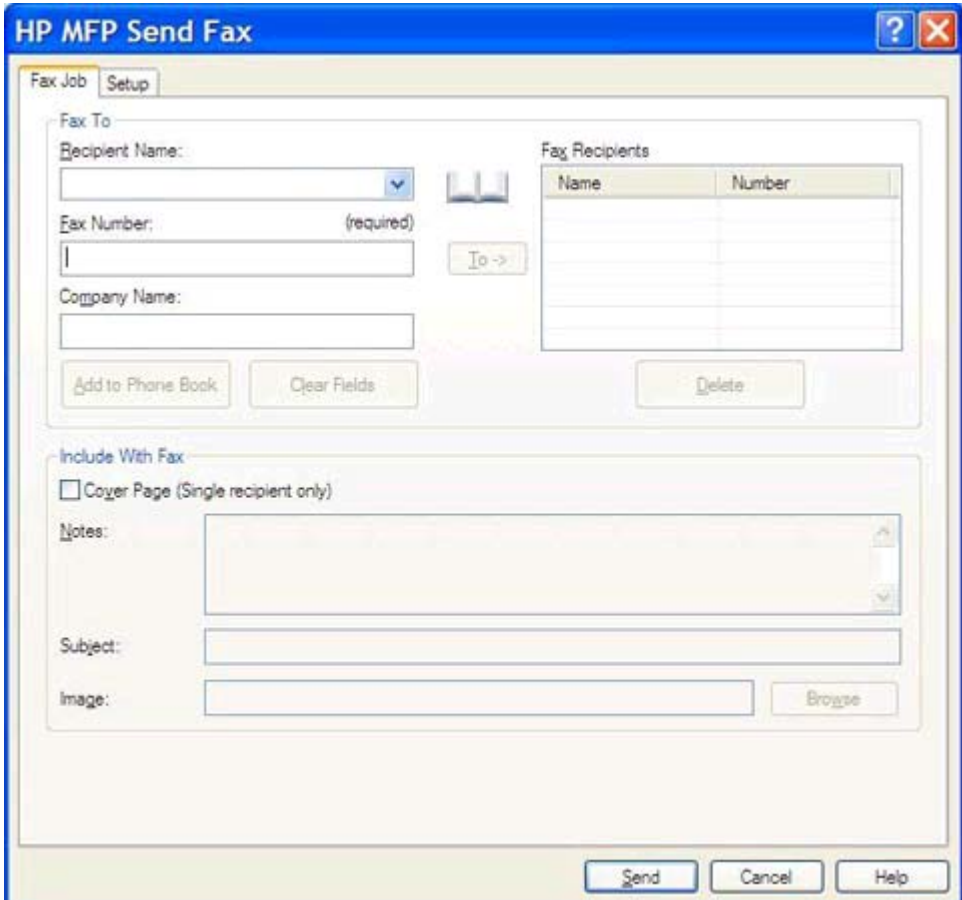

**d.** Klicka på **Skicka**.

<span id="page-25-0"></span>**e.** Om du har valt **Show Preview Before Sending Fax** (visa förhandsgranskning innan faxet skickas) på fliken **Setup** (inställningar) öppnas förhandsgranskningsfönstret. Klicka på **Send Fax** (skicka fax) i verktygsfältet.

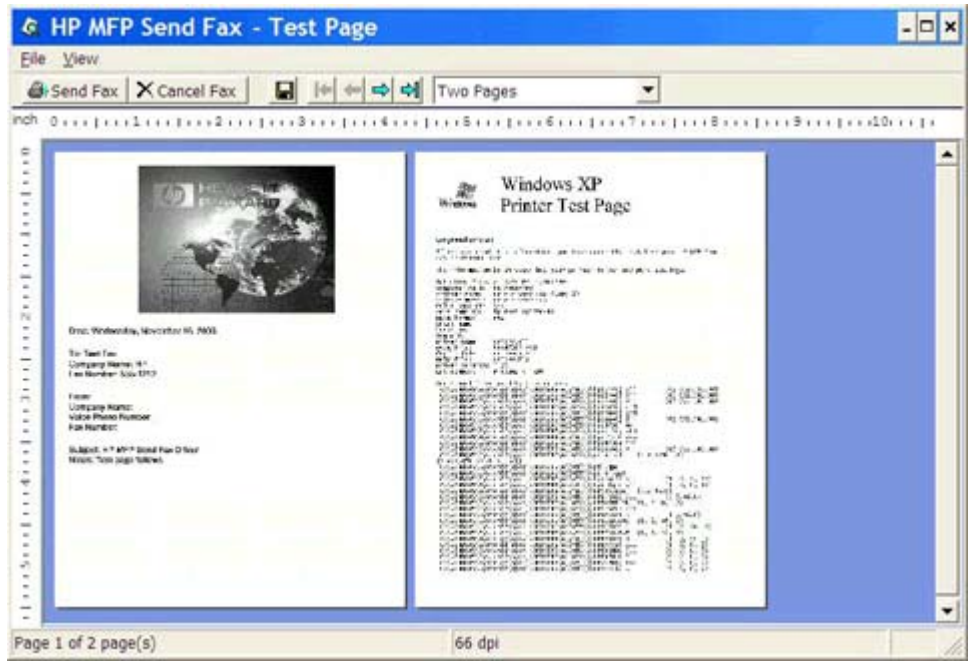

**f.** En dialogruta visas där du tillfrågas om testsidan har skrivits ut. Bekräfta att testsidan skrivits ut på den mottagande faxenheten och klicka sedan på **OK**.

**OBS!** Testsidan skickas till det faxnummer du angav i textrutan **Fax Number** (faxnummer) på fliken **Fax Job** (faxjobb).

### **Installera drivrutinen med Windows Vista**

- **1.** Öppna Utforskaren och klicka på den hämtade körbara drivrutinen för faxsändning för att extrahera drivrutinsfilerna.
- **2.** Klicka på **Start**, **Kontrollpanelen** och klicka sedan på **Skrivare**.

**OBS!** Menyn **Skrivare** finns under rubriken **Maskinvara och ljud**.

- **3.** Klicka på knappen **Lägg till skrivare** i fönstret **Skrivare** i den övre menyraden.
- **4.** Klicka på **Next** (Nästa) i välkomstdialogrutan **Add printer** (Lägg till skrivare).

**5.** Klicka på knappen **Add a local printer** (Lägg till lokal skrivare) under **Choose a local or network printer** (Välj en lokal eller nätverksskrivare).

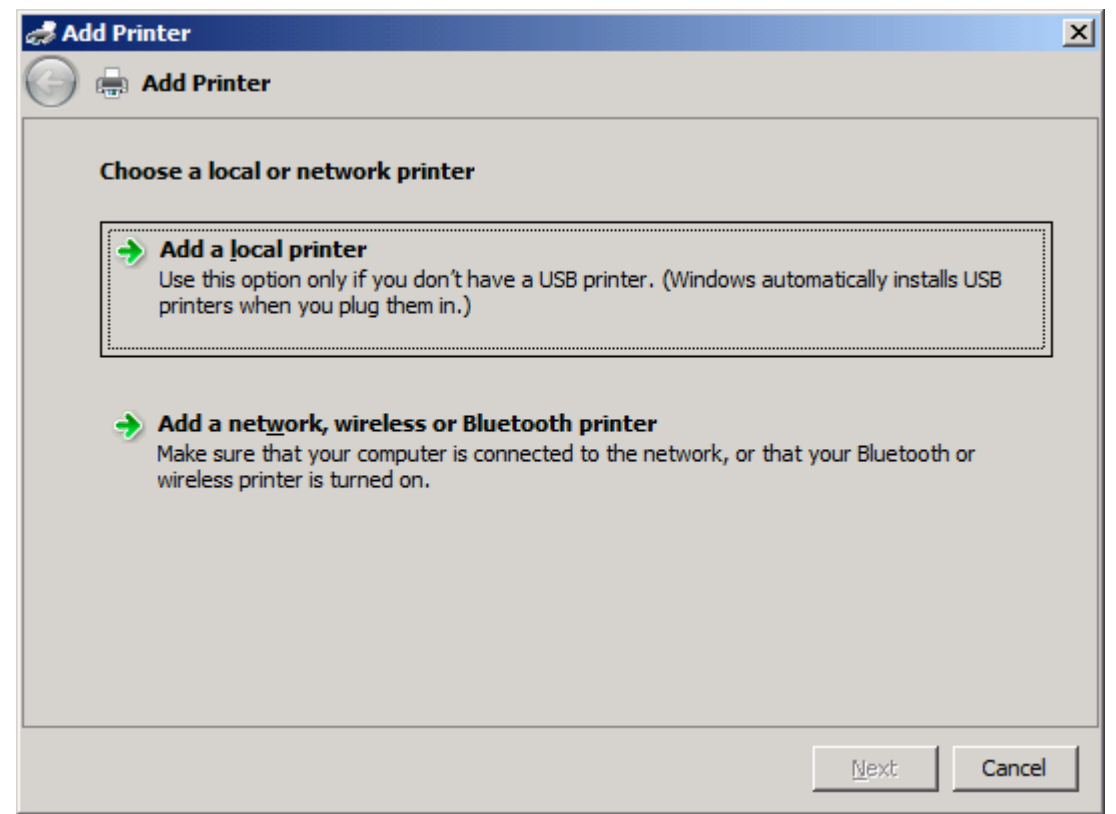

**OBS!** Välj **Choose a local or network printer** (Välj en lokal eller nätverksskrivare) om du vill installera MFP-drivrutinen för faxsändning på en nätverksskrivare. Skrivarens namn är HP MFP Send Fax när drivrutinen installeras på en lokal skrivare.

Om du väljer **Add a network, wireless or Bluetooth printer** (Lägg till en nätverks-, trådlös eller Bluetooth-skrivare) måste datorns IP-adress anges. Vissa funktioner, till exempel förhandsgranskning av fax, är inte tillgängliga om drivrutinen installeras genom installation av nätverksskrivare (Peka och skriv ut).

MFP-drivrutinen för faxsändning kan inte installeras på en skrivare som är ansluten till datorn via en seriell, parallell eller USB-port. Den måste vara ansluten i ett nätverk.

**6.** Om datorn redan är ansluten till MFP-enheten väljer du **Use an existing port** (Använd befintlig port) under **Choose a printer port** (Välj en skrivarport).

**OBS!** Gå till steg 8 om datorn inte är ansluten till MFP-enheten.

**7.** Markera MFP-enhetens namn eller IP-adress i snabbmenyn **Use an existing port** (Använd befintlig port). Klicka på **Nästa** och gå sedan till steg 12.

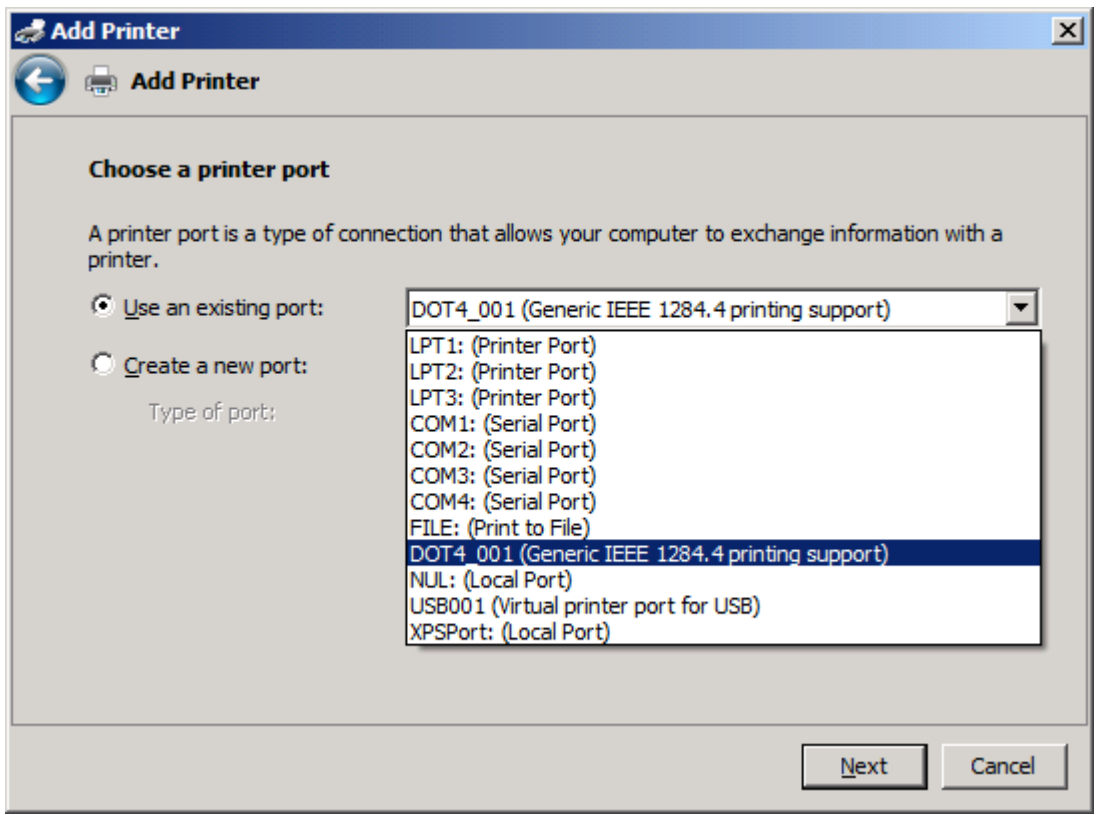

**8.** Om datorn inte är ansluten till MFP-enheten väljer du **Create a new port** (Skapa en ny port) under **Choose a printer port** (Välj en skrivarport).

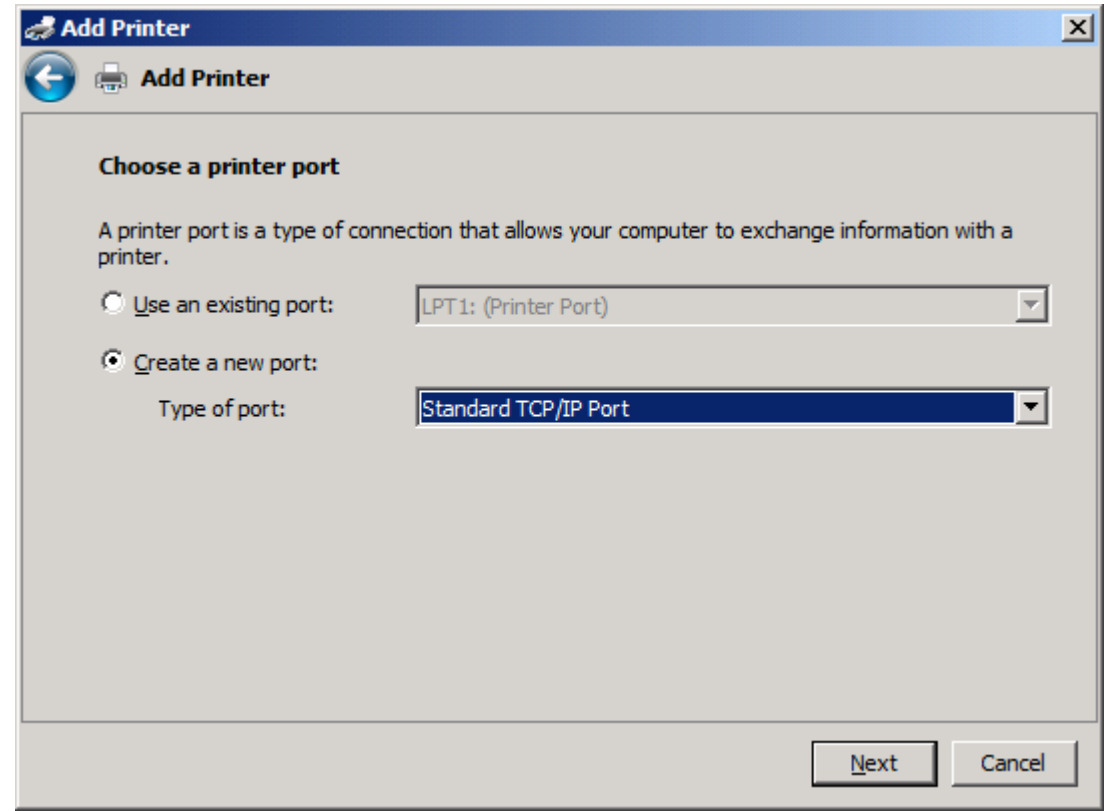

**9.** Välj **Standard TCP/IP-port** i snabbmenyn **Type of port** (porttyp). Klicka på **Nästa**.

**10.** Skriv MFP-skrivarnamnet eller IP-adressen i textrutan **Hostname or IP address** (Värdnamn eller IP-adress) under **Type a printer hostname or IP address** (Skriv ett skrivarvärdnamn eller en IP-adress) och klicka sedan på **Next** (Nästa).

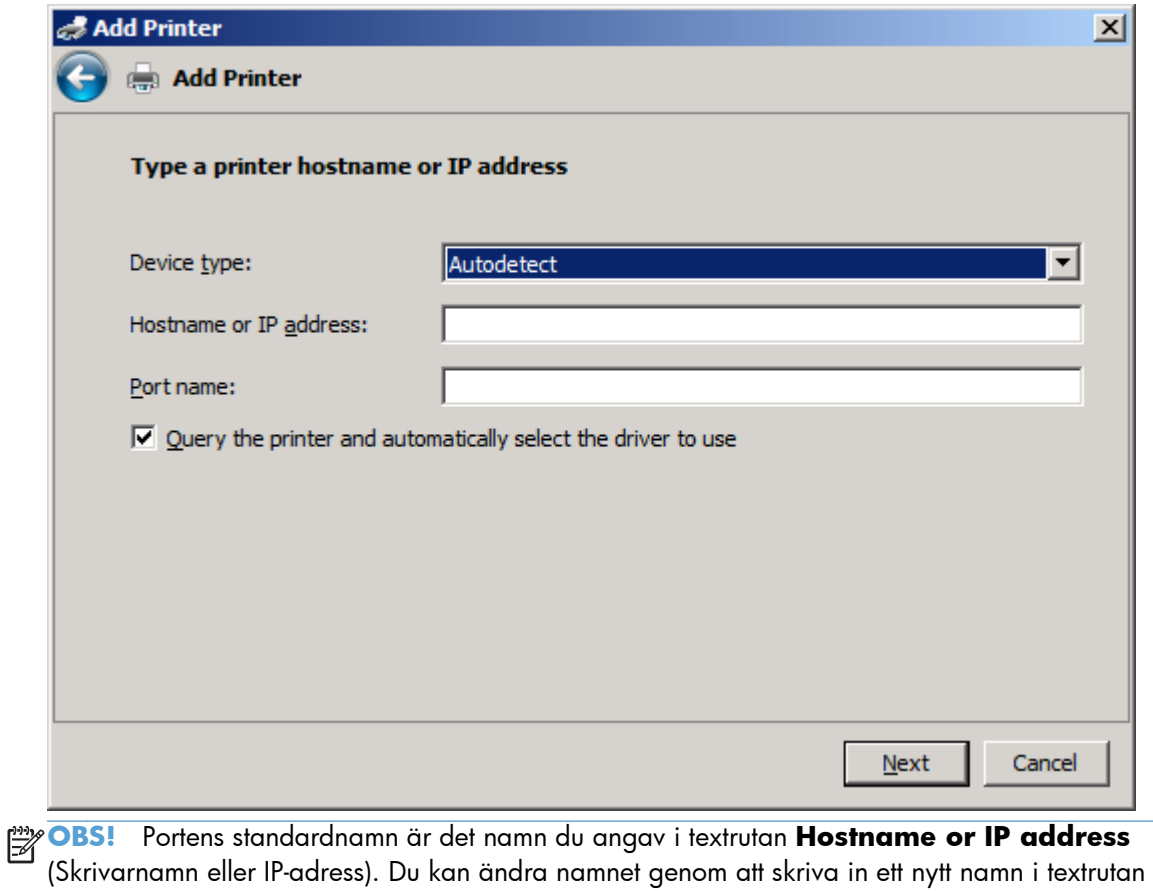

Port name (Portnamn).

**11.** Klicka på **Have Disk** (Disk finns) under **Install the print driver** (Installera skrivardrivrutin).

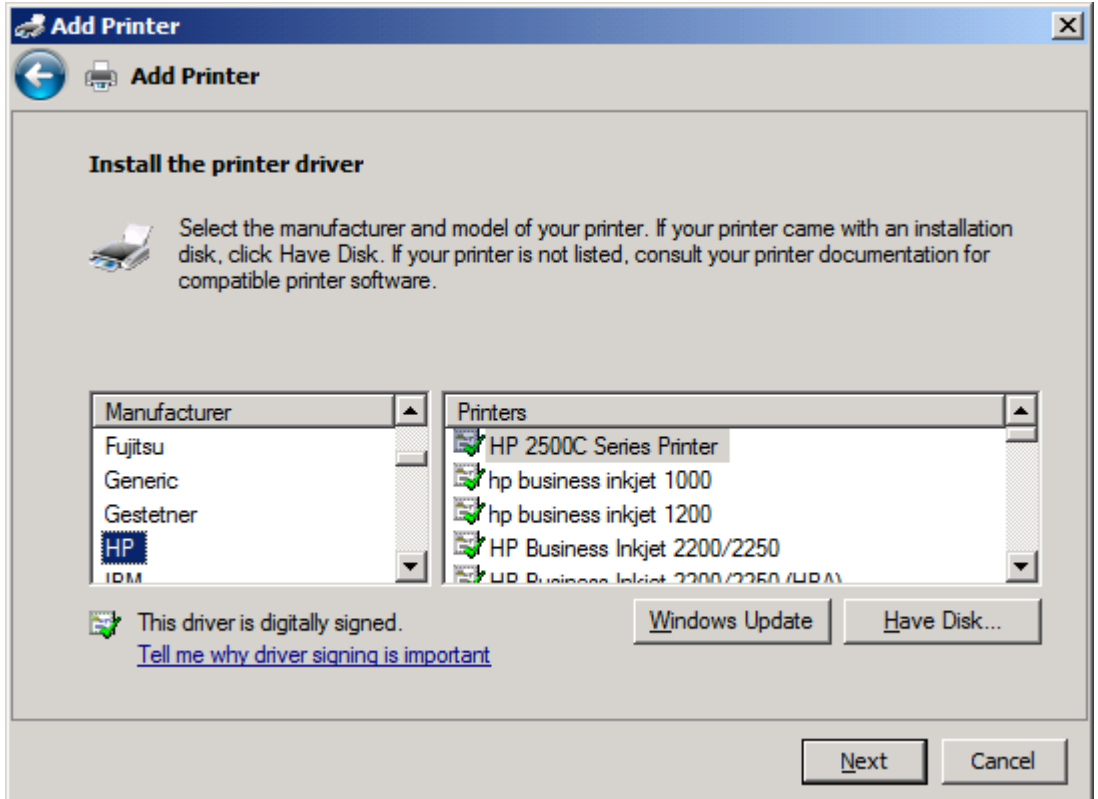

**12.** Klicka på **Bläddra** i dialogrutan **Installera från disk**.

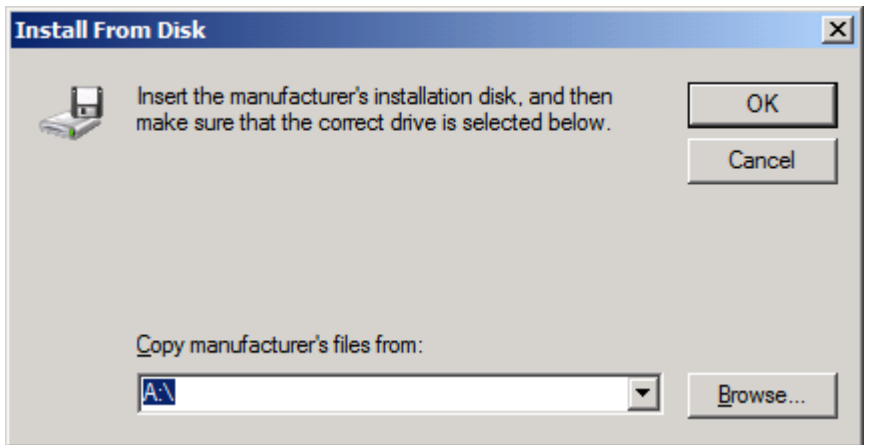

- **13.** Bläddra till och välj .INF-filen till MFP-drivrutinen för faxsändning som extraherades i steg 1.
	- **OBS!** Det finns två versioner av .INF-filen: en 32-bitarsversion för Windows 2000, Windows XP, Windows Vista och Windows 7 samt en 64-bitarsversion för Windows XP Professional x64, Windows Vista x64 och Windows 7.

Följande meddelande visas om du väljer fel version av filen: **The specified location does not contain information about your printer** (Den angivna platsen innehåller ingen information om skrivaren).

- **14.** Klicka på **Öppna**.
- **15.** Klicka på **OK**.
- **16.** Klicka på **Next** (Nästa) under **Install the print driver** (Installera skrivardrivrutin).

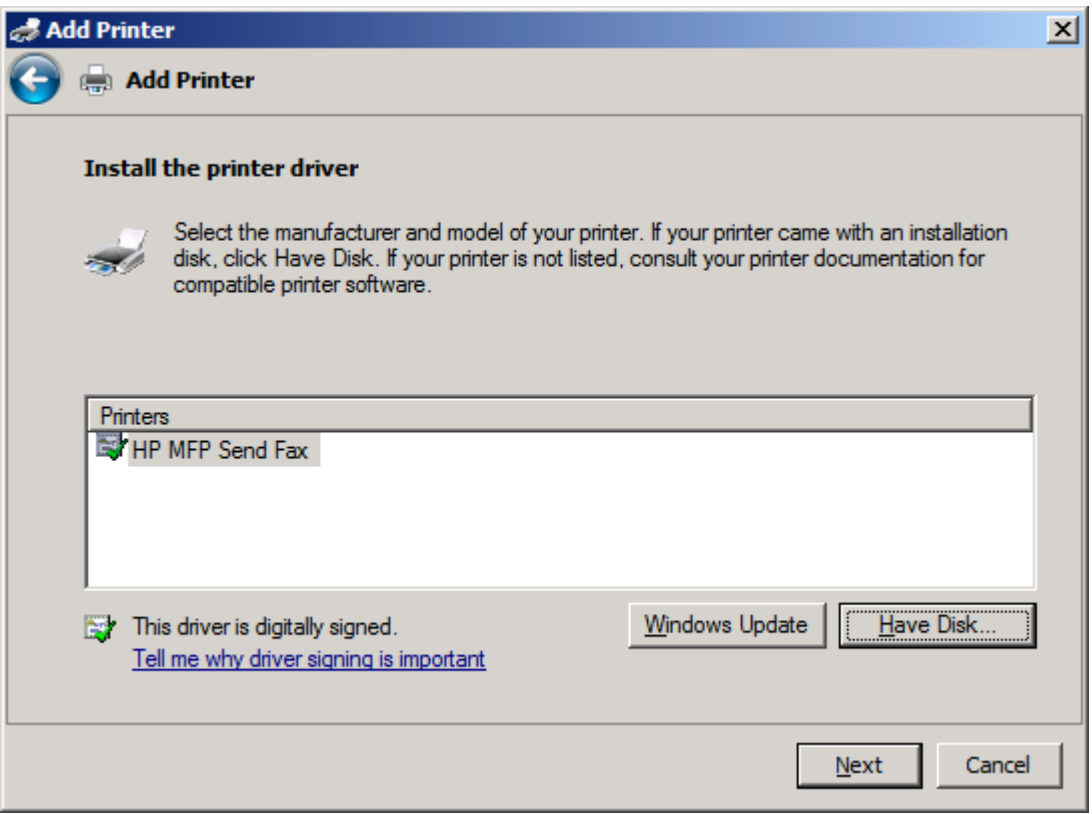

**17.** I textrutan **Printer name** (Skrivarnamn) visas standardnamnet **HP MFP Send Fax** (HP MFP skicka fax). Du kan ändra namnet genom att skriva in ett nytt namn i textrutan.

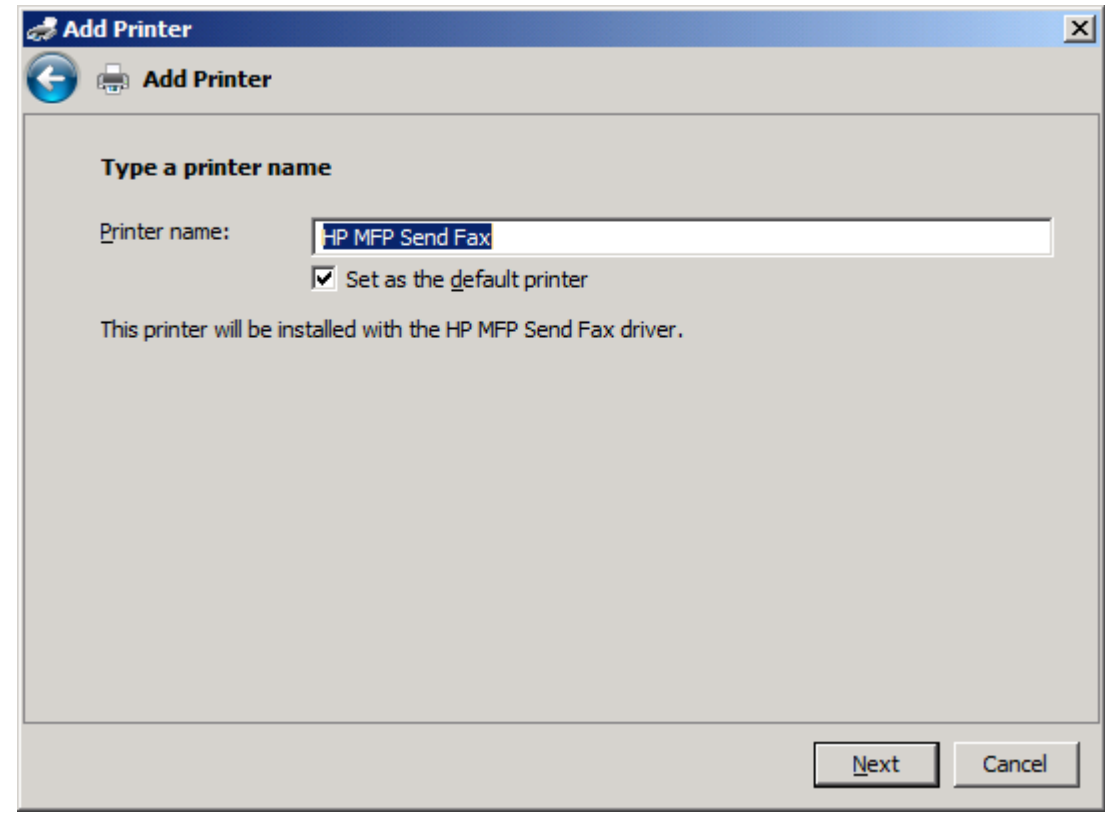

**18.** Klicka på **Nästa**.

**19.** En skärm med alternativ för testsida visas. Om du vill försöka skicka fax till en annan fax klickar du på **Print a test page** (Skriv ut en testsida).

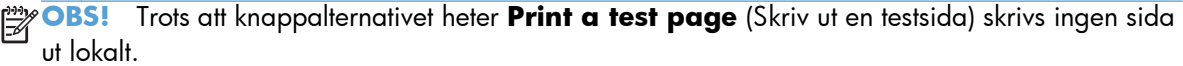

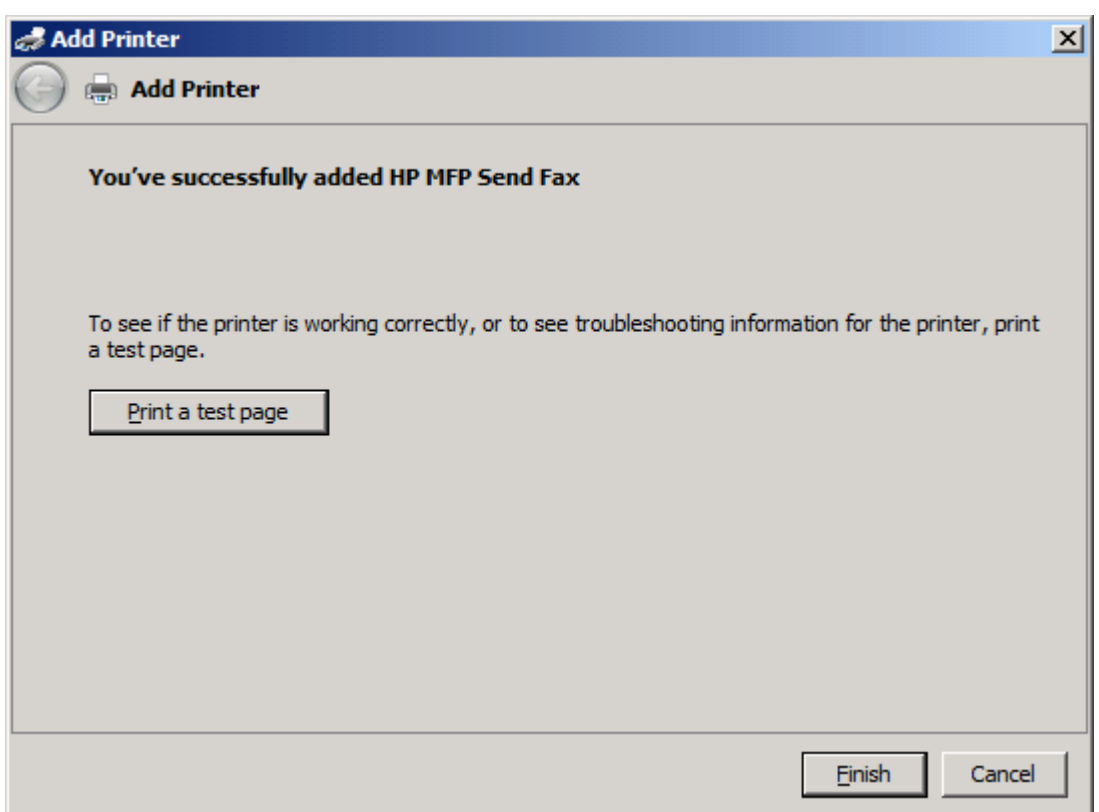

**20.** Klicka på **Slutför**.

# <span id="page-34-0"></span>**Avinstallera HP MFP-drivrutinen för faxsändning**

### **Avinstallera drivrutinen för MFP Send Fax med Windows XP**

- **1.** Klicka på **Start**, klicka på **Inställningar** och klicka sedan på **Skrivare och fax**.
- **2.** Högerklicka på den MFP-skrivare på vilken faxsändningen är installerad och klicka sedan på **Ta bort** i fönstret **Skrivare och fax**.
- **3.** Klicka på **Start**, klicka på **Inställningar** och klicka sedan på **Skrivare och fax**.
- **4.** Högerklicka i fönstret **Printers and Faxes** (skrivare och faxar) och klicka sedan på **Server Properties** (serveregenskaper).
- **5.** Klicka på **Drivers** (drivrutiner) i dialogrutan **Print Server Properties** (egenskaper för utskriftsserver).
- **6.** Välj MFP-drivrutinen för faxsändning och klicka sedan på **Ta bort**.
- **7.** Klicka på **OK**.

### **Avinstallera drivrutinen för MFP Send Fax med Windows Vista**

- **1.** Klicka på **Start**, **Kontrollpanelen** och klicka sedan på **Skrivare**.
- **2.** Högerklicka på den MFP-skrivare på vilken faxsändningen är installerad och klicka sedan på **Delete** (Ta bort) i fönstret **Printers** (Skrivare).
- **3.** Högerklicka i fönstret **Printers** (Skrivare) och klicka sedan på **Server Properties** (Serveregenskaper).
- **4.** Klicka på fliken **Drivers** (Drivrutiner) i dialogrutan **Print Server Properties** (Egenskaper för utskriftsserver).
- **5.** Välj MFP-drivrutinen för faxsändning och klicka sedan på **Ta bort**.
- **6.** Klicka på **OK**
# **2 Skicka fax**

- [Skicka fax till en enda mottagare](#page-37-0)
- [Skicka fax till flera mottagare](#page-40-0)
- [Skicka ett fax med hjälp av telefonboken](#page-43-0)
- [Avbryta ett faxjobb](#page-47-0)
- [Infoga specialtecken i faxnumret](#page-48-0)
- **•** [Redigera telefonboken](#page-49-0)
- [Exportera telefonboksposter till en CSV-fil \(Comma-Separated Values\)](#page-58-0)
- [Importera telefonboksposter till en CSV-fil \(Comma-Separated Values\)](#page-59-0)
- [Röstsamtal och nya försök](#page-60-0)

#### <span id="page-37-0"></span>**Skicka fax till en enda mottagare**

- **1.** Öppna dokumentet som ska faxas i det program som faxet skapades i.
- **2.** Klicka på **Arkiv** och sedan på **Skriv ut**.
- **3.** Välj HP MFP-drivrutinen för faxsändning från listan med skrivare.
- **4.** Klicka på **OK** eller **Skriv ut**.

**OBS!** Klicka på knappen som innebär att ett dokument skickas till skrivaren. Den behöver inte se likadan ut i alla program.

**5.** Ange mottagarens namn, faxnummer och företagsnamn under **Fax To** (faxa till) i dialogrutan **HP MFP Send Fax** (HP MFP faxsändning). Faxnumret är den enda obligatoriska informationen.

Snabbmenyn **Recipient Name** (Mottagarnamn) innehåller enskilda mottagare och gruppnamn. Om textrutan är tom och snabbmenyn markerad innehåller snabbmenyn de 20 senast använda namnen, sorterade i alfabetisk ordning. Om snabbmenyn innehöll text när du öppnade den visas alla matchande poster i listan. Snabbmenyn **Recipient Name** (Mottagarnamn) innehåller högst 20 poster. När det högsta antalet är uppnått ersätter en ny post den äldsta posten i listan.

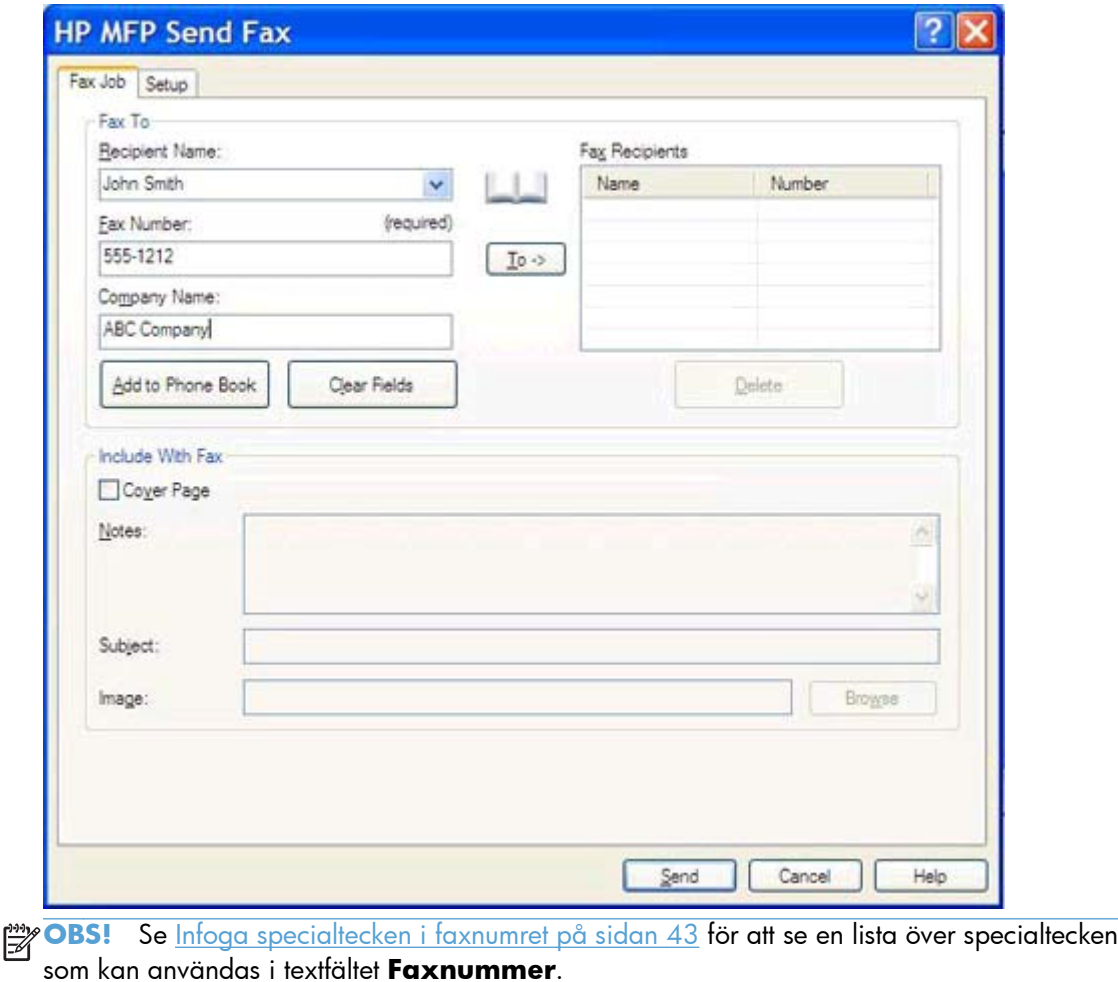

**6.** Klicka på **Add to Phone Book** (lägg till i telefonbok) om du vill lägga till mottagarens information i telefonboken till faxsändaren. Detta steg är valfritt.

**OBS!** Klicka på **Clear Fields** (rensa fält) om du vill ta bort alla värden i textrutorna **Mottagarnamn**, **Faxnummer** och **Företagsnamn**.

**7.** Standardinformationen på försättsbladet visas under **Include With Fax** (Inkludera med fax) i dialogrutan **HP MFP Send Fax** (HP MFP faxsändning). Den här informationen kan ändras för enskilda faxjobb.

**OBS!** Anvisningar om hur du ställer in standardförsättsblad för alla fax finns under [Konfiguration](#page-62-0) [på sidan 57](#page-62-0).

**8.** Om betalningskodfunktionen är aktiverad skriver du in betalningskoden under **Billing Information** (betalningsinformation) i dialogrutan **HP MFP Send Fax** (HP MFP faxsändning). Betalningskoden kan ändras för varje separat faxjobb.

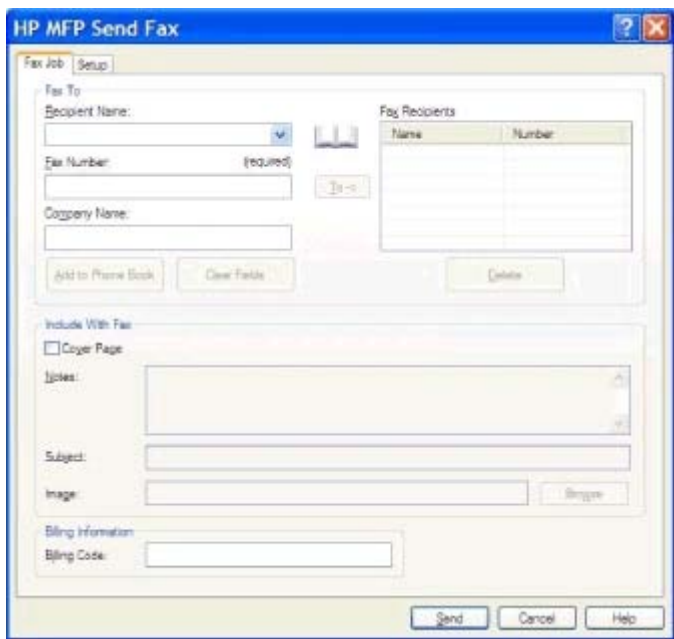

**9.** Klicka på **Send** (skicka) om du vill skicka ett fax med standardavsändare, faxkvalitet, informationsmeddelande och inställningar för förhandsgranskning.

**OBS!** Klicka på fliken **Setup** (inställningar) i dialogrutan **HP MFP Send Fax** (HP MFP faxsändning) om du vill visa avsändare, faxkvalitet, meddelande och inställningar för förhandsgranskning. Den här informationen kan ändras för enskilda faxjobb. Klicka på **Skicka** för att skicka faxet.

**10.** Om du valt **Visa förhandsgranskning innan fax skickas** på fliken **Inställningar** visas en förhandsgranskning av faxet. Kontrollera att faxet är korrekt.

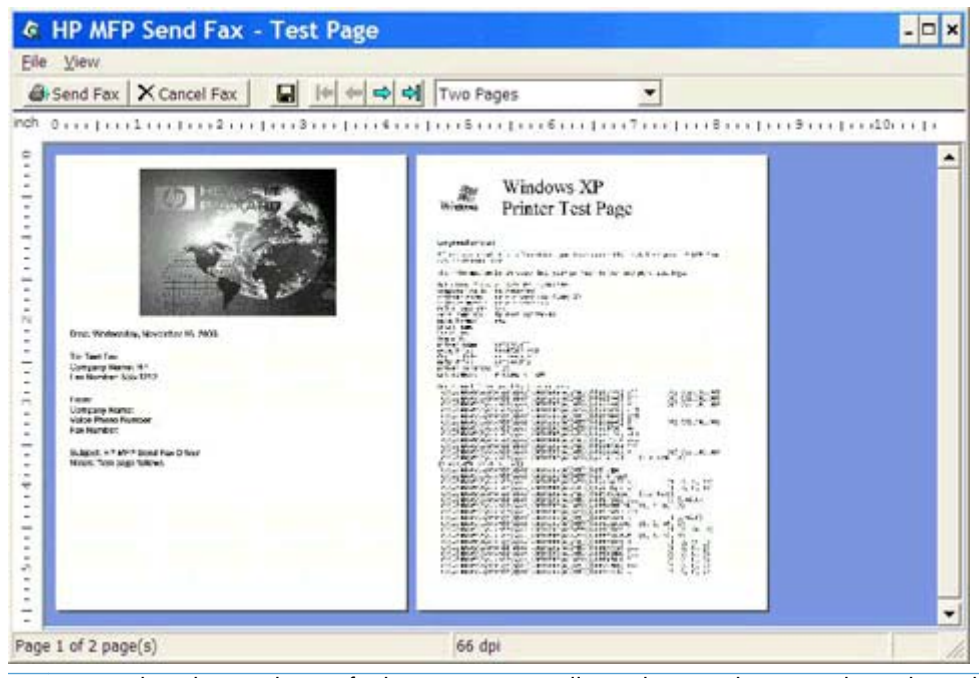

- **PBS!** Förhandsgranskningsfunktionen är inte tillgänglig när du använder Peka och skriv ut. Peka och skriv ut är en Windows-funktion som kan användas för att ansluta, skriva ut eller faxa till en fjärrskrivare utan att använda installationsdisketter. Fil- och konfigureringsinformation hämtas automatiskt från skrivarservern till klienten.
- **11.** Klicka på **Visa** eller använd snabbmenyn för att zooma för att ändra storleken på förhandsgranskningen av dokumentet.
- **12.** Bläddra genom dokumentet med pilknapparna.
- **13.** Klicka på **Skicka fax** om du vill skicka faxet eller på **Cancel Fax** (avbryt fax) som du vill stänga drivrutinen för faxsändning.

### <span id="page-40-0"></span>**Skicka fax till flera mottagare**

- **1.** Öppna dokumentet som ska faxas i det program som faxet skapades i.
- **2.** Klicka på **Arkiv** och sedan på **Skriv ut**.
- **3.** Välj HP MFP-drivrutinen för faxsändning från listan med skrivare.
- **4.** Klicka på **OK** eller **Skriv ut**.

**OBS!** Klicka på knappen som innebär att ett dokument skickas till skrivaren. Den behöver inte se likadan ut i alla program.

**5.** Ange mottagarens namn, faxnummer och företagsnamn under **Fax To** (faxa till) i dialogrutan **HP MFP Send Fax** (HP MFP faxsändning).

Snabbmenyn **Recipient Name** (Mottagarnamn) innehåller enskilda mottagare och gruppnamn. Om textrutan är tom och snabbmenyn markerad innehåller snabbmenyn de 20 senast använda namnen, sorterade i alfabetisk ordning. Om snabbmenyn innehöll text när du öppnade den visas alla matchande poster i listan. Snabbmenyn **Recipient Name** (Mottagarnamn) innehåller högst 20 poster. När det högsta antalet är uppnått ersätter en ny post den äldsta posten i listan.

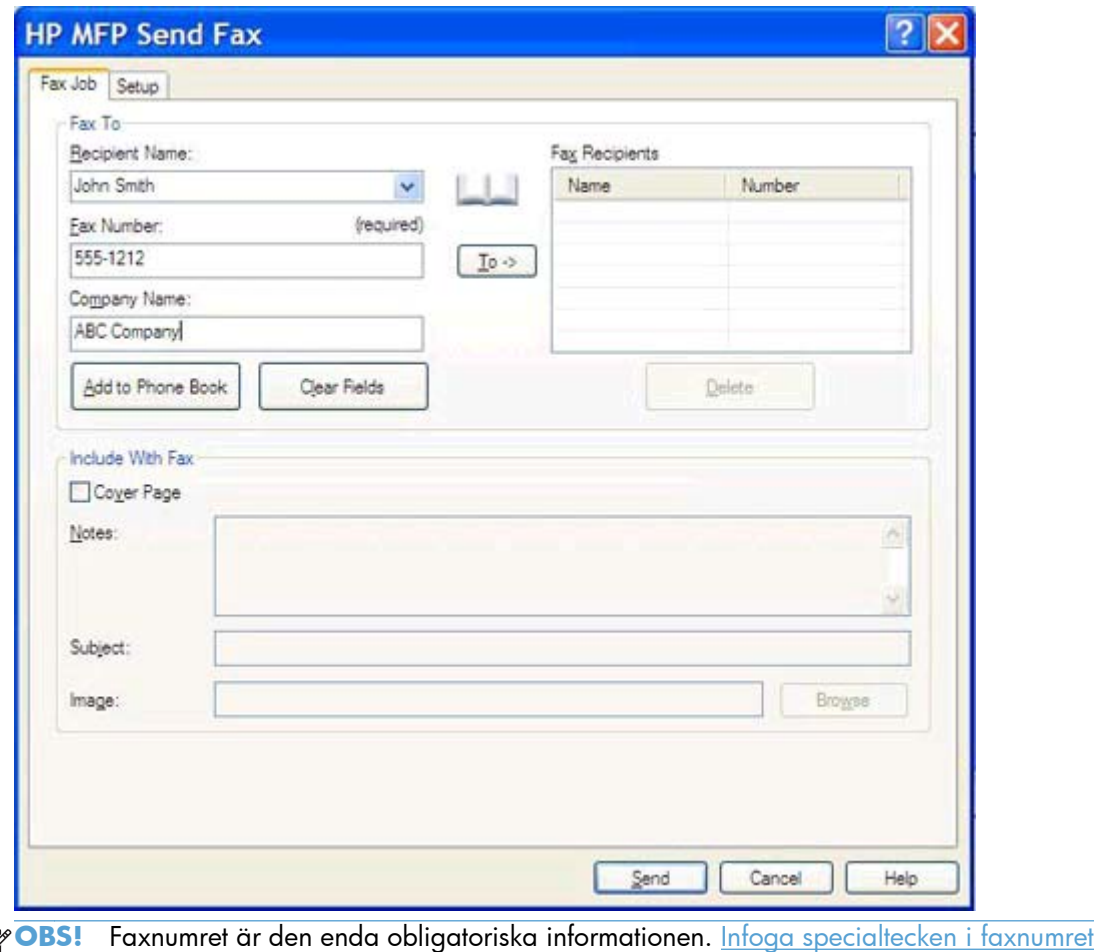

₿ [på sidan 43](#page-48-0) ger en lista över specialtecken som kan användas i textrutan **Fax Number** (Faxnummer).

**6.** Klicka på **Add to Phone Book** (lägg till i telefonbok) om du vill lägga till mottagarens information i telefonboken till faxsändaren. Detta steg är valfritt.

**OBS!** Klicka på **Clear Fields** (rensa fält) om du vill ta bort alla värden i textrutorna **Mottagarnamn**, **Faxnummer** och **Företagsnamn**.

- **7.** Lägg till mottagarinformation i fältet **Fax Recipients** (Faxmottagare) genom att klicka på **To ->**  $(Till ->).$
- **8.** Upprepa steg 5 till 7 för varje faxmottagare. Faxet skickas till alla vars namn står i fältet **Faxmottagare**.
- **9.** Om betalningskodfunktionen är aktiverad skriver du in betalningskoden under **Billing Information** (betalningsinformation) i dialogrutan **HP MFP Send Fax** (HP MFP faxsändning). Betalningskoden kan ändras för varje separat faxjobb.

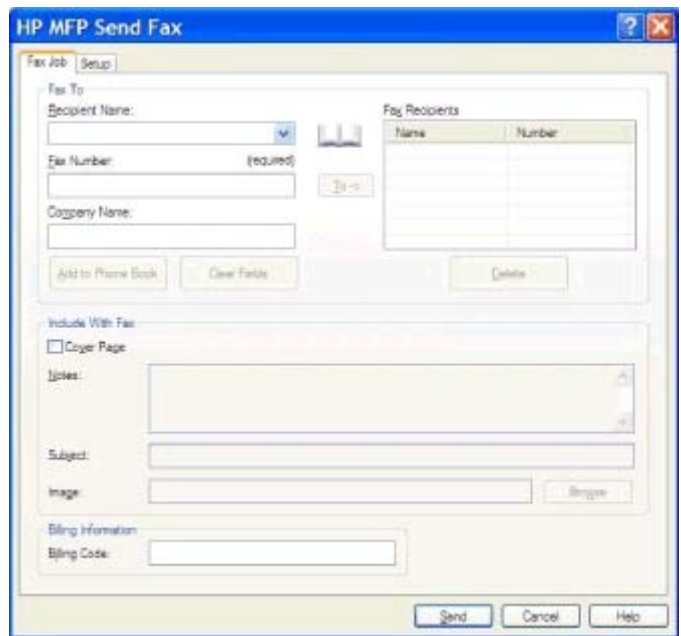

- **10.** Klicka på **Send** (skicka) om du vill skicka ett fax med standardavsändare, faxkvalitet, informationsmeddelande och inställningar för förhandsgranskning.
- **OBS!** Klicka på fliken **Setup** (inställningar) i dialogrutan **HP MFP Send Fax** (HP MFP faxsändning) om du vill visa avsändare, faxkvalitet, meddelande och inställningar för förhandsgranskning. Den här informationen kan ändras för enskilda faxjobb. Klicka på **Skicka** för att skicka faxet.

**11.** Om du valt **Visa förhandsgranskning innan fax skickas** på fliken **Inställningar** visas en förhandsgranskning av faxet. Kontrollera att faxet är korrekt.

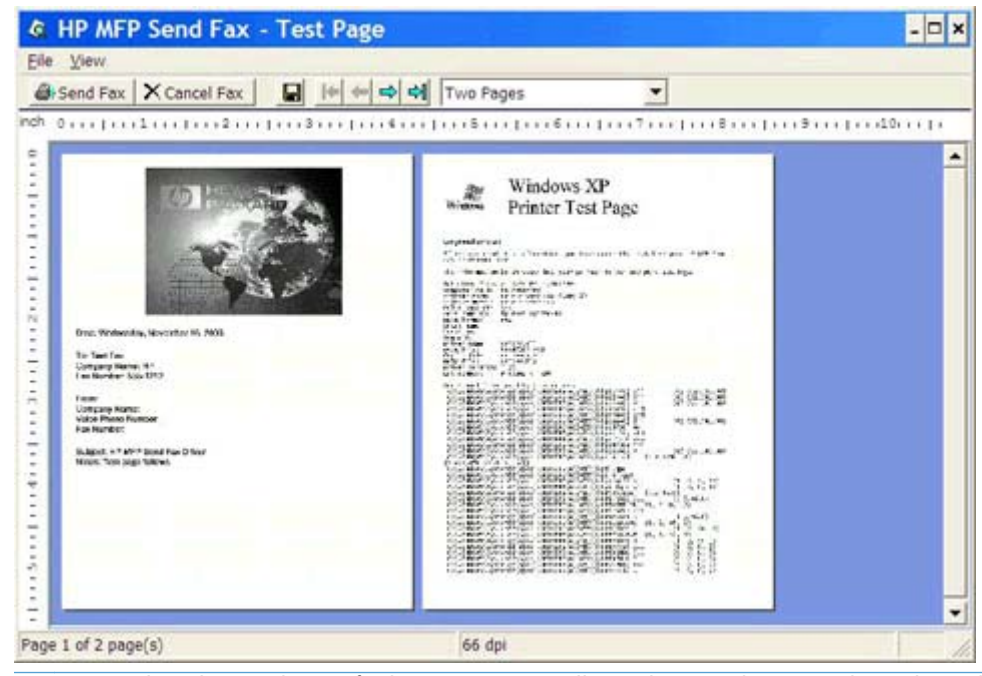

- **OBS!** Förhandsgranskningsfunktionen är inte tillgänglig när du använder Peka och skriv ut. Peka och skriv ut är en Windows-funktion som kan användas för att ansluta, skriva ut eller faxa till en fjärrskrivare utan att använda installationsdisketter. Fil- och konfigureringsinformation hämtas automatiskt från skrivarservern till klienten.
- **12.** Klicka på **Visa** eller använd snabbmenyn för att zooma för att ändra storleken på förhandsgranskningen av dokumentet.
- **13.** Bläddra genom dokumentet med pilknapparna.
- **14.** Klicka på **Skicka fax** om du vill skicka faxet eller på **Cancel Fax** (avbryt fax) som du vill stänga drivrutinen för faxsändning.

### <span id="page-43-0"></span>**Skicka ett fax med hjälp av telefonboken**

- **1.** Öppna dokumentet som ska faxas i det program som faxet skapades i.
- **2.** Klicka på **Arkiv** och sedan på **Skriv ut**.
- **3.** Välj HP MFP-drivrutinen för faxsändning från listan med skrivare.
- **4.** Klicka på **OK** eller **Skriv ut**.

**OBS!** Klicka på knappen som innebär att ett dokument skickas till skrivaren. Den behöver inte se likadan ut i alla program.

**5.** Klicka på bokikonen under **Fax To** (faxa till) i dialogrutan **HP MFP Send Fax** (HP MFP faxsändning).

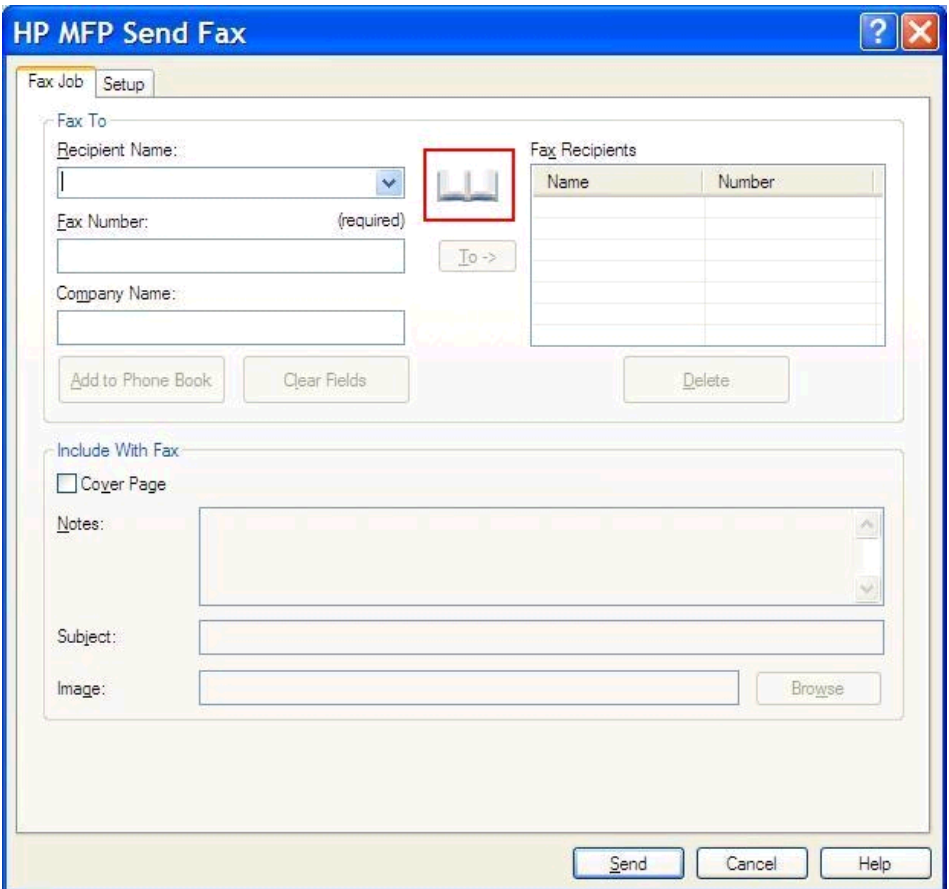

**6.** Markera namnet på varje faxmottagare och klicka på **To ->** (Till ->) när du fyller mottagarfältet **Fax Recipients** (Faxmottagare) i dialogrutan **Add Recipients From Phone Book** (lägg till mottagare från telefonbok).

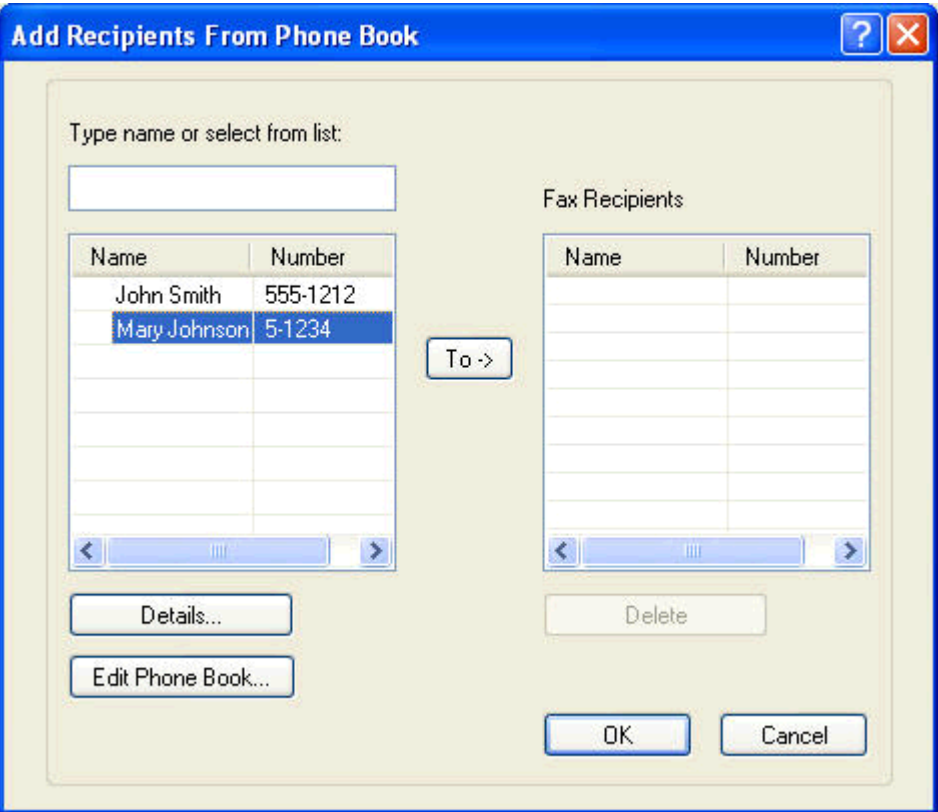

**7.** När du har lagt till alla faxmottagare i fältet **Faxmottagare** klickar du på **OK**.

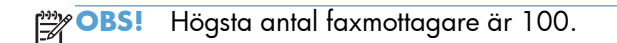

- **8.** Standardinformationen på försättsbladet visas under **Include With Fax** (Inkludera med fax) i dialogrutan **HP MFP Send Fax** (HP MFP faxsändning). Den här informationen kan ändras för enskilda faxjobb.
- **P3 OBS!** Anvisningar om hur du ställer in standardförsättsblad för alla fax finns under <u>Konfiguration</u> [på sidan 57](#page-62-0).
- **OBS!** När försättsblad används till flera mottagare visas bara försättsbladet till den första mottagaren vid förhandsvisning. Försättsbladet kommer ändå att skickas separat till alla mottagare. Bara en mottagares namn visas på varje försättsblad.

**9.** Om betalningskodfunktionen är aktiverad skriver du in betalningskoden under **Billing Information** (betalningsinformation) i dialogrutan **HP MFP Send Fax** (HP MFP faxsändning). Betalningskoden kan ändras för varje separat faxjobb.

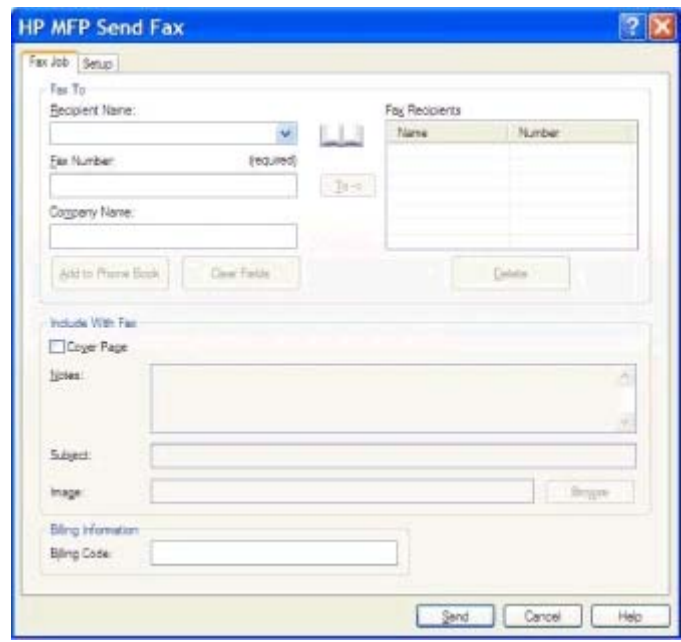

- **10.** Klicka på **Send** (skicka) om du vill skicka ett fax till alla mottagare med standardavsändare, faxkvalitet, informationsmeddelande och inställningar för förhandsgranskning.
- **OBS!** Klicka på fliken **Setup** (inställningar) i dialogrutan **HP MFP Send Fax** (HP MFP faxsändning) om du vill visa avsändare, faxkvalitet, meddelande och inställningar för förhandsgranskning. Den här informationen kan ändras för enskilda faxjobb. Klicka på **Skicka** för att skicka faxet.

**11.** Om du valt **Visa förhandsgranskning innan fax skickas** på fliken **Inställningar** visas en förhandsgranskning av faxet. Kontrollera att faxet är korrekt.

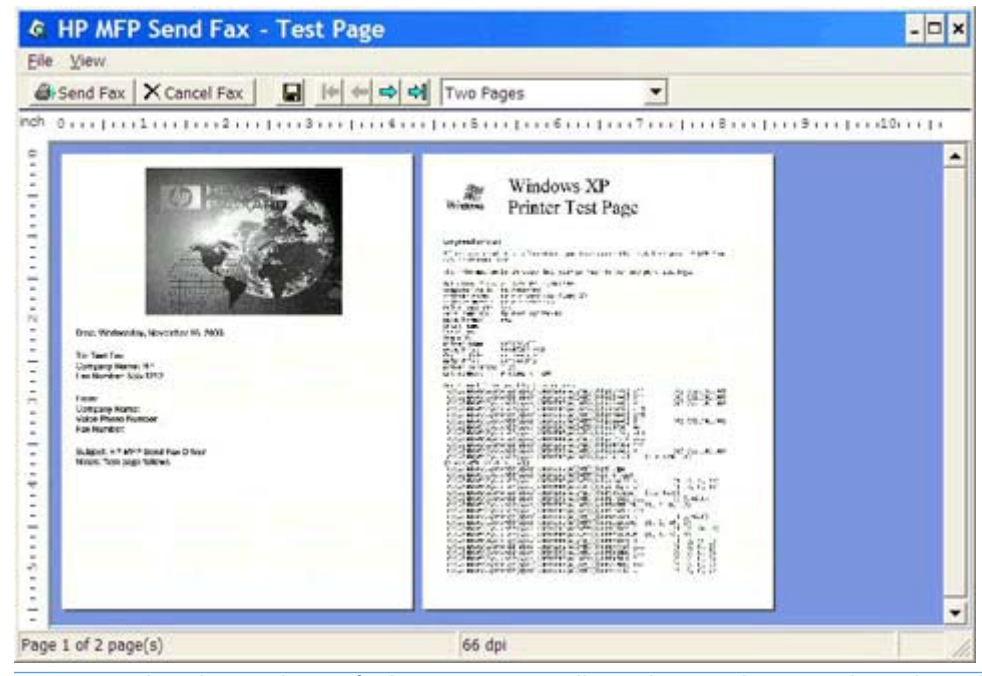

- **OBS!** Förhandsgranskningsfunktionen är inte tillgänglig när du använder Peka och skriv ut. Peka och skriv ut är en Windows-funktion som kan användas för att ansluta, skriva ut eller faxa till en fjärrskrivare utan att använda installationsdisketter. Fil- och konfigureringsinformation hämtas automatiskt från skrivarservern till klienten.
- **12.** Klicka på **Visa** eller använd snabbmenyn för att zooma för att ändra storleken på förhandsgranskningen av dokumentet.
- **13.** Bläddra genom dokumentet med pilknapparna.
- **14.** Klicka på **Skicka fax** om du vill skicka faxet eller på **Cancel Fax** (avbryt fax) som du vill stänga drivrutinen för faxsändning.

# <span id="page-47-0"></span>**Avbryta ett faxjobb**

**1.** Tryck på den röda Stop -knappen på MFP-kontrollpanelen.

**OBS!** En meny visas med en lista över aktiva jobb som kan avbrytas.

**2.** Välj det objekt du vill avbryta och tryck på OK.

# <span id="page-48-0"></span>**Infoga specialtecken i faxnumret**

I textfältet **Fax Number** (faxnummer) kan du utöver nummer 0 till 9 även mata in specialtecken.

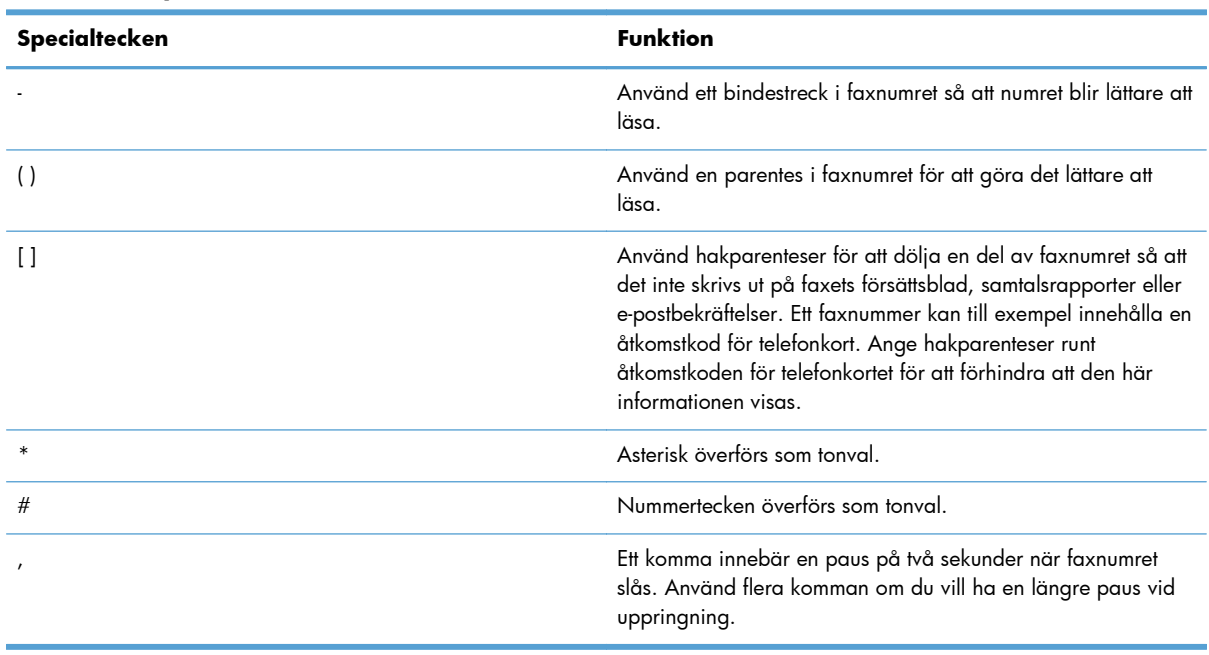

#### **Tabell 2-1 Specialtecken**

### <span id="page-49-0"></span>**Redigera telefonboken**

I telefonboken kan du lagra den kontaktinformation som visas under **Fax To** (faxa till) i dialogrutan **HP MFP Send Fax** (HP MFP faxsändning). Du kan lägga till och ta bort namn ur telefonboken.

Telefonboken för MFP-faxsändning kan importeras och exporteras.

#### **Lägga till namn i telefonboken**

**OBS!** Det går att lägga till namn i telefonboken på Fax Job-fliken genom att klicka på bokikonen, eller på **Setup**-fliken genom att klicka på **Edit Phone Book** (redigera telefonbok).

**1.** Klicka på bokikonen under **Fax To** (faxa till) på **Fax Job**-fliken i dialogrutan **HP MFP Send Fax** (HP MFP faxsändning). Då öppnas dialogrutan **Add Recipients from Phone Book** (lägg till mottagare från telefonboken).

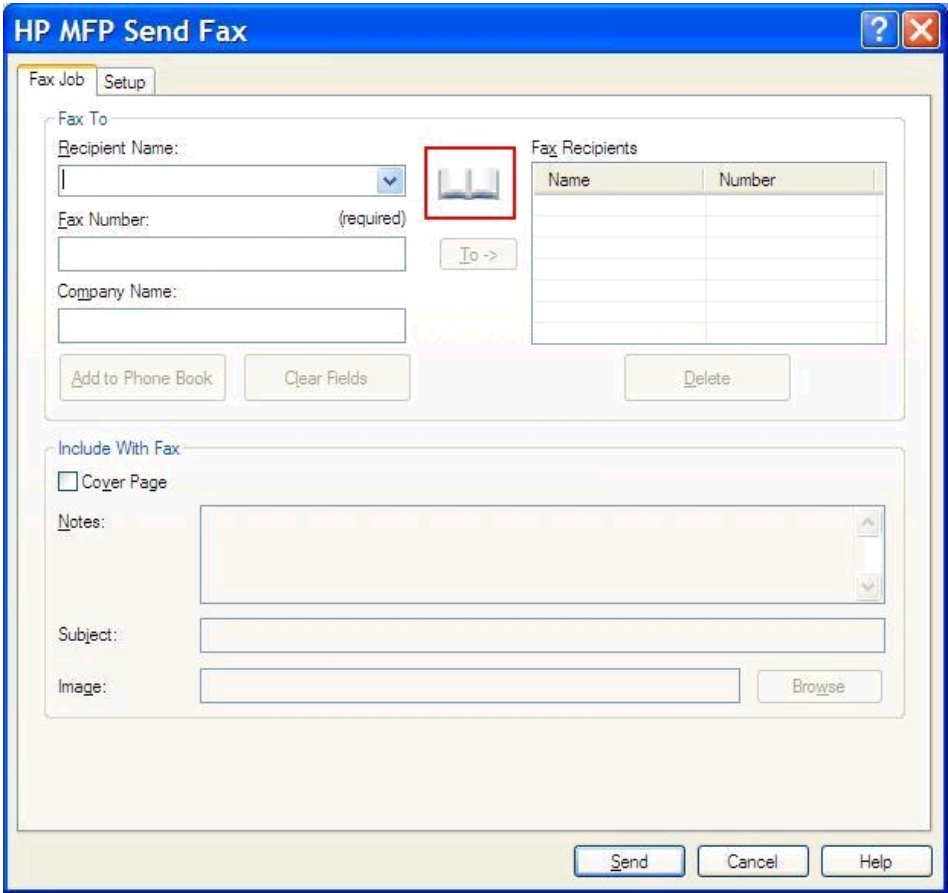

**2.** I dialogrutan **Add Recipients from Phone Book** (lägg till mottagare från telefonboken) klickar du på **Edit Phone Book** (redigera telefonbok). Då öppnas dialogrutan **Edit Phone Book** (redigera telefonbok). Öppna dialogrutan **Add Entry to Phone Book** (lägg till post i telefonbok) genom att klicka på **Add Entry** (lägg till post) i dialogrutan **Edit Phone Book** (redigera telefonbok). Skriv mottagarnamn, faxnummer och företagsnamn, och klicka sedan på **OK**.

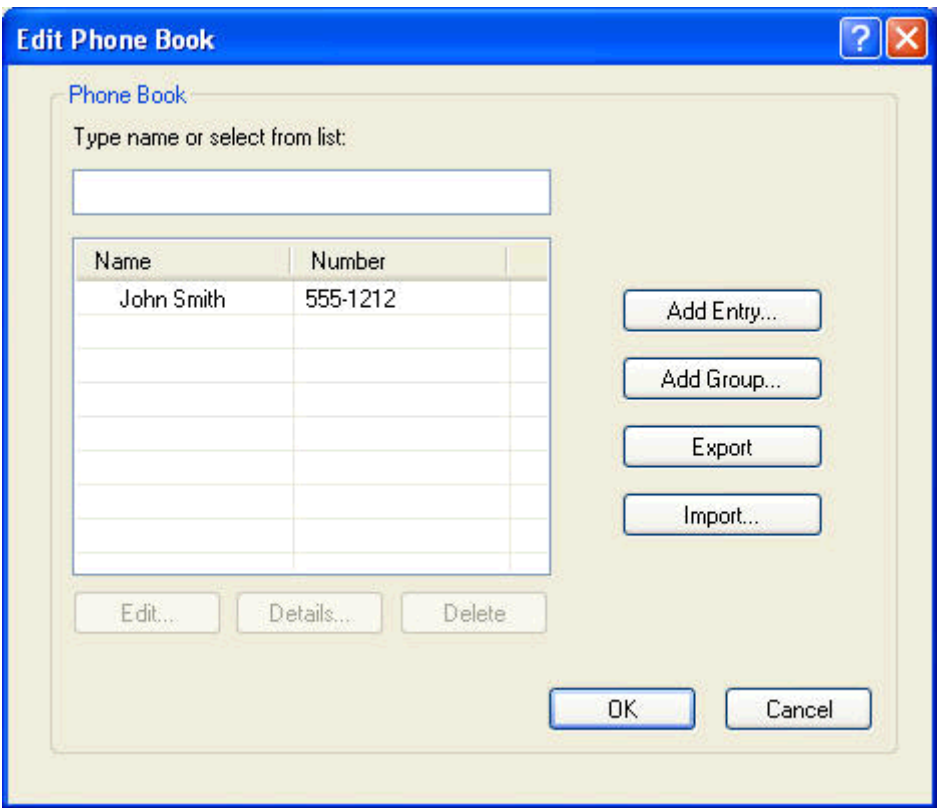

- **3.** Klicka på **Edit Phone Book** (redigera telefonbok).
- **4.** I dialogrutan **Lägg till i telefonbok** skriver du in mottagarens namn, faxnummer och företagsnamn i textrutorna.

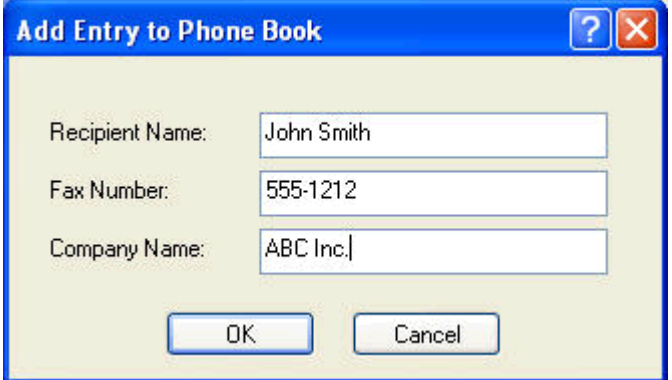

**5.** Klicka på **OK**.

- **6.** Lägg till fler namn genom att klicka på **Add Entry** (lägg till post) i dialogrutan **Edit Phone Book** (redigera telefonbok).
- **7.** Klicka på **OK** när du har lagt till namn i telefonboken.

#### **Lägga till grupper i telefonboken**

- **OBS!** Du kan lägga till grupper i telefonboken på **Fax Job**-fliken genom att klicka på bokikonen, eller på **Setup**-fliken genom att klicka på **Edit Phone Book** (redigera telefonbok). Om du lägger till grupper på **Setup**-fliken går du till steg 3 i anvisningarna.
	- **1.** Klicka på bokikonen under **Fax To** (faxa till) på **Fax Job**-fliken i dialogrutan **HP MFP Send Fax** (HP MFP faxsändning). Då öppnas dialogrutan **Add Recipients from Phone Book** (lägg till mottagare från telefonboken).
	- **2.** Markera ett namn i listan och klicka på **Edit Phone Book** (redigera telefonbok) i dialogrutan **Add Recipients from Phone Book** (lägg till i mottagare i telefonbok).
	- **3.** Klicka på **Add Group** (lägg till grupp) i dialogrutan **Edit Phone Book** (redigera telefonbok). Då öppnas dialogrutan **Add Recipients from Phone Book** (lägg till mottagare i telefonboken). Ange gruppnamnet i textrutan **Group Name** (gruppnamn) och ange sedan ett namn eller markera ett i listan till vänster i dialogrutan. Klicka på **Lägg till** så kopieras det markerade namnet till **Medlemmar**-rutan. När du är färdig klickar du på **OK**.
	- **OBS!** Det går att kontrollera kontaktinformationen innan du lägger till kontakten i en grupp genom att klicka på **Information**. Då öppnas dialogrutan **Information**. Kontrollera informationen och klicka på **OK** eller **Avbryt**. Det går inte att redigera informationen i den här dialogrutan.

#### **Ta bort namn från telefonboken**

- **OBS!** Det går att ta bort namn i telefonboken på **Fax Job**-fliken genom att klicka på bokikonen, eller på **Setup**-fliken genom att klicka på **Edit Phone Book** (redigera telefonbok). Om du tar bort namn på **Setup**-fliken går du till steg 3 i anvisningarna.
	- **1.** Klicka på bokikonen under **Fax To** (faxa till) på **Fax Job**-fliken i dialogrutan **HP MFP Send Fax** (HP MFP faxsändning). Då öppnas dialogrutan **Add Recipients from Phone Book** (lägg till mottagare från telefonboken).

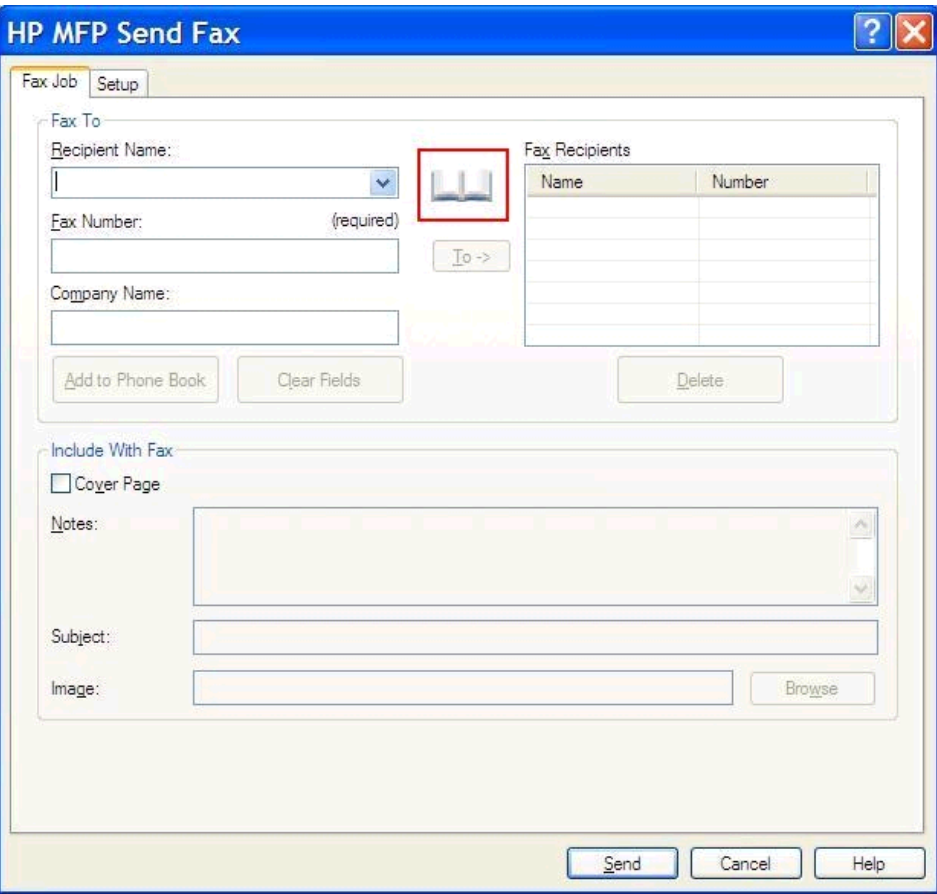

**2.** Markera ett namn i listan och klicka på **Edit Phone Book** (redigera telefonbok) i dialogrutan **Add Recipients from Phone Book** (lägg till i mottagare i telefonbok).

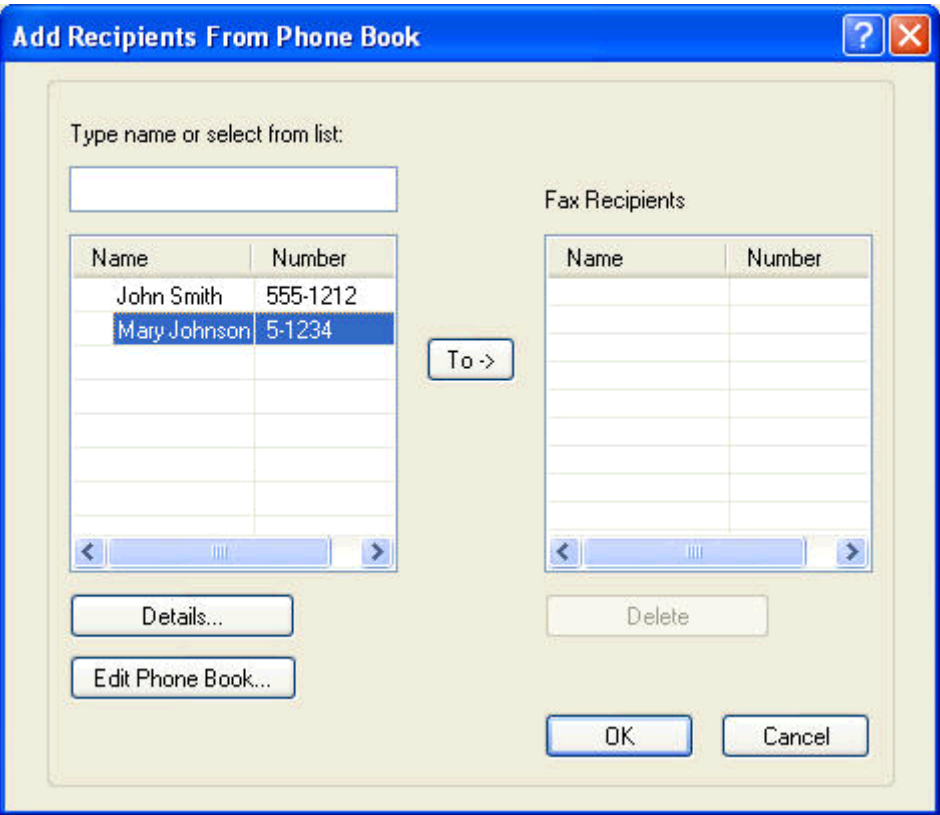

**3.** I dialogrutan **Edit Phone Book** (redigera telefonbok) markerar du det namn du vill ta bort och klickar på **Ta bort**. Kontrollera borttagningen i dialogrutan **CONFIRM** (bekräfta). Om du klickar på **Ja** tas posten bort permanent från telefonboken.

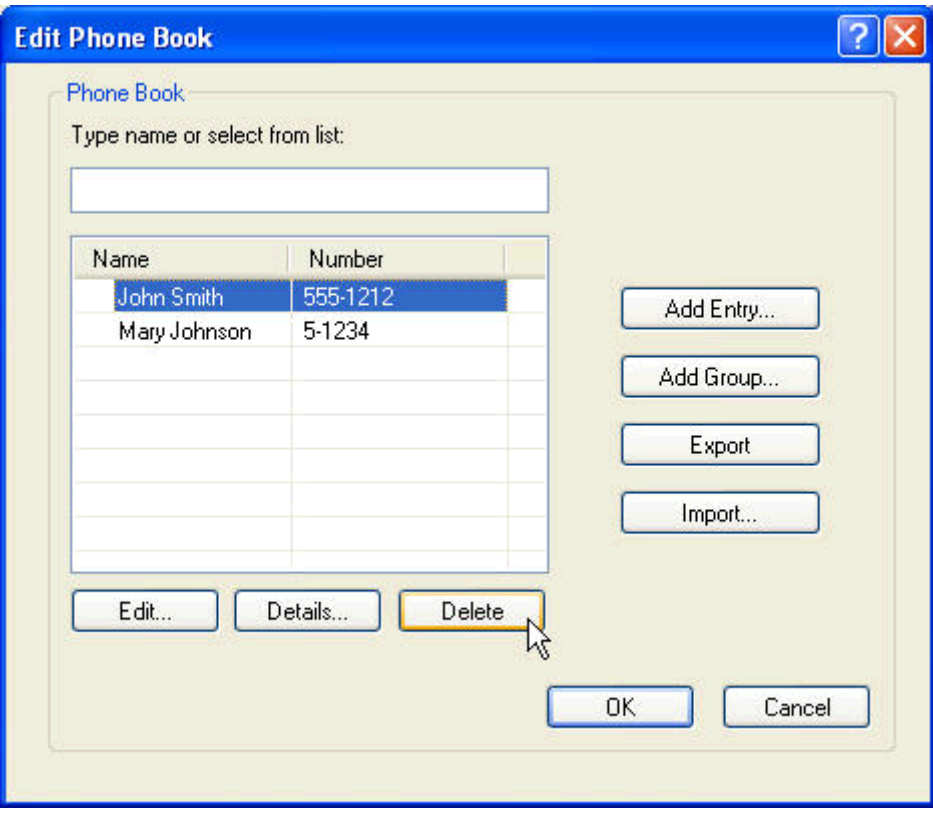

#### **Redigera namn i telefonboken**

- **OBS!** Det går att redigera namn i telefonboken på Fax Job-fliken genom att klicka på bokikonen, eller på **Setup**-fliken genom att klicka på **Edit Phone Book** (redigera telefonbok). Om du redigerar namn på **Setup**-fliken går du till steg 3 i anvisningarna.
	- **1.** Klicka på bokikonen under **Fax To** (faxa till) på **Fax Job**-fliken i dialogrutan **HP MFP Send Fax** (HP MFP faxsändning).

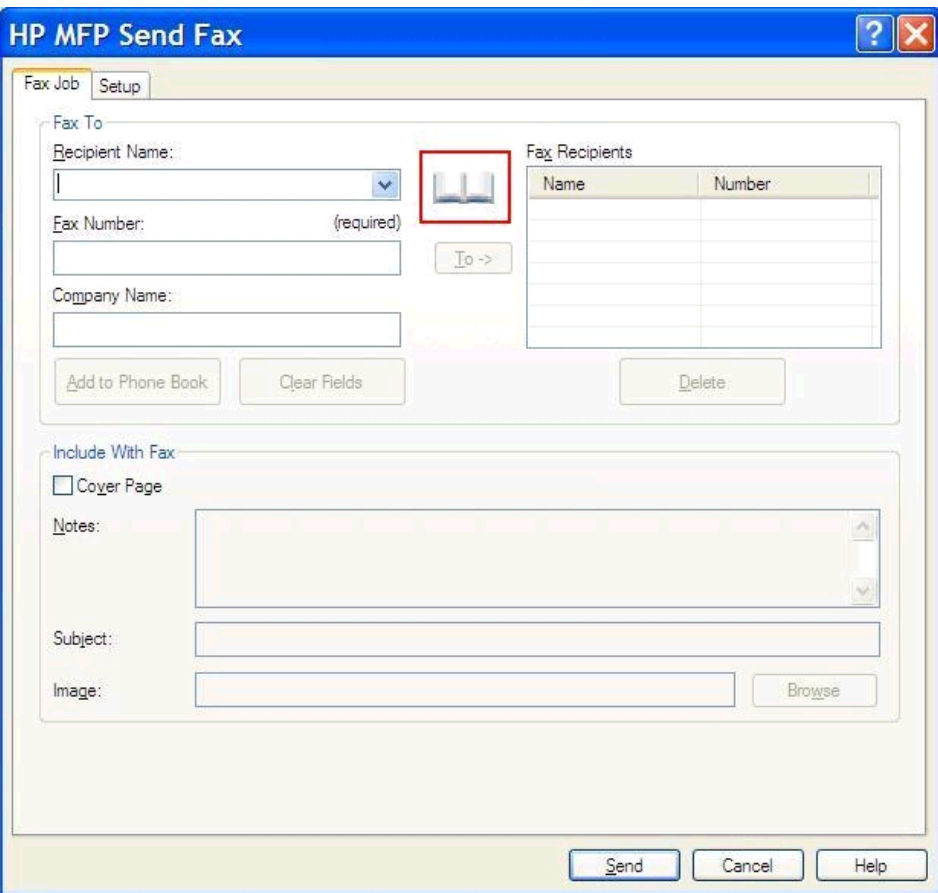

**2.** I dialogrutan **Add Recipients From Phone Book** (lägg till mottagare från telefonbok) markerar du det namn du vill redigera och klickar på **Edit Phone Book** (redigera telefonbok). Då öppnas dialogrutan **Edit Phone Book** (redigera telefonbok).

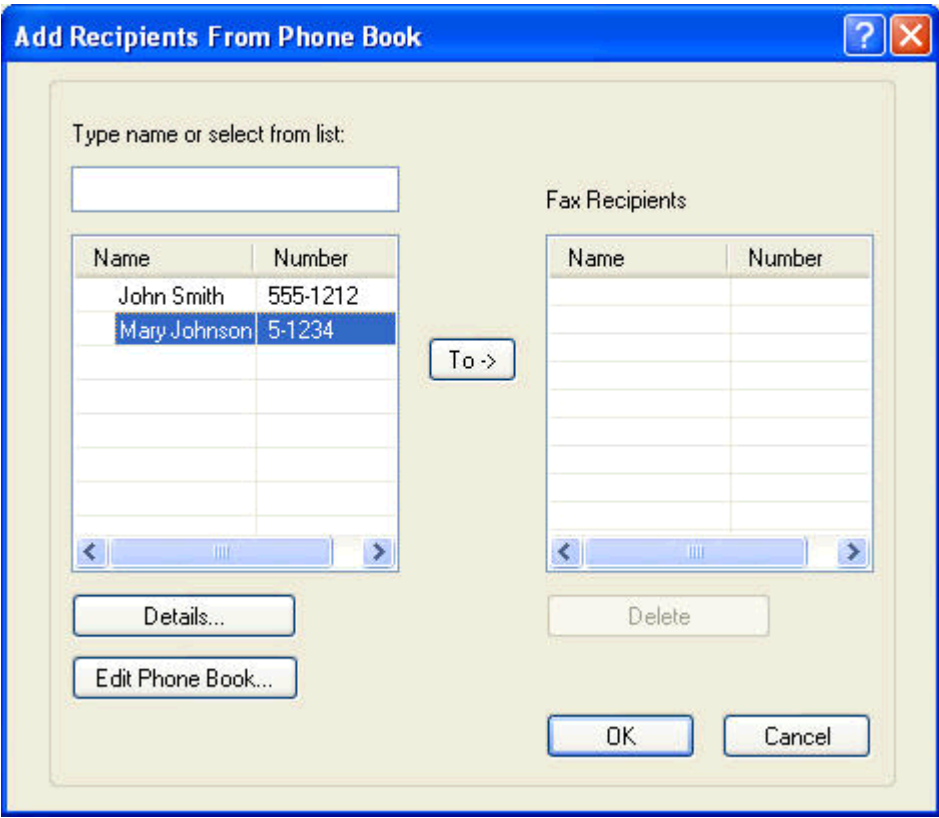

**3.** I dialogrutan **Edit Phone Book** (redigera telefonbok) markerar du ett namn och klickar på **Edit** (redigera). Dialogrutan **Edit Phone Book Entry** (redigera telefonbokspost) öppnas och information om aktuell kontakt visas. Redigera Mottagarnamn, Faxnummer och Företagsnamn och klicka på **OK**. Då kommer du tillbaka till dialogrutan **Edit Phone Book** (redigera telefonbok).

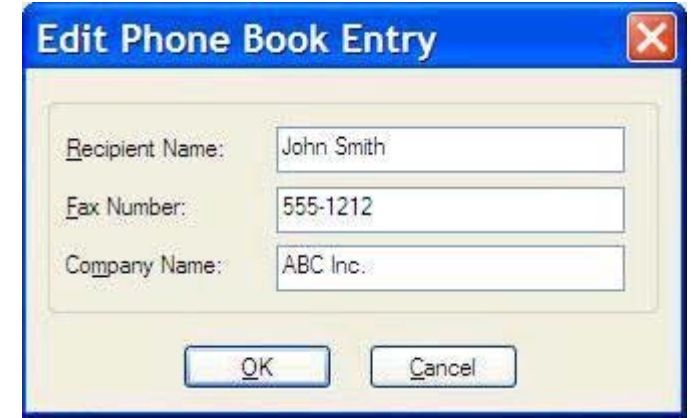

- **OBS!** Om du vill kontrollera kontaktinformationen innan du skickar ett fax markerar du namnet i dialogrutan **Edit Phone Book** (redigera telefonbok) och klicka på **Information**. Då öppnas dialogrutan **Information**. Kontrollera informationen och klicka på **OK** eller **Avbryt**. Det går inte att redigera informationen i den här dialogrutan.
- **4.** Klicka på **OK** när du är klar med redigeringen.

# <span id="page-58-0"></span>**Exportera telefonboksposter till en CSV-fil (Comma-Separated Values)**

Du kan exportera kontaktinformation från telefonboken till en csv-fil.

- **1.** Det går att exportera namn från telefonboken på flikarna **Fax Job** (faxjobb) eller **Setup** (inställningar).
	- **Fax Job**-fliken: Klicka på bokikonen och sedan på **Edit Phone Book** (redigera telefonbok) i dialogrutan **Add Recipients from Phone Book** (lägg till mottagare från telefonbok).
	- **Setup**-fliken: Klicka på **Edit Phone Book** (redigera telefonbok).
- **2.** Öppna dialogrutan **File Save As** (spara fil som) genom att klicka på **Exportera...** i dialogrutan **Edit Phone Book** (redigera telefonbok). Skriv namnet på sökvägen och filnamnet på den exporterade csv-filen och klicka sedan på **OK**. Alla sparade telefonboksposter har exporterats till filen. Om filens sökväg och namn redan finns kommer den befintliga CSV-filen skrivas över med innehållet från telefonboken.

# <span id="page-59-0"></span>**Importera telefonboksposter till en CSV-fil (Comma-Separated Values)**

Du kan importera kontaktinformation till telefonboken från en rätt formaterad csv-fil. När du importerar från en csv-fil förutsätter programmet att den första posten i filen är en rubrik, så innehållet i den första posten importeras inte. Om posten i csv-filen inte är rätt formaterad kommer programmet att ta bort hela posten.

- **1.** Det går att importera namn till telefonboken på flikarna **Fax Job** (faxjobb) **Setup** (inställningar).
	- **Fax Job**-fliken: Klicka på bokikonen och sedan på **Edit Phone Book** (redigera telefonbok) i dialogrutan **Add Recipients from Phone Book** (lägg till mottagare från telefonbok).
	- **Setup**-fliken: Klicka på **Edit Phone Book** (redigera telefonbok).
- **2.** Öppna dialogrutan **File Save As** (spara fil som) genom att klicka på **Importera...** i dialogrutan **Edit Phone Book** (redigera telefonbok). Markera filen du vill importera och klicka på **OK**.
- **3.** När den markerade filen har validerats öppnas dialogrutan **Map Fields** (Mappa fält). Markera en post i kolumnen **From** (Från) och markera sedan ett fält i kolumnen **To** (Till). Klicka på **Map** (Mappa). Du måste välja mappningar för fälten Namn och Telefonnummer. Det är inte obligatoriskt att ange en mappning för fältet Företagsnamn. De mappningar du väljer här gäller för alla poster i csv-filen.

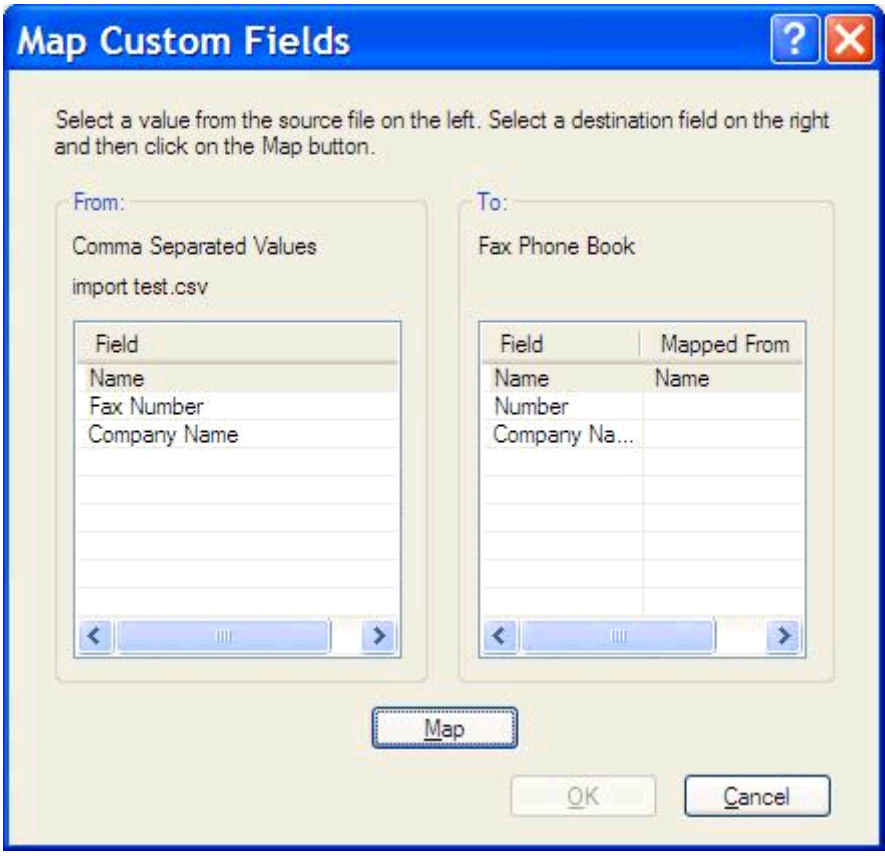

#### <span id="page-60-0"></span>**Röstsamtal och nya försök**

Röstsamtal ingår inte i faxaktivitetsloggen och skapar inte en T.30-rapport. Följande avsnitt innehåller information om nya försök av ett faxjobb.

#### **Faxsamtalsrapport**

När alla faxförsök är utförda skrivs en faxsamtalsrapport ut för en faxsändning. I den visas faxjobbets logg-ID. Resultatet av det slutliga försöket skrivs ut i faxsamtalsrapporten.

En faxsamtalsrapport skrivs inte ut för röstsamtal.

**P32 OBS!** En faxsamtalsrapport skapar endast jobbnummer för de slutliga försöken. Om en av dessa rapporter skrivs ut manuellt från menyn och det sista samtalet varken var det slutliga försöket eller ett röstsamtal blir jobbnumret noll.

#### **Faxaktivitetslogg**

Röstsamtal ingår som standard inte i faxaktivitetsloggen. Det är bara det slutliga försöket som visas i faxaktivitetsloggen.

#### **T.30-rapport**

Röstsamtal leder inte till att en T.30-rapport skrivs ut. Alla nya försök leder till att en T.30-rapport skrivs ut.

# <span id="page-62-0"></span>**3 Konfiguration**

- [Ställa in avsändarinformation](#page-63-0)
- [Ställa in faxkvalitet](#page-65-0)
- [Ange meddelandeinställningar](#page-67-0)
- [Ställa in försättsbladsinformation](#page-69-0)
- [Ange inställningar för förhandsgranskning](#page-71-0)
- [Ange skrivarinställningar för faxdrivrutin](#page-72-0)
- [Ange konfiguration för betalningskod](#page-74-0)

### <span id="page-63-0"></span>**Ställa in avsändarinformation**

Standardinställningarna för avsändare visas på alla fax du skickar med hjälp av MFP-drivrutinen, även försättsbladet. Avsändarinformationen kan ändras för separata fax i textfälten på fliken **Setup** (inställningar).

**OBS!** Om du bara vill använda ändringarna för den aktuella utskriften markerar du kryssrutan **Apply Defaults to this job** (använd standardinställningar för det här jobbet) innan du stänger dialogrutan **Default Settings** (standardinställningar).

**1.** På fliken **Konfiguration** klickar du på **Redigera standardinställningar**.

**2.** Ange standardvärden för avsändarnamn, företagsnamn, faxnummer och telefonnummer i dialogrutan **Default Settings** (standardinställningar) under **Sender Information** (avsändarinformation).

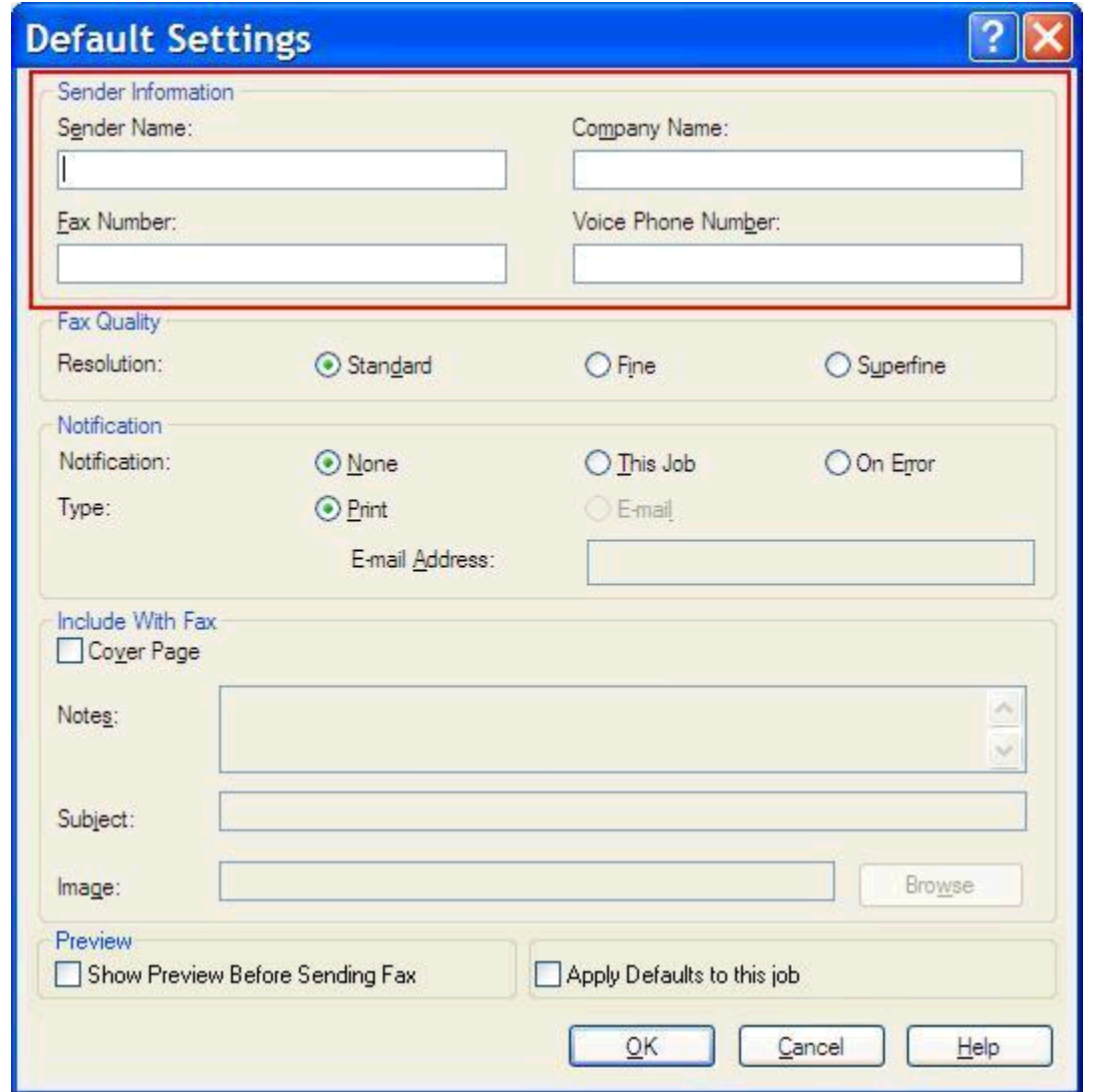

- **OBS!** Informationen i fälten med avsändarinformation på fliken **Setup** (inställningar) uppdateras *första gången* information anges i fälten med avsändarinformation i dialogrutan **Default Settings** (standardinställningar). Om standardinformationen för avsändare ändras vid ett senare tillfälle uppdateras *inte* fälten för avsändarinformation på fliken **Setup** (Inställningar). Ändringarna sparas, men informationen visas inte i dialogrutan. Om du vill visa den nya informationen måste du avsluta MFP-drivrutinen för faxsändning och starta om den.
- **3.** Klicka på **OK**.

**OBS!** Om du vill ställa in all standardinformation samtidigt väljer du faxkvalitet, meddelande, försättsblad och inställningar för förhandsgranskning och klickar på **OK**.

### <span id="page-65-0"></span>**Ställa in faxkvalitet**

Inställningarna för faxkvalitet avgör vilken upplösning MFP-enheten använder för att skicka fax. Följande inställningar finns för kvalitet:

- **Standard**: 200 x 100 dpi (punkter per tum)
- **Fin**: 200 × 200 dpi
- **Superfin**: 300 × 300 dpi

#### **Ställa in faxkvalitet**

**1.** På fliken **Konfiguration** klickar du på **Redigera standardinställningar**.

**2.** Under **Faxkvalitet** i dialogrutan **Standardinställningar** anger du standardkvalitet för fax som ska skickas.

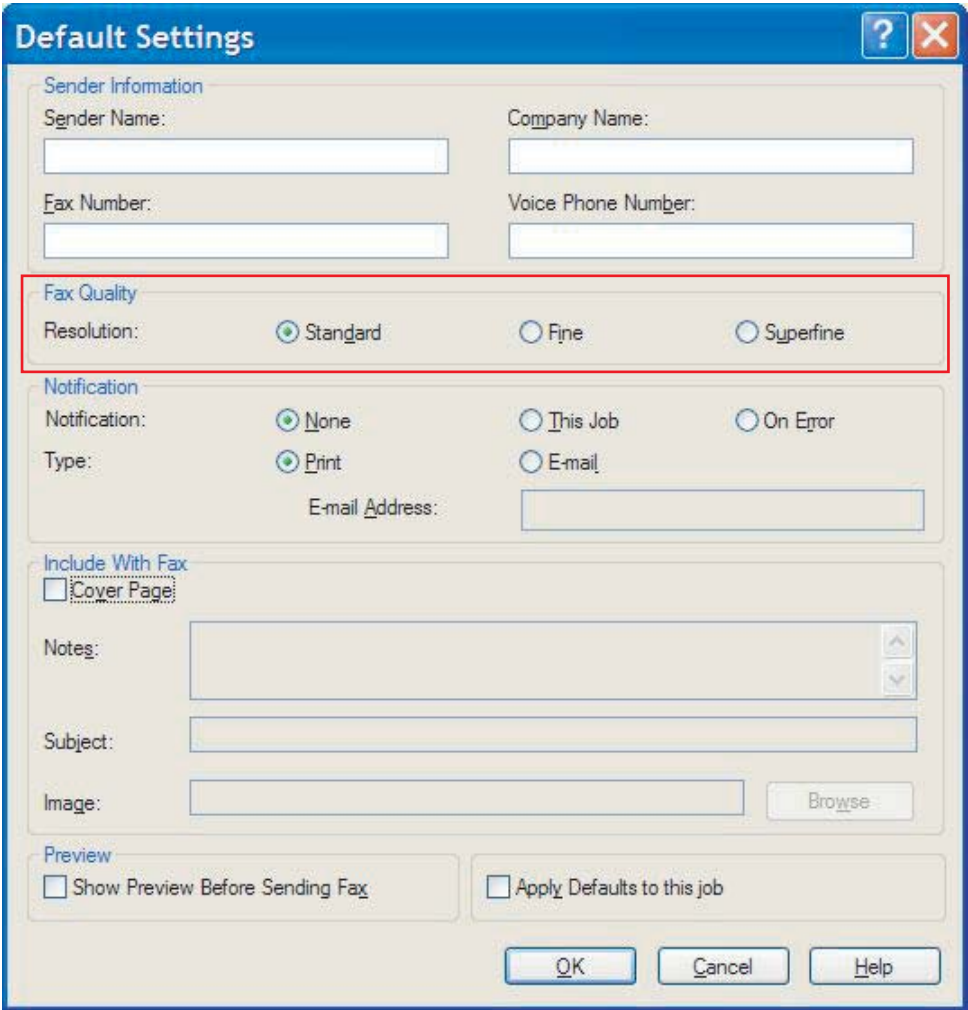

#### **3.** Klicka på **OK**.

**OBS!** Om du vill ställa in all standardinformation samtidigt väljer du avsändarinformation, meddelande, försättsblad och inställningar för förhandsgranskning och klickar på **OK**.

### <span id="page-67-0"></span>**Ange meddelandeinställningar**

Meddelandeinställningarna avgör när och hur meddelanden om status för ett utgående fax skickas.

- **1.** På fliken **Konfiguration** klickar du på **Redigera standardinställningar**.
- **2.** Under **Meddelande** i **Standardinställningar** väljer du när meddelanden ska tas emot:
	- **Inget**: Inget meddelande skickas.
	- **Det här jobbet**: Meddelande skickas när ett fax skickas.
	- **Vid fel**: Meddelande skickas när ett fel uppstår.

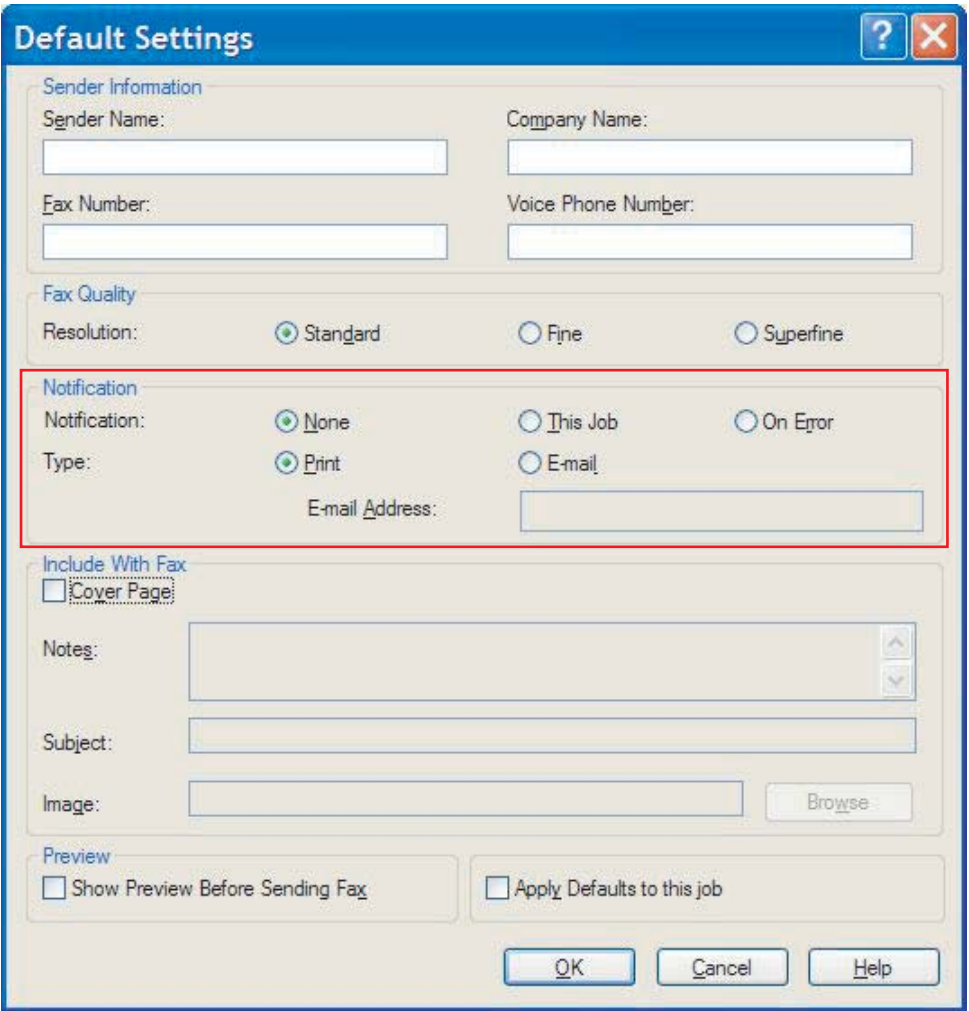

- **3.** Välj vilken typ av meddelande som ska skickas:
	- **Skriv ut:** Meddelande skrivs ut på standardskrivaren.
	- **E-post**: Meddelanden skickas i ett e-postmeddelande. Skriv e-postadressen i textrutan **Epostadress**.

**OBS!** E-postfunktionen i MFP-enheten måste konfigureras för att ett meddelande ska lämnas per e-post.

**4.** Klicka på **OK**.

**OBS!** Om du vill ställa in all standardinformation samtidigt väljer du avsändarinformation, faxkvalitet, försättsblad och inställningar för förhandsgranskning och klickar på **OK**.

### <span id="page-69-0"></span>**Ställa in försättsbladsinformation**

Standardisera utseendet på faxförsättsbladet genom att använda ett standardförsättsblad. Här finns fält för kommentarer, en ärenderad och en företagslogotyp eller annan bild. Inställningarna för försättsblad kan ändras för separata faxjobb på fliken **Fax Job** (faxjobb).

- **1.** På fliken **Konfiguration** klickar du på **Redigera standardinställningar**.
- **2.** Under **Inkludera med fax** i dialogrutan **Standardinställningar** väljer du **Försättsblad (endast en mottagare)**.

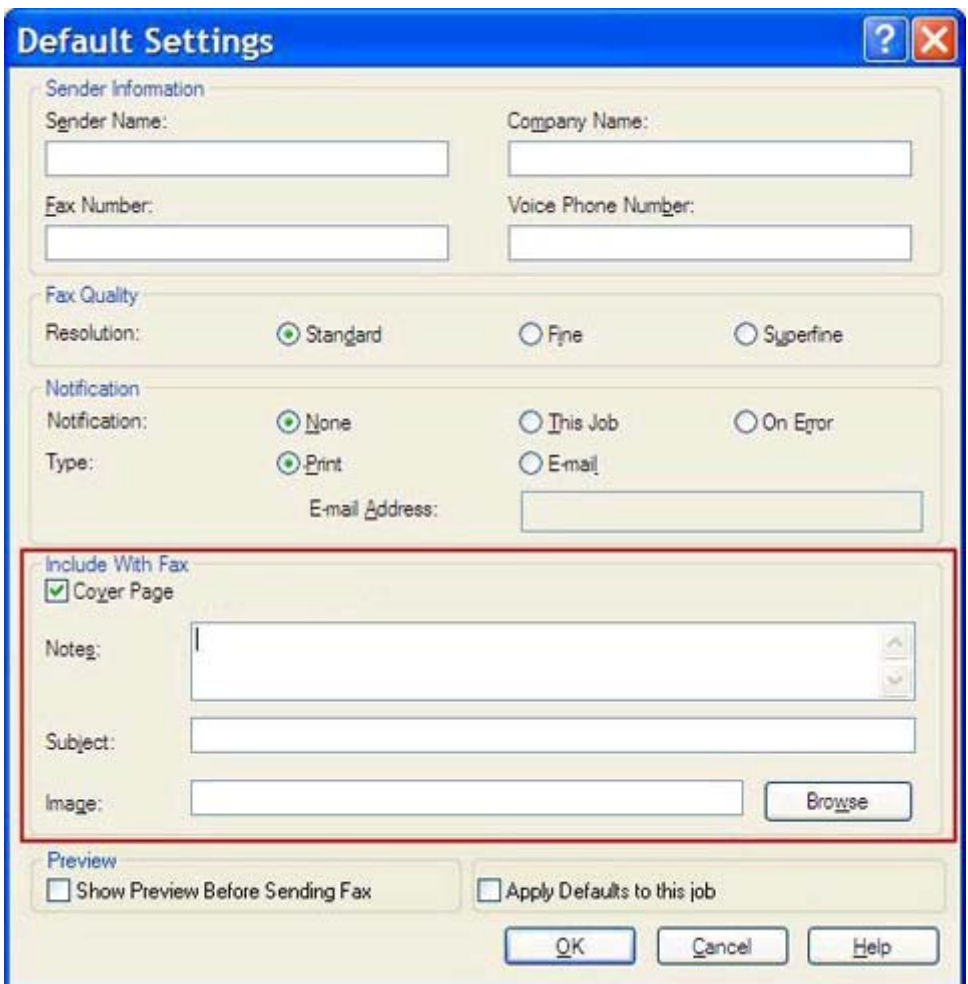

- **3.** I textrutan **Kommentarer** skriver du standardkommentarer.
- **4.** Ange en standardämnesrad i textrutan **Subject** (ämne).
- **5.** Klicka på **Image** (bild) om du vill lägga till en bild på försättsbladet.
- **6.** Bläddra till och välj en bitmappsfil, till exempel en företagslogotyp.
	- **OBS!** Bitmappsbilden konverteras till gråskala på försättsbladet och placeras på den övre tredjedelen av sidan.
- **7.** Klicka på **OK**.
	- **OBS!** Om du vill ställa in all standardinformation samtidigt väljer du avsändarinformation, faxkvalitet, meddelande och inställningar för förhandsgranskning och klickar på **OK**.
- **OBS!** När försättsblad används till flera mottagare visas bara försättsbladet till den första mottagaren vid förhandsvisning. Försättsbladet kommer ändå att skickas separat till alla mottagare. Bara en mottagares namn visas på varje försättsblad.

### <span id="page-71-0"></span>**Ange inställningar för förhandsgranskning**

Det går att ställa in så att alla faxjobb förhandsgranskas automatiskt innan de skickas.

- **1.** På fliken **Konfiguration** klickar du på **Redigera standardinställningar**.
- **2.** Välj **Show Preview Before Sending Fax** (förhandsvisa innan fax skickas) under **Preview** (förhandsvisning) i dialogrutan **Default Settings** (standardinställningar) om du vill att alla fax ska förhandsgranskas automatiskt innan de skickas. När **Show Preview Before Sending Fax** (visa förhandsvisning före faxsändning) är valt ändras **Send**-knappen till **Preview and Send** (förhandsgranska och skicka).
- **3.** Klicka på **OK**.

**OBS!** Om du vill ställa in all standardinformation samtidigt väljer du avsändarinformation, faxkvalitet, meddelande och inställningar för försättsblad och klickar på **OK**.
## <span id="page-72-0"></span>**Ange skrivarinställningar för faxdrivrutin**

- **1.** Klicka på **Start**, klicka på **Inställningar** och klicka sedan på **Skrivare och fax**.
- **2.** Högerklicka på **HP MFP Send Fax** i fönstret **Skrivare och fax** och sedan på **Utskriftsinställningar**.
- **3.** Ange standardinställningar för papper och kvalitet genom att klicka på **Papper/kvalitet** i dialogrutan **HP MFP Send Fax Document Properties** (dokumentegenskaper för HP MFP faxsändning). Spara inställningarna och stäng dialogrutan genom att klicka på **OK**.

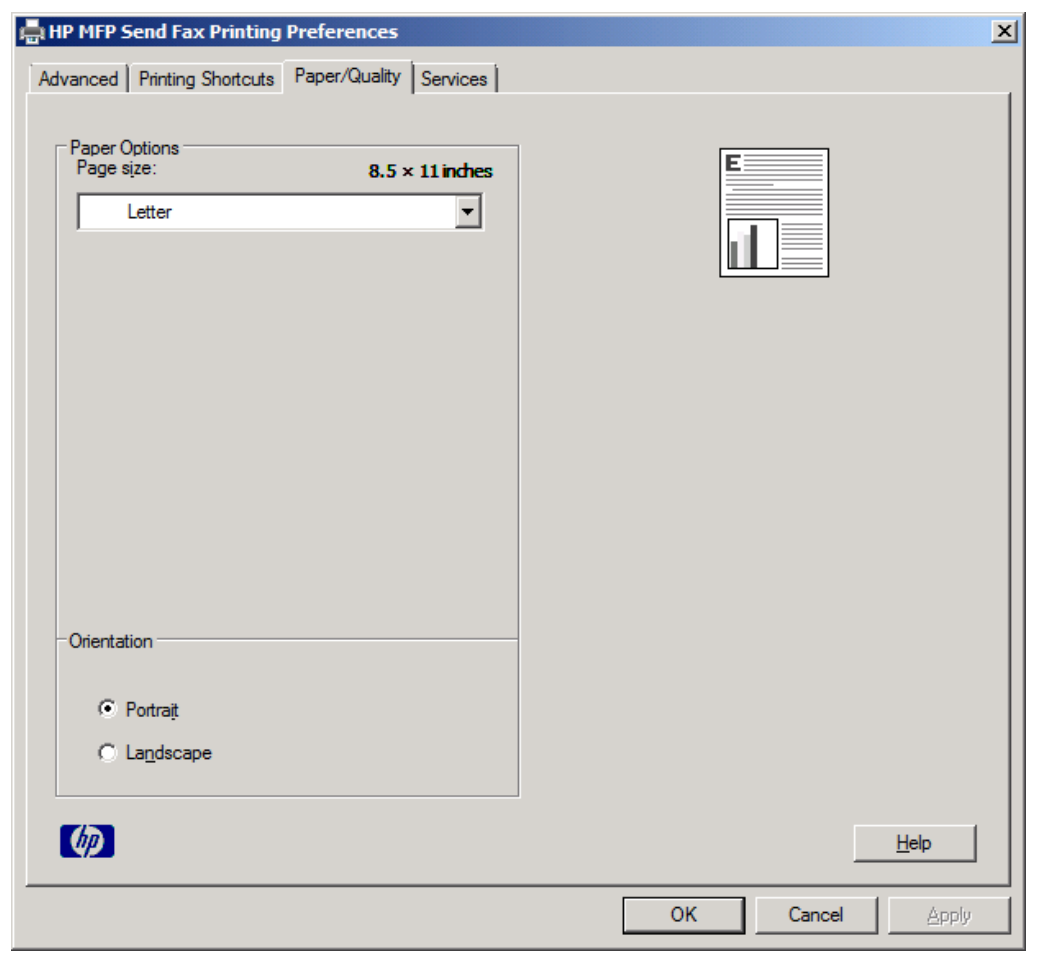

### **OBS!** Fliken **Avancerad** i dialogrutan **HP MFP Send Fax Document Properties**

(dokumentegenskaper för HP MFP faxsändning) innehåller ingen information som påverkar MFPdrivrutinen för faxsändning. Den här fliken är en standardflik i Windows och kan inte tas bort för den här drivrutinen.

**4.** Klicka på **Services** (tjänster) om du vill kontrollera status för skrivaren och förbrukningsmaterial eller starta den inbäddade webbservern. Fliken **Services** (tjänster) visas endast om MFPdrivrutinen för faxsändning är ansluten till en giltig TCP/IP-port.

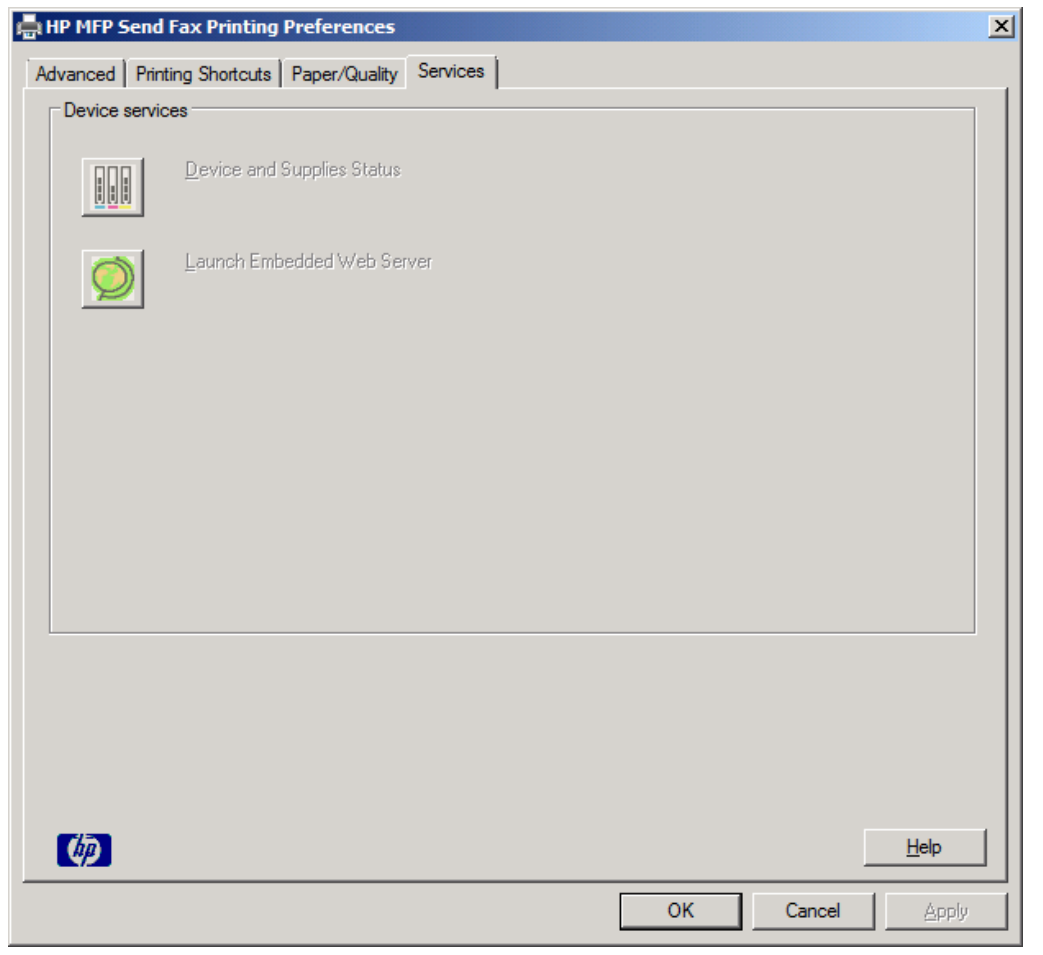

**OBS!** Mer information om den inbäddade webbservern finns i användarhandboken till respektive MFP.

**5.** Spara eventuella ändringar av standardinställningarna och stäng dialogrutan genom att klicka på **OK**.

## <span id="page-74-0"></span>**Ange konfiguration för betalningskod**

Det går att använda betalningskoder med HP MFP-faxsändning.

- **1.** Från startskärmen bläddrar du till och trycker på knappen Administration.
- **2.** Öppna följande menyer:
	- Faxinställningar
	- Inställningar för faxsändning
	- Inställning för faxsändning
	- Debiteringskoder
- **3.** Tryck på Aktivera faktureringskoder för att aktivera faktureringskoder.
	- **OBS!** Du kan inaktivera faktureringskoder genom att avmarkera Aktivera faktureringskoder, trycka på Spara och hoppa över återstående steg.

Tryck på Tillåt användare att redigera debiteringskoder om du vill att användarna ska kunna redigera faktureringskoderna.

- **4.** Tryck på textrutan Standardfaktureringskod för att öppna knappsatsen.
- **5.** Ange faktureringskoden och tryck sedan på OK.
- **6.** Tryck på textrutan Minsta längd för att öppna knappsatsen.
- **7.** Ange det minsta tillåtna antalet tecken i faktureringskoden och tryck på OK.
- **8.** Tryck på Spara.

# <span id="page-76-0"></span>**4 Lösa problem**

- [Funktionsfel](#page-77-0)
- [Varningsmeddelanden](#page-83-0)
- [Felmeddelanden](#page-84-0)

## <span id="page-77-0"></span>**Funktionsfel**

## **Testsidan skrivs inte ut**

Visa konfigurationsinformationen för faxsändning på MFP-kontrollpanelen för att kontrollera att drivrutinen har installerats ordentligt och att funktionen PC-faxsändning är aktiverad.

- **1.** Från startskärmen bläddrar du till och trycker på knappen Administration.
- **2.** Öppna följande menyer:
	- Faxinställningar
	- Inställningar för faxsändning
	- Inställning för faxsändning
	- Allmänna inställningar för faxsändning
- **3.** Tryck på kryssrutan PC-faxsändning.
- **4.** Tryck på Spara.

Om PC Fax Send (PC-faxsändning) inte finns i menyn går du till [PC-FAXSÄNDNING eller PC](#page-78-0)[faxsändning visas inte på MFP-kontrollpanelen på sidan 73](#page-78-0).

### **Meddelande per e-post är inaktiverat**

Meddelande per e-post är avaktiverat under **Meddelande** på fliken **Setup** (installation) i dialogrutan **HP MFP Send Fax** (HP MFP faxsändning) eftersom e-postfunktionen inte är aktiverad på MFPenheten.

Anvisningar om hur du konfigurerar e-postfunktionen finns i användarhandboken.

Uppdatera **HP MFP Send Fax**-inställningarna efter att du har aktiverat e-postfunktionen i mfpenheten.

- **1.** Klicka på **Start**, klicka på **Inställningar** och klicka sedan på **Skrivare och fax**.
- **2.** Högerklicka på MFP-enhetens namn under **Printer Tasks** (utskriftsåtgärder) i fönstret **Printers and Faxes** (skrivare och faxar) och klicka på **Properties** (egenskaper).
- **3.** Klicka på **Device Settings** (enhetsinställningar) i dialogrutan **HP MFP Send Fax Properties** (egenskaper för MFP-drivrutinen för faxsändning).

<span id="page-78-0"></span>**4.** Välj **Uppdatera nu** i snabbmenyn **Automatisk konfiguration**.

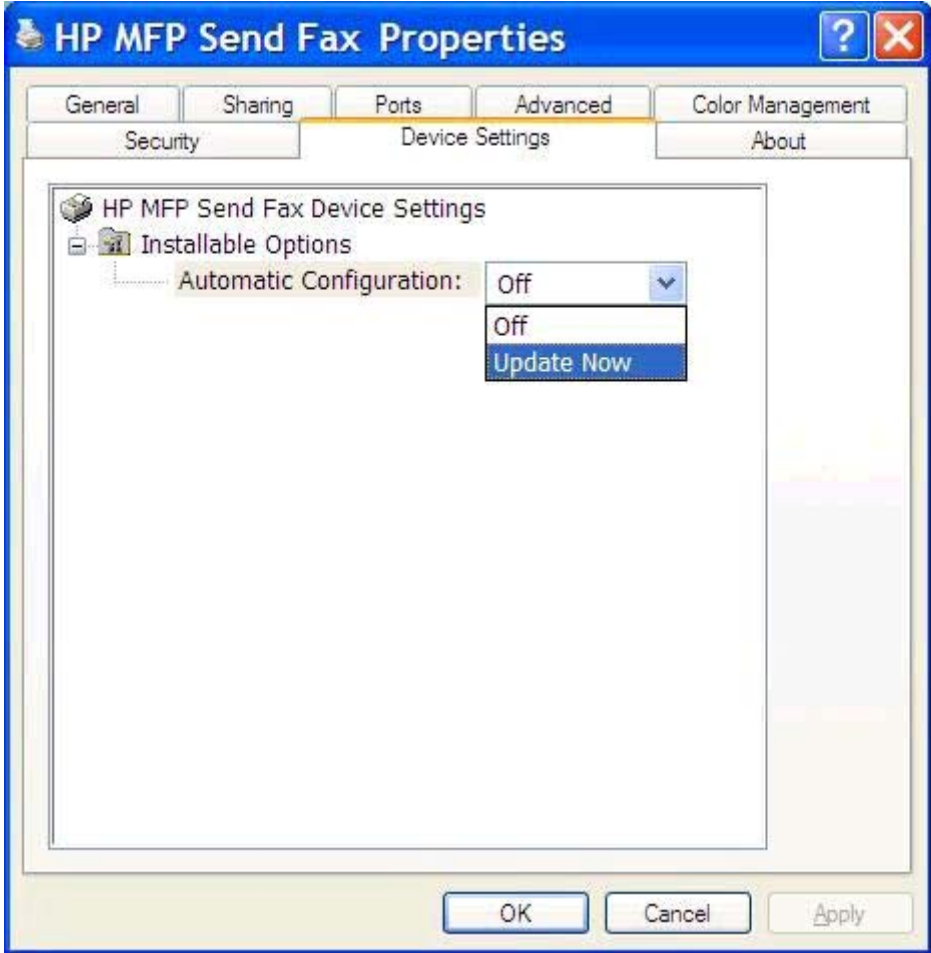

**5.** Klicka på **OK**.

### **Det skickas ingen e-postbekräftelse**

Det skickas inga e-postbekräftelser om den mottagande faxen inte svarar eller är upptagen eller om det antal återuppringningar som anges i MFP-enheten inte har uppnåtts. När det konfigurerade antalet återuppringningar har gjorts skickas en bekräftelse.

## **PC-FAXSÄNDNING eller PC-faxsändning visas inte på MFPkontrollpanelen**

**PC-FAXSÄNDNING** eller **PC-faxsändning** visas inte på kontrollpanelen på mfp-enheten när du har installerat drivrutinen för MFP Send Fax.

Den fasta programvaran packas i buntar som kallas RFU:er (remote firmware updates). Buntarna innehåller uppdateringar av fast programvara för MFP-enheten och de olika undersystemen i MFPenheten. När bunten skickas till MFP-enheten skickar enheten de separata uppdateringarna vidare till undersystemen. De olika uppdateringarna sker inte nödvändigtvis samtidigt.

Slutföra uppdateringen av den fasta programvaran:

- <span id="page-79-0"></span>**1.** Kontrollera att den fasta programvaran har uppdaterats till den allra senaste versionen. Anvisningar om vad du bör göra om programvaran inte har uppdaterats finns under [Uppgradera](#page-9-0) [den fasta MFP-programvaran och hämta drivrutinen på sidan 4.](#page-9-0)
- **2.** Stäng av MFP-enheten och slå sedan på den igen.
- **3.** Från startskärmen bläddrar du till och trycker på knappen Administration.
- **4.** Öppna följande menyer:
	- **Faxinställningar**
	- Inställningar för faxsändning
	- Inställning för faxsändning
	- Allmänna inställningar för faxsändning
- **5.** Tryck på alternativet PC-faxsändning.

**OBS!** Om alternativet PC-faxsändning inte visas på MFP-enhetens meny måste du uppgradera den fasta MFP-programvaran.

**6.** Tryck på Spara.

Om **PC-FAXSÄNDNING** eller **PC-faxsändning** fortfarande inte visas på mfp-kontrollpanelen bör du läsa *handboken för HP LaserJet MFP tillbehör för analog fax 500* och kontrollera att det analoga faxtillbehöret har konfigurerats korrekt.

Kontakta HP:s kundtjänst om det analoga faxtillbehöret har konfigurerats korrekt och **PC-FAXSÄNDNING** eller **PC-faxsändning** ändå inte visas på mfp-kontrollpanelen.

## **Bitmappsfilen visas inte och skrivs inte ut på försättsbladet**

Om bitmappsfilen är för stor kommer den inte att synas eller skrivas ut på försättsbladet. Bilden kommer inte att återges på försättsbladet om det innebär att datorns prestanda sjunker betydligt. Om du vill att bilden ska visas på försättsbladet måste du minska bitmappsfilens storlek.

## **Ingen förhandsgranskning visas**

Välj **Show Preview Before Sending Fax** (visa förhandsgranskning innan fax skickas) på fliken **Setup** (inställningar) om du vill visa en förhandsgranskning av faxjobbet.

## **En betalningskod krävs trots att funktionen har inaktiverats**

En betalningskod krävs i textrutan **Billing Code** (betalningskod) på fliken **Fax Job** (faxjobb) efter att betalningskodfunktionen har inaktiverats i MFP-enheten.

Uppdatera drivrutinen så att textrutan **Billing Code** (Betalningskod) *inte* visas på fliken **Fax Job** (Faxjobb):

- <span id="page-80-0"></span>**1.** Klicka på **Start**, klicka på **Inställningar** och klicka sedan på **Skrivare och fax**.
- **2.** Högerklicka på MFP-enhetens namn under **Printer Tasks** (skrivaråtgärder) i fönstret **Printers and Faxes** (skrivare och faxar) och klicka på **Properties** (egenskaper).
- **3.** Klicka på **Device Settings** (enhetsinställningar) i dialogrutan **HP MFP Send Fax Properties** (egenskaper för MFP-drivrutinen för faxsändning).
- **4.** På snabbmenyn **Automatisk konfiguration:** väljer du **Uppdatera nu**.

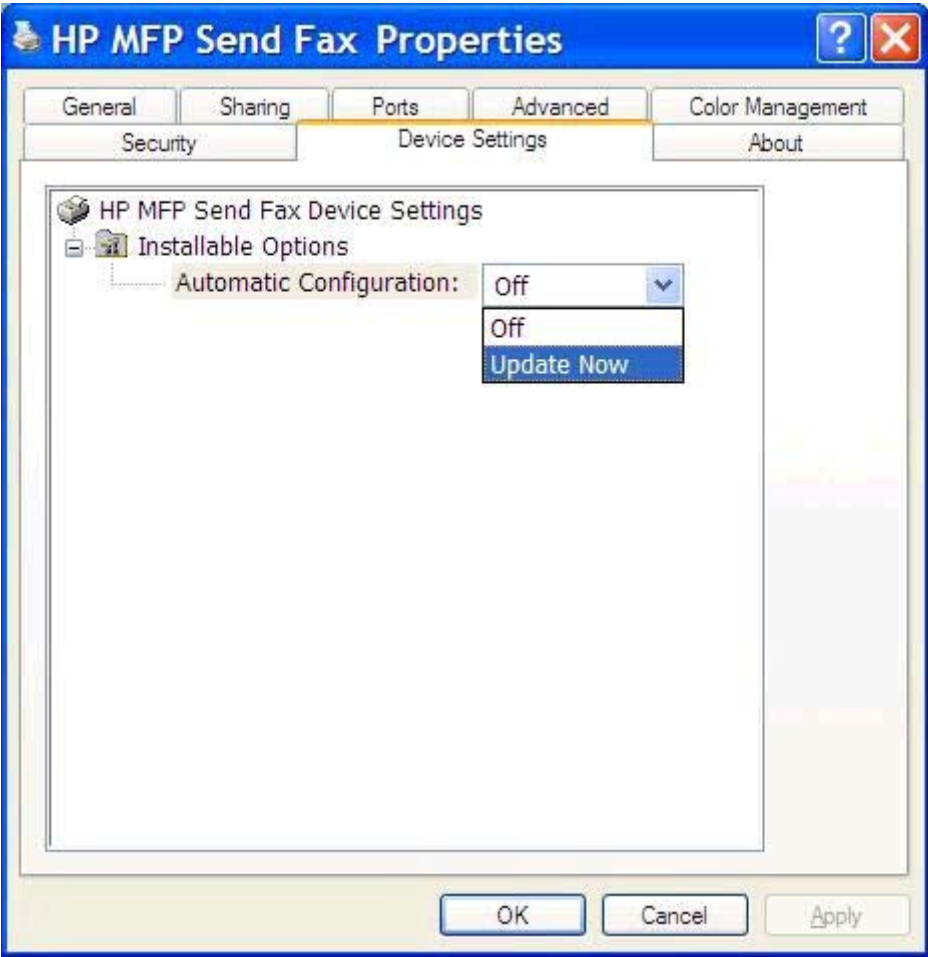

**5.** Klicka på **OK**.

## **Textrutan för betalningskod visas inte**

Om betalningskodfunktionen inaktiverades för MFP-enheten när MFP-drivrutinen för faxsändning installerades visas inte textrutan **Billing Code** (Betalningskod) på fliken **Fax Job** (Faxjobb).

Aktivera betalningskoder och gör textrutan **Billing code** (Betalningskod) tillgänglig på fliken **Fax Job** (Faxjobb):

- **1.** Från startskärmen bläddrar du till och trycker på knappen Administration.
- **2.** Öppna följande menyer:
- <span id="page-81-0"></span>**Faxinställningar**
- Inställningar för faxsändning
- Inställning för faxsändning
- Debiteringskoder
- **3.** Tryck på Aktivera faktureringskoder för att aktivera faktureringskoder.

**OBS!** Du kan inaktivera faktureringskoder genom att avmarkera Aktivera faktureringskoder, trycka på Spara och hoppa över återstående steg.

Tryck på Tillåt användare att redigera debiteringskoder om du vill att användarna ska kunna redigera faktureringskoderna.

- **4.** Tryck på textrutan Standardfaktureringskod för att öppna knappsatsen.
- **5.** Ange faktureringskoden och tryck sedan på OK.
- **6.** Tryck på textrutan Minsta längd för att öppna knappsatsen.
- **7.** Ange det minsta tillåtna antalet tecken i faktureringskoden och tryck på OK.
- **8.** Tryck på Spara.

## **Standardfälten uppdateras inte**

Informationen i fälten med avsändarinformation på fliken **Setup** (Inställningar) uppdateras första gången information anges i fälten med avsändarinformation i dialogrutan **Default Settings** (Standardinställningar). Om standardinformationen för avsändare ändras vid ett senare tillfälle uppdateras *inte* fälten för avsändarinformation på fliken **Setup** (Inställningar). Ändringarna sparas, men informationen visas inte i dialogrutan. Om du vill visa den nya informationen måste du avsluta MFP-drivrutinen för faxsändning och starta om den.

## **Ändrade inställningar börjar inte gälla**

Information om faxkonfigurationen hämtas av MFP-drivrutinen för faxsändning under installationen. Om inställningarna ändras efter att drivrutinen har installerats måste en manuell uppdatering göras med hjälp av funktionen **Uppdaterar nu** så att drivrutinen synkroniseras med MFP-inställningarna. Om du stänger och öppnar drivrutinen igen kommer processen i normala fall att slutföras automatiskt.

Synkronisera drivrutinen med mfp-inställningarna med hjälp av **Update Now** (Uppdatera nu):

- **1.** Klicka på **Start**, klicka på **Inställningar** och klicka sedan på **Skrivare och fax**.
- **2.** Högerklicka på MFP-enhetens namn under **Printer Tasks** (utskriftsåtgärder) i fönstret **Printers and Faxes** (skrivare och faxar) och klicka på **Properties** (egenskaper).
- **3.** Klicka på **Device Settings** (enhetsinställningar) i dialogrutan **HP MFP Send Fax Properties** (egenskaper för MFP-drivrutinen för faxsändning).

<span id="page-82-0"></span>**4.** På snabbmenyn **Automatisk konfiguration:** väljer du **Uppdatera nu**.

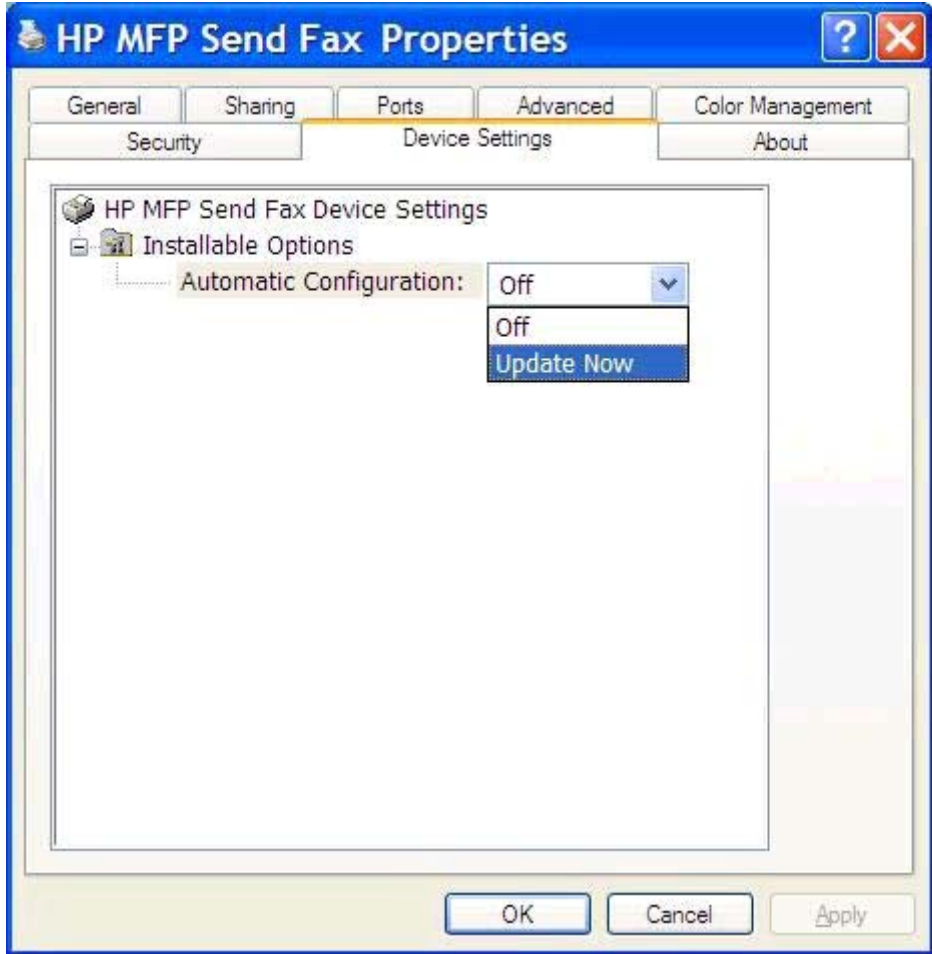

**5.** Klicka på **OK**.

## **Ändrade inställningar börjar inte gälla i en Peka och skriv utinstallation**

Om du använder dig av en Peka och skriv ut-installation kommer funktioner för meddelande, betalningskod och betalningskodslängd och faxaktiverade funktioner inte att uppdateras med hjälp av **Uppdatera nu**-funktionen. Om du vill att de ändrade inställningarna ska börja gälla i en Peka och skriv ut-installation måste du ta bort faxsändarskrivaren och installera skrivaren på nytt.

**OBS!** Förhandsgranskningsfunktionen för fax är inte tillgänglig när du använder Peka och skriv ut.

## <span id="page-83-0"></span>**Varningsmeddelanden**

Följande varningsmeddelanden kan visas när du använder HP MFP-drivrutinen för faxsändning.

## **PC-faxfunktionen kan vara inaktiverad i MFP-varning**

Varningsmeddelandet **PC fax feature may be disabled at the MFP** visas om drivrutinsporten har ändrats.

Uppdatera konfigurationen av inställningar:

**1.** Klicka på **OK** i meddelanderutan **MFP Send Fax Warning** (varning vid MFP faxsändning).

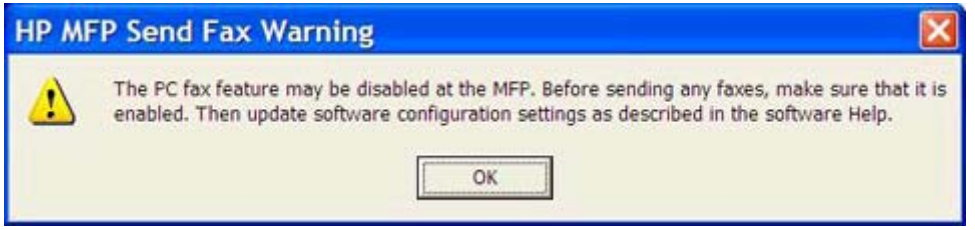

- 2. Kontrollera att den fasta programvaran har uppdaterats till den allra senaste versionen. Se [Avgöra](#page-9-0) [om mfp-enheten kan användas med drivrutinen för MFP Send Fax. på sidan 4.](#page-9-0)
- **3.** Bekräfta att funktionen PC-FAXSÄNDNING eller PC-faxsändning är aktiverad på mfp-enheten. Se [Avinstallera HP MFP-drivrutinen för faxsändning på sidan 29](#page-34-0).

## <span id="page-84-0"></span>**Felmeddelanden**

Om ett problem med faxen inträffar som hindrar dig från att skicka eller ta emot fax skapas ett felmeddelande som hjälper dig att ta reda på vad som orsakar problemet. Här är en lista över meddelanden och deras orsaker och lösningar.

#### **Tabell 4-1 Felmeddelanden**

#### **Minst ett faxnummer krävs**

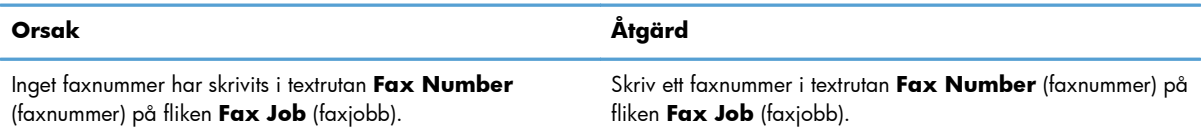

#### **Obligatorisk information saknas: Debiteringskod**

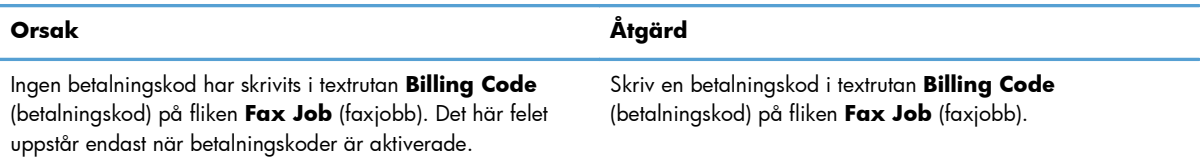

#### **Betalningskodens längd måste vara minst "n" siffror**

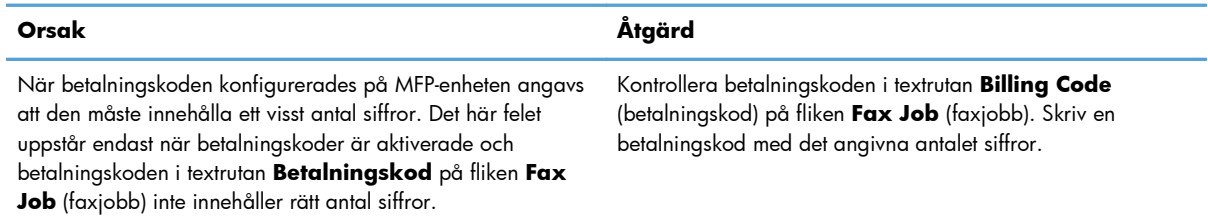

#### **Obligatorisk information saknas: E-postadress**

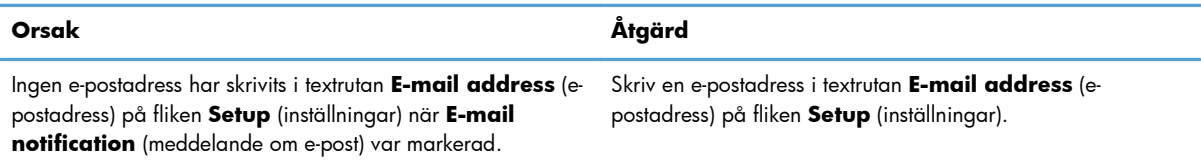

#### **Det gick inte att hitta filen**

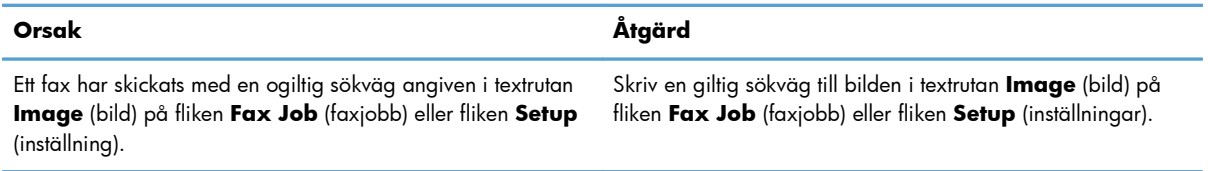

#### **Tabell 4-1 Felmeddelanden (fortsättning)**

#### **Det gick inte att hitta filen**

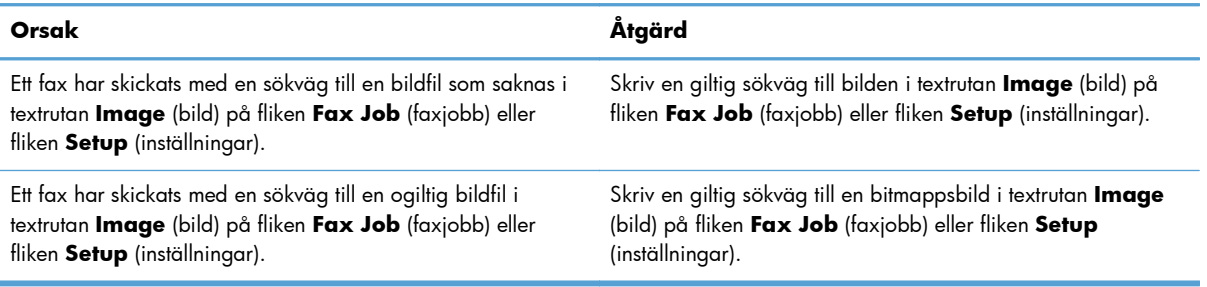

#### **E-postadressen har ett okänt format. Vill du använda den ändå?**

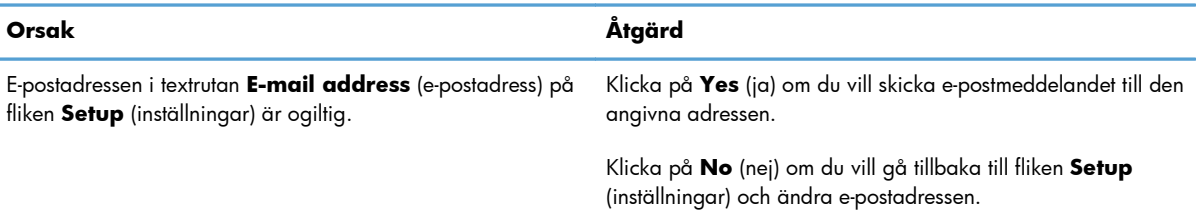

#### **Maximalt antal poster har uppnåtts**

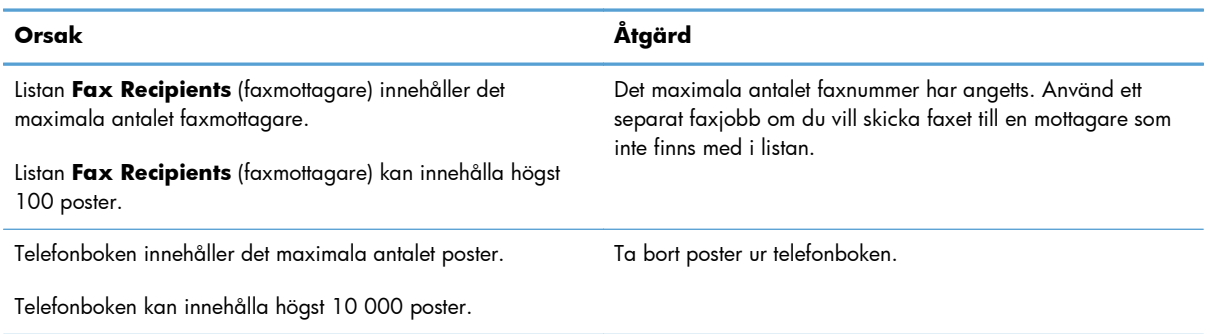

#### **Högsta antal poster i en grupp**

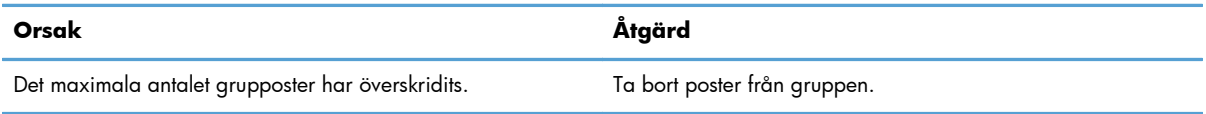

#### **Hösta antal grupposter har uppnåtts**

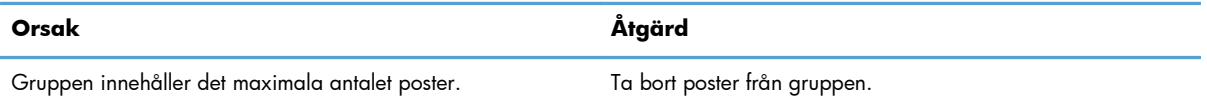

#### **Ogiltiga data**

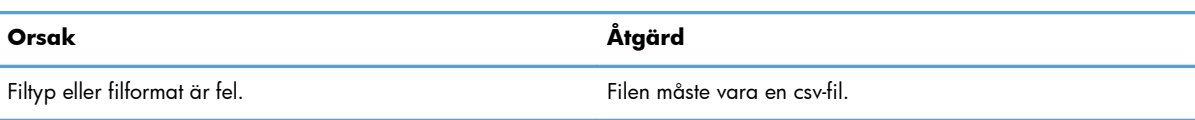

#### **Mappning är inte gjord för minsta antal fält**

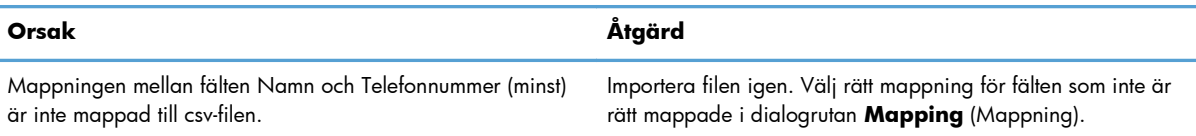

#### **Dubbla gruppnamn angivna**

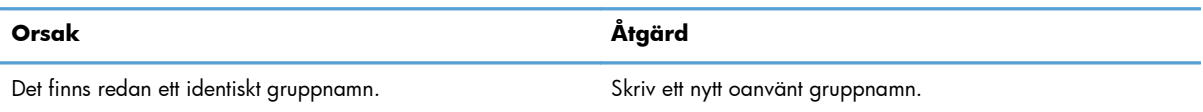

#### **Fel vid export**

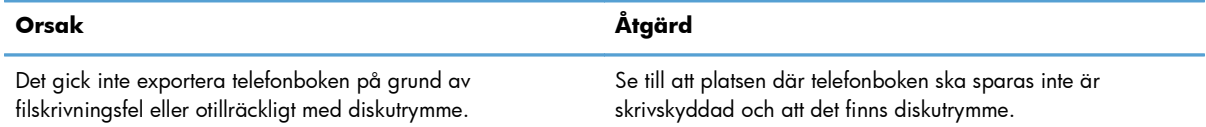

#### **Fel vid import**

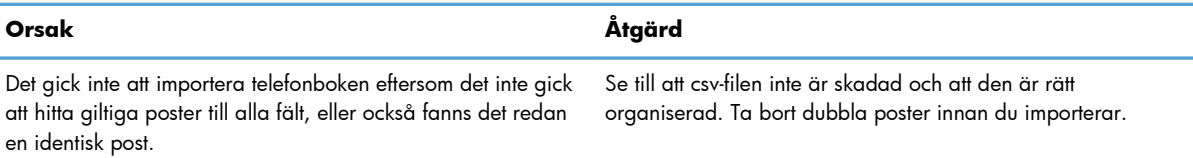

## **Index**

#### **A**

avbryta faxjobb [42](#page-47-0) avinstallera MFP-drivrutin för faxsändning [29](#page-34-0) avsändarinformation konfigurera [58](#page-63-0)

#### **B**

betalningskoder aktivera [74](#page-79-0) aktivera textruta på fliken Fax Job (Faxjobb) [75](#page-80-0) inaktivera [74](#page-79-0) konfigurera [6,](#page-11-0) [69](#page-74-0) bitmap saknas på försättsblad [74](#page-79-0)

### **C**

CSV-fil (Comma Separated Values) exportera telefonboksposter till [53,](#page-58-0) [54](#page-59-0)

#### **D**

dokumentriktlinjer [2](#page-7-0) drivrutin för MFP Send Fax konfigurera [1](#page-6-0)

#### **E**

enskild mottagare skicka fax [32](#page-37-0) e-post ingen bekräftelse skickas [73](#page-78-0) konfigurera [6](#page-11-0) meddelande inaktiverat [72](#page-77-0)

## **F**

fax [31](#page-36-0) använda specialtecken i numret [43](#page-48-0) förhandsgranskning av jobb är dold [74](#page-79-0) konfigurera kvalitet [60](#page-65-0) skicka med hjälp av telefonboken [38](#page-43-0) skicka till en enda mottagare [32](#page-37-0) skicka till flera mottagare [35](#page-40-0) fel HP MFP-drivrutin för faxsändning [72](#page-77-0) felmeddelanden [79](#page-84-0) felsöka [71](#page-76-0) flera faxmottagare skicka fax [35](#page-40-0) fliken Fax Job (Faxjobb) aktivera textruta för betalningskod [75](#page-80-0) förhandsgranskning av jobb dold [74](#page-79-0) försättsblad bitmap saknas [74](#page-79-0) försättsbladsinformation konfigurera [64](#page-69-0)

**H**

HP MFP-drivrutin för faxsändning fel [72](#page-77-0) felmeddelanden [79](#page-84-0) varningsmeddelanden [78](#page-83-0) hämta drivrutin [4](#page-9-0)

### **I**

installera MFP-drivrutin för faxsändning [7](#page-12-0) inställningar för förhandsgranskning konfigurera [66](#page-71-0)

#### **K**

konfigurera avsändarinformation [58](#page-63-0) betalningskoder [6](#page-11-0), [69](#page-74-0) drivrutin för MFP Send Fax [1](#page-6-0) e-post [6](#page-11-0) faxkvalitet [60](#page-65-0) försättsbladsinformation [64](#page-69-0) inställningar för förhandsgranskning [66](#page-71-0) meddelandeinställningar [62](#page-67-0) MFP-drivrutin för faxsändning [57](#page-62-0) skrivarinställningar [67](#page-72-0) standardinställningar för MFPdrivrutin för faxsändning [57](#page-62-0) kontaktinformation exportera från telefonboken med hjälp av fliken Fax Job (Faxjobb) [53](#page-58-0) exportera från telefonboken med hjälp av fliken Setup (Inställningar) [53](#page-58-0) importera till telefonboken med hjälp av fliken Fax Job (Faxjobb) [54](#page-59-0) importera till telefonboken med hjälp av fliken Setup (Inställningar) [54](#page-59-0) lägga till i telefonboken från fliken Fax Job (Faxjobb) [44](#page-49-0) lägga till i telefonboken från fliken Setup (Inställningar) [44](#page-49-0) redigera i telefonboken från fliken Fax Job (Faxjobb) [49](#page-54-0) redigera i telefonboken från fliken Setup (Inställningar) [49](#page-54-0) redigera telefonboken från fliken Fax Job (Faxjobb) [44](#page-49-0) ta bort från telefonbok [46](#page-51-0) kontrollpanel PC-FAXSÄNDNING visas inte [73](#page-78-0)

#### **M**

maskinvara som stöds [3](#page-8-0) maskinvara som stöds [3](#page-8-0) meddelandeinställningar konfigurera [62](#page-67-0)

meddelanden [2](#page-7-0) MFP-drivrutin för faxsändning avinstallera [29](#page-34-0) felsöka [71](#page-76-0) hämta drivrutin [4](#page-9-0) installationsanvisningar [4,](#page-9-0) [7](#page-12-0) konfigurera [57](#page-62-0) PC-FAXSÄNDNING visas inte på kontrollpanelen [73](#page-78-0) problemlösning [71](#page-76-0) uppgradera fast programvara [4](#page-9-0)

#### **N**

nätverkskrav [3](#page-8-0)

#### **O**

operativsystem som stöds [3](#page-8-0) operativsystem som stöds [3](#page-8-0)

#### **P**

Peka och skriv ut-installation faxaktiverade funktioner [77](#page-82-0) uppdatera betalningskoder [77](#page-82-0) uppdatera betalningskodslängd [77](#page-82-0) uppdatera meddelandeinställningar [77](#page-82-0) problemlösning [71](#page-76-0)

#### **R**

riktlinjer, dokument [2](#page-7-0) röstsamtal och nya försök [55](#page-60-0)

#### **S**

skrivarinställningar konfigurera [67](#page-72-0) skärmar som stöds [3](#page-8-0) skärmar som stöds [3](#page-8-0) specialtecken infoga i faxnummer [43](#page-48-0) standardfält uppdatera [76](#page-81-0) systemkrav [3](#page-8-0)

#### **T**

telefonbok exportera kontaktinformation från fliken Fax Job (Faxjobb) [53](#page-58-0), [54](#page-59-0) exportera kontaktinformation från fliken Setup (Inställningar) [53,](#page-58-0) [54](#page-59-0) exportera poster till en CSV-fil [53](#page-58-0) importera poster till en CSV-fil [54](#page-59-0) lägga till kontaktinformation från fliken Fax Job (Faxjobb) [44](#page-49-0) lägga till kontaktinformation från fliken Setup (Inställningar) [44](#page-49-0) redigera kontaktinformation [49](#page-54-0) redigera kontaktinformation från fliken Fax Job (Faxjobb) [44,](#page-49-0) [49](#page-54-0) redigera kontaktinformation från fliken Setup (Inställningar) [49](#page-54-0) skicka fax [38](#page-43-0) ta bort kontaktinformation [46](#page-51-0) testsida skrivs inte ut [72](#page-77-0) skriv ut [16](#page-21-0) tips [2](#page-7-0)

#### **U**

uppdatera standardfält [76](#page-81-0) uppdatera inställningar [76](#page-81-0) uppdatera inställningar manuellt [76](#page-81-0) uppgradera fast programvara [4](#page-9-0)

#### **V**

varning PC-faxfunktion inaktiverad [78](#page-83-0) varningar [2](#page-7-0) varningsmeddelanden [78](#page-83-0) viktigt, meddelanden [2](#page-7-0)

© 2011 Hewlett-Packard Development Company, L.P.

www.hp.com

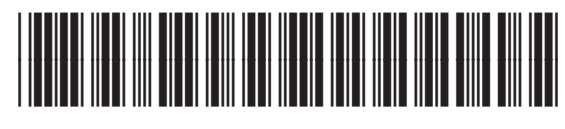

CC487-91266

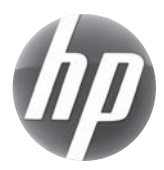